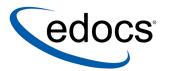

# edocs eaDirect™ Production Guide

eaDirect is a member of the eaSuite™ product line

Document ID: DIGN-05-3.4 -02 Data Published: 1.30.03

© 1997–2003 edocs® Inc. All rights reserved.

edocs, Inc., Two Apple Hill, 598 Worcester Road, Natick, MA 01760

The information contained in this document is the confidential and proprietary information of edocs, Inc. and is subject to change without notice.

This material is protected by U.S. and international copyright laws. edocs and eaPost are registered in the U.S. Patent and Trademark Office.

No part of this publication may be reproduced or transmitted in any form or by any means without the prior written permission of edocs, Inc.

eaSuite, eaDirect, eaPay, eaCare, eaAssist, eaMarket, and eaXchange are trademarks of edocs, Inc.

All other trademark, company, and product names used herein are trademarks of their respective companies.

Printed in the USA.

## **Table of Contents**

|   | Preface                                                        | 7  |
|---|----------------------------------------------------------------|----|
|   | About Online Account Management and the eaSuite™               |    |
|   | About This Guide                                               |    |
|   | Related Documentation                                          | 10 |
|   | Contacting edocs Technical Support                             | 10 |
| 1 | Overview of the Application Setup Process                      | 13 |
|   | Before Getting Started                                         | 13 |
|   | The Application Setup Process                                  |    |
|   | What Jobs Do I Need to Create?                                 | 15 |
|   | Why Do I Need an Indexer Job?                                  |    |
|   | Other Production Jobs                                          | 17 |
|   | EmailNotification Job                                          | 17 |
|   | Purge App Job                                                  | 17 |
|   | Purge Logs Job                                                 |    |
|   | HTML Output and XML Output Jobs                                | 18 |
|   | Detail Extractor Job                                           | 18 |
|   | What is a View?                                                |    |
|   | Dynamic Web views: HTML, CSV, XML, Chart, XSLT, and XML Query  | 19 |
|   | Email Notification views                                       | 24 |
|   | HTML Output views                                              | 25 |
|   | Detail Extractor views                                         | 25 |
|   | What Files Do I Need to Publish?                               | 26 |
|   | Files you publish with job configurations                      | 26 |
|   | Publishing your application's dynamic Web views (version sets) | 27 |
| 2 | Setting Up a New Application and Jobs                          | 29 |
|   | Logging Into the eaDirect Command Center                       |    |

|   | Creating a New Application                        |     |
|---|---------------------------------------------------|-----|
|   | Creating and Configuring an Indexer Job           |     |
|   | Task 1: Scanner                                   |     |
|   | Task 2: Indexer                                   |     |
|   | Task 3: IXLoader                                  |     |
|   | Task 4: AutoIndexVolAccept                        |     |
|   | Creating and Configuring an EmailNotification Job |     |
|   | Task 1: IVNScanner                                |     |
|   | Task 2: MailNotification                          |     |
|   | Task 1: PurgeIndexData                            |     |
|   | Task 2: PurgeEmailData                            |     |
|   | Task 3: PurgeActivityData                         |     |
|   | Creating and Configuring a Purge Logs Job         |     |
|   | PurgeLogs Task                                    |     |
|   | Creating and Configuring an HTML Output Job       |     |
|   | Task 1: Scanner                                   |     |
|   | Task 2: Indexer                                   |     |
|   | Task 3: StaticHtmlFormatter                       | 71  |
|   | Creating and Configuring an XML Output Job        |     |
|   | Task 1: Scanner                                   | 78  |
|   | Task 2: Indexer                                   | 78  |
|   | Task 3: XMLFormatter                              | 79  |
|   | Creating and Configuring a Detail Extractor Job   |     |
|   | Task 1: IVNScanner                                | 85  |
|   | Task 2: StatementsToIR                            | 87  |
|   | Task 3: DXLoader                                  |     |
|   | Publishing Your Application's Dynamic Web Views   | 89  |
| 3 | Managing the Live Production Process              | 93  |
| • | General Production Monitoring Activities          |     |
|   | Scheduling Jobs                                   |     |
|   | Monitoring Production Jobs                        | 99  |
|   | Viewing job status                                | 100 |
|   | Viewing and verifying task status                 | 101 |
|   | Canceling and retrying failed jobs                | 103 |
|   |                                                   |     |

|       | Viewing Message Logs                                                | 104 |
|-------|---------------------------------------------------------------------|-----|
|       | Viewing Job Output                                                  |     |
|       | Changing a Job Configuration                                        |     |
|       | Deleting a Job                                                      |     |
|       | Monitoring System Services                                          | 110 |
| 4 Pı  | ıblishing and Using Version Sets                                    | 113 |
|       | When to Publish New Version Sets                                    |     |
|       | Publishing a New Version Set                                        |     |
|       | How eaDirect Determines which Version Set to Use for Live Retrieval | 132 |
|       | Browsing for Version Sets                                           |     |
|       | Maintaining Old Version Sets for Historical Statements              |     |
|       | Viewing the Contents of a Design File                               |     |
|       | Deleting a Version Set                                              | 138 |
| 5 Re  | eviewing System Activity                                            | 141 |
|       | Viewing Production Statistics                                       | 141 |
|       | User Statistics                                                     | 141 |
|       | Bill Statistics                                                     | 145 |
|       | Database Administration                                             |     |
|       | Purging Historical Application Data; Purge App Job                  | 149 |
|       | Purging Historical Log Data; Purge Logs Job                         | 150 |
|       | Other System Administration Activities                              |     |
|       | Changing the eaDirect Administrator's Password                      | 150 |
|       | Deleting an Old Application                                         |     |
| Appe  | ndix A: Troubleshooting                                             | 155 |
|       | Version Sets                                                        | 155 |
|       | Production Jobs                                                     | 156 |
|       | System                                                              | 157 |
| Appe  | ndix B: Error Messages                                              | 159 |
|       | eaDirect Error Messages                                             | 159 |
| Appe  | ndix C: Glossary                                                    | 183 |
|       | eaDirect Terms and Acronyms                                         |     |
|       | Online Glossaries and Databases                                     | 200 |
| Index |                                                                     | 201 |

### **Preface**

## About Online Account Management and the eaSuite™

Online Account Management solutions provide organizations and their business and consumer customers with the capability to service every aspect of their account relationship over the Internet. The account encapsulates all pertinent customer information, along with the activity and charges associated with the exchange of goods or services between a customer and an organization, and as such serves as the foundation for the relationship.

Whether an organization provides physical goods or services, the account relationship is one-time or recurring; or the customer is a large business with a global presence or is an individual consumer, the needs remain the same. Today, both organizations and their customers are demanding the ability to efficiently and conveniently manage, analyze accounts and have visibility into account initiations and modifications, detailed account history, orders, disputes and payments.

#### EaSuite – the Proven Platform for Online Account Management

edocs has developed the most comprehensive and sophisticated software platform and services for Online Account Management. Organizations that deploy edocs Online Account Management solutions increase productivity and improve profitability by:

- Reducing support and processing costs
- Improving operational effectiveness
- Increasing customer satisfaction

### Enhancing marketing effectiveness

The eaSuite has been deployed at organizations worldwide in some of the most complex business and rigorous technical environments, and has proven to be the industry's most scalable, standards-based platform with a total cost of ownership lower than any competing packaged or custom developed solution.

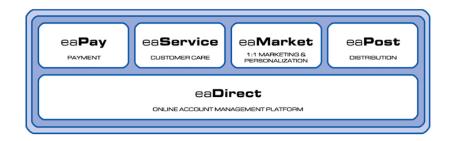

eaDirect<sup>TM</sup> is the platform product of the eaSuite that creates the core infrastructure of enterprise Online Account Management solutions. Organizations use eaDirect to access customer account data and develop ways of presenting the data for viewing, analysis and modification online. By providing business and consumer customers with online account information and self-service capabilities, eaDirect enables organizations to reduce support and processing costs, improve operational effectiveness, and increase customer satisfaction.

eaPay<sup>TM</sup> is the electronic payment solution that decreases payment processing costs, accelerates receivables, and improves operational efficiency. EaPay is a complete payment scheduling and warehousing system with real-time and batch connections to payment gateways for Automatic Clearing House (ACH) and credit card payments, and payments via various payment processing service providers.

eaService<sup>TM</sup> reduces call center management costs and increases customer satisfaction by providing critical account data access to customer service representatives (CSRs). With eaService, a contact center is able to provide better service by more efficiently resolving customer account inquiries at the point of customer contact. Through its intuitive browser interface, eaService allows CSRs to take advantage of what are generally thought of as customer-facing online capabilities of an Online Account Management system, to draw out account information

eaMarket<sup>TM</sup> is the personalization, campaign and content management solution that enables organizations to increase revenue and improve customer satisfaction by weaving personalized marketing and customer service messages throughout the Online Account Management experience. EaMarket leverages the transactional account data that is the foundation of an Online Account Management system to present personalized relevant marketing and customer service messages to customers.

eaPost® is the account content distribution system that provides an organization's customers with the convenience of All Portals Addressable<sup>TM</sup> access to account information. eaPost handles all the complexities of securely distributing summary account information to any endpoint while also bringing customers back the organization's Website to manage and control their online experience.

### **About This Guide**

This guide is intended for system administrators or other IT professionals responsible for setting up and running a live eaDirect application in a J2EE environment. It describes the general process and specific procedures required to:

- Set up a new eaDirect application and the associated jobs using the eaDirect Command Center.
- Produce regular online statements electronically and manage the ongoing live production process.

This guide assumes you have:

- Installed eaDirect in your J2EE environment.
- Designed and developed the necessary application files (using DefTool and Composer in a Windows NT or 2000 environment).

This guide does *not* describe general UNIX or Windows system administration. See the appropriate UNIX or Windows user documentation.

## **Related Documentation**

The following online Help is available in the eaDirect Command Center:

| Online Help                          | How to Access                                                                                                    |
|--------------------------------------|----------------------------------------------------------------------------------------------------|
| Comprehensive<br>Command Center Help | Click Help on the Command Center menu.                                                                                                    |
| Screen-level Command<br>Center Help  | Click the Help button on a screen for details about that particular screen. Click Help Contents there to access the complete Production Help. |
| A PDF version of this guide          | A PDF version of this document is located on your product CD.                                                                                 |

This guide is part of the eaDirect documentation set. For more information about implementing your eaDirect application, see one of the following guides:

| Print Document                                   | Description                                                                                                    |
|--------------------------------------------------|----------------------------------------------------------------------------------------------------|
| eaDirect Installation and<br>Configuration Guide | How to install eaDirect and configure it in a distributed environment.                                                                                |
| eaDirect Production Guide                        | How to set up and run a live eaDirect application in a J2EE environment.                                                                              |
| eaDirect User's Guide                            | What you need to know to design an application to present your account information online; how to use DefTool and Composer to create the application. |

## **Contacting edocs Technical Support**

Technical support is available to customers who have valid maintenance and support contracts with edocs. Technical support engineers can help you install, configure, and maintain your edocs application.

To reach the U.S. Service Center, located in Natick, MA (Monday through Friday 8:00 am to 8:00 pm EST):

• Telephone: 508.652.8400

• Toll Free: 877.336.3362

• e-support: support.edocs.com. This requires a one time online registration.

• E-mail: <a href="mailto:support@edocs.com">support@edocs.com</a>

Whether you report a problem online, by email or by telephone, please be prepared to provide us the following information:

- What is your name and role in your organization?
- What is your company's name?
- What is your phone number and best times to call you?
- What is your e-mail address?
- In which edocs product did a problem occur?
- What is your Operating System version?
- What were you doing when the problem occurred?
- How did the system respond to the error?
- If the system generated a screen message, please send us that screen message.
- If the system wrote information to a log file, please send us that log file.
- If the system crashed or hung, please tell us.
- Do you have an idea on how to improve eaDirect? Don't hesitate to e-mail your idea to <a href="mailto:support@edocs.com">support@edocs.com</a>.

# Overview of the Application Setup Process

## **Before Getting Started**

Your eaDirect application was created by a project team in your organization. An eaDirect application consists of various design files used in a live production environment with your eaDirect software to enable Web users to view statements online

During the Mastering process, your project team evaluated your organization's online presentation needs along with your data input files. They created an application that would deliver the specific data you want customers to see presented exactly the way you want them to see it. They used the eaDirect GUI design tools, DefTool and Composer, to create these files.

You must use the eaDirect Command Center to set up and configure your application to prepare it for implementation in a live production environment.

## Before setting up your application in the Command Center, you must:

Become familiar with the eaDirect design files created for your application
and the particular account information they are intended to provide the user.
Creating and configuring the correct production jobs with the appropriate
configuration settings requires a thorough understanding of your application.
You must understand exactly what each .DDF, .ALF, and template file in
your application has been designed to present. This chapter describes how
each type of design file is used during production to create a particular view
of statement data online.

 Work with your project team to establish what jobs you need to define and which job configuration settings you need for your application to work as intended by your design team. Review the job configuration options described in Chapter 3.

## The Application Setup Process

The process of setting up a new application in the eaDirect Command Center requires three general steps. If you have multiple applications, it is best to set up one application at a time.

### To set up a new eaDirect application, you must:

- 1. **Create a new application.** This short step requires you to define, or name, the application in the eaDirect Command Center.
- Create and configure the associated production jobs. To implement your application in a live environment, you must configure various production jobs. This chapter describes the types of jobs you must create to make your statement data available for online presentment.
  - For each job, you must choose the configuration options that will enable your eaDirect application to function as intended; see Chapter 3 for a description of all configuration options. For some jobs, you must also publish associated version sets when you configure the job.
- 3. **Publish dynamic Web view files (version sets).** This chapter describes what views are and how eaDirect uses dynamic Web views to extract and present statements online. Dynamic Web views are discussed further in "Dynamic Web views: HTML, CSV, XML, Chart, XSLT, and XML Query" on Page 19.

Once you have defined your eaDirect application, created and configured jobs, and published the dynamic Web views, you can proceed to Chapter 4 to set up a schedule for each job and begin live production. Note that eaDirect does not automatically schedule jobs to run; you must manually specify job schedules for production; see Chapter 4.

### What Jobs Do I Need to Create?

Each eaDirect application requires certain batch jobs run on a recurring basis to make statement data available for online viewing.

The specific number and type of production (batch) jobs you need to create and configure depends on the number and type of views the project team has developed in your application.

### You must create and configure the following jobs for an application:

- An Indexer job, if your application uses live retrieval to index the data file in preparation for live statement viewing on the web. Applications using live retrieval must have an Indexer job. An Indexer job is also necessary to enable you to generate email output.
- An EmailNotification job, if your application has an email notification view to send an email message to enrolled users informing them that a statement awaits them online.
- A Purge App job to periodically delete old data references from the index, email, report activity, detail, annotations, and dispute tables.
- A Purge Logs job to periodically delete old data from the logs table in the database.

Each job type is described in more detail in this chapter.

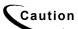

HTML Output or XML Output jobs are necessary only if you plan to provide users access to static output; not live retrieval.

A Detail Extractor job is necessary only if you plan to upload recurring table data from the input file to a database table for merging using additional application functionality.

## Why Do I Need an Indexer Job?

Each application that uses live statement retrieval requires an Indexer job to prepare the input data for dynamic viewing.

An Indexer job:

- Enables Web users to view statements using live retrieval.
- Lets you index data fields such as customer name, amount due, and due date for display on a page listing historical statements available for viewing (sometimes called a history list). (If you use the eaDirect sub-document indexing feature, the Indexer job automatically indexes all group fields defined in the parent group of a sub-account in the DDF to enable subdocuments to appear in a history list as well.)
- Enables you to generate email notifications (which you create in a separate job).
- Enables you to extract recurring table data from the input file and load it into a database table (which you load using a separate job and additional application support to use the data).

By scheduling the Indexer job to run automatically on a regular interval coinciding with the generation of your statement data file, you enable your latest statements to be routinely available for on-demand Web presentation.

The Indexer job extracts important data about your data file, called metadata, and places it in the database. When a user clicks a link to their statement, the browser uses index data in the database, the data input file, and the dynamic view files to present the user's statement.

The Indexer job also extracts data about any fields you choose to index, such as customer name, amount due, and due date, to the database. Indexing these fields makes them available for display in a historical list of bills.

The Indexer job consists of separate tasks that run sequentially; see "Creating and Configuring an Indexer Job" on Page 33 for details.

### **Other Production Jobs**

### **EmailNotification Job**

You must set up and configure an EmailNotification job if your application is designed to generate an email notification message. An email message informs a user that an online statement is available, and can include a direct link to dynamically view the statement.

In a live environment, you run an EmailNotification job after the Indexer job because it consists of individual tasks that depend on the successful completion of the Indexer job.

For details on how to set up an EmailNotification job, see "Creating and Configuring an EmailNotification Job" on Page 48.

### Purge App Job

Purge App is a system maintenance job that removes index, email, reporting, detail, annotations, and dispute data from the database. Configure this job and run it periodically to free up space on your database server and to limit user access to historical statements.

For more information about the Purge App job and other system maintenance activities, see "Database Administration" on Page 149.

For details on setting up a Purge App job, see "Creating and Configuring a Purge App Job" on Page 57.

### Purge Logs Job

Purge Logs is a system maintenance job that removes historical information from the log table in the system database (for all applications). Configure this job and run it periodically to free up space on your database server.

For more information about the Purge Logs job and other system maintenance activities, see "Database Administration" on Page 149.

For details on setting up a Purge Logs job, see "Creating and Configuring a Purge Logs Job" on Page 61.

### HTML Output and XML Output Jobs

HTML Output and XML Output jobs create an HTML or XML output file with extracted data for each primary key. If you plan to make statements available for live retrieval on the Web, you do not need to create an HTML Output or XML Output job.

Configure an HTML Output job only if you plan to limit access to your database and let users view a static HTML output file only. Static HTML output files may be necessary if you partner with thin or thick consolidators for statement presentment. The choice to use static output would be the result of specific performance and security issues.

Configure an XML Output job if you plan to generate a static XML output file for loading into another database.

For details on setting up an HTML Output job, see "Creating and Configuring an HTML Output Job" on Page 63.

For details on setting up an XML Output job, see "Creating and Configuring an XML Output Job" on Page 71.

### Detail Extractor Job

Set up and configure a Detail Extractor job only if you intend to upload data from your input file to a database table. You can use the uploaded data in any way, merging it with online statements, performing data mining, etc. You must create any applications needed to extract and use the data, however.

A Detail Extractor job is not required for presenting basic print statements on the Web using eaDirect.

In a live environment, you run the Detail Extractor job after the Indexer job; it only processes a data input file that the Indexer job has successfully indexed.

For details on setting up a Detail Extractor job, see "Creating and Configuring a Detail Extractor Job" on Page 80.

### What is a View?

A **view** is a set of design files that results in a particular presentation of statement data.

A view can enable a user to dynamically display formatted statements live on the Web, generate email notifying users that an online statement is available, or to present other account data in various formats.

## Dynamic Web views: HTML, CSV, XML, Chart, XSLT, and XML Query

A dynamic Web view is a set of design files that dynamically present a particular view of statement data to a user online. The design files identify which data to extract and how to display the data to the user.

An eaDirect application can have one or more views, customized for an organization's online presentment needs. Multiple views can present different levels of statement information such as a summary page and statement detail pages.

When an enrolled user clicks a link to view their statement online, eaDirect uses the view files along with the application's data input file and index data from the database (generated by the Indexer job) to dynamically present the statement on the Web.

A typical **dynamic HTML Web view** consists of a pair of DDF and ALF files, and one or more associated HTML templates:

• **DDF** – A DDF is a Data Definition File, which contains the rules for finding and extracting data from your application's input data source. This DDF file is used during live statement retrieval. Your project team creates DDF files using eaDirect's DefTool.

- ALF An ALF is an Application Logic File, which contains the rules for presenting the data extracted from the data input source in a template on the Web, in email, etc. The ALF can also contain business logic (conditional statements that consider current statement data) to display alternate messages or advertisements for marketing or business purposes. Your project team creates ALF files using eaDirect's Composer tool.
- **HTML Templates** Customized HTML templates format and present the extracted data for viewing in a browser. A view can have multiple templates associated with it. Your project team creates HTML files (using any variety of methods), which they then manipulate appropriately for online presentment using the eaDirect Composer tool.

In addition to HTML-formatted views, eaDirect application views can dynamically present data in one of the these formats:

- CSV (Comma Separated Values) To display data in spreadsheet format. A dynamic CSV view consists of a DDF file, created expressly for the view, and a TOK file.
- **XML** To display data in XML format. A Dynamic XML view consists of a DDF file created expressly for the view.
- **Chart** To present data in one of several chart formats. A dynamic chart view consists of a Properties file.
- **XSLT** To convert statement data into XML, which enables you to present the data in a variety of formats, including CSV, HTML, WML, VXML, and QIF. An XSLT view consists of an XSLT file and an application DDF.
- **XML Query** To access a view of dispute, annotation, and detail data from the database. The Detail Extractor job extracts this information from the data input file and loads it into the database. An XML view consists of a DDF file.

When setting up a new eaDirect application, you make the dynamic Web view files available to an application by "publishing" them using the eaDirect Publisher tool, described in the next section.

When publishing a dynamic view, you give it a name, such as AccountSummary, CallDetail, etc. You can use the same view names in multiple applications. Each would represent entirely different views, using different design files in each application. (You could also have multiple versions of the same application, for example, NatlWireless version 1.0 and NatlWireless version 2.0, which would have views with the same names.)

### Sample eaDirect application

Your eaDirect installation includes the sample application called "NatlWireless," designed to simulate a telecommunication provider's application. NatlWireless uses a sample ASCII data file called *NatlWireless.txt*.

National Wireless sample files are located in the \EDCSbd\samples\NatlWireless directory (where EDCSbd is your EDX\_HOME, the default directory where you installed eaDirect).

### Sample dynamic HTML views

NatlWireless provides two dynamic HTML views to simulate dynamic statements, called HtmlDetail and NW LocSummary.

**HtmlDetail – Summary statement view** – The main dynamic HTML view consists of the following files:

- NatlWireless.DDF
- NatlWireless.ALF
- NatlWireless.DDF

Note that this view uses *NatlWireless.DDF*, which you would also publish with the application's Indexer job.

This view presents the primary page of the NatlWireless application:

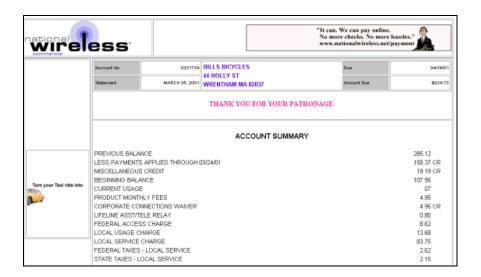

**NW LocSummary – Detail statement view –** A second dynamic HTML view used with the NatlWireless statement consists of the following files:

- NW\_LocSummary.DDF
- NW LocSummary.ALF
- NW LocSummary.DDF

Notice that this view uses a different DDF file from the previous view. The detail statement view uses the index data generated by the NatlWireless.DDF published for this application's Indexer job, but uses a custom DDF for data extraction.

The composed view presents the following page of local call detail for NatlWireless:

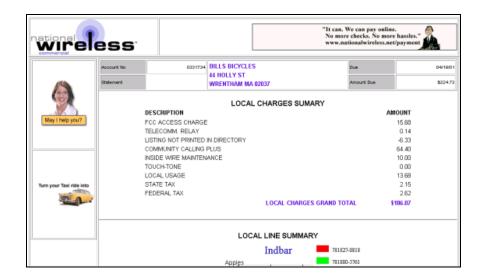

### Sample dynamic CSV, XML, XSLT, and XMLQuery views

In addition to the HTML view files, NatlWireless provides the following sample dynamic views:

| Job Type             | View Name       | NatlWireless Sample Files                    |
|----------------------|-----------------|----------------------------------------------|
| CSV                  | User-provided   | NatlWireless.DDF                             |
| CSV                  |                 | NatlWireless.TOK                             |
| XML                  | User-provided   | NatlWireless.DDF                             |
| XSLT                 | SummaryInfo     | NatlWireless.DDF                             |
| ASLI                 |                 | $XSLTDownload \verb \summary_info\_csv.XSL $ |
|                      | AnnotationQuery | XMLQuery\annot_sql.XML                       |
| XMLQuery DetailQuery |                 | XMLQuery\detail_sql.XML                      |
|                      | DisputeQuery    | $XMLQuery\dispute\_sql.XML$                  |

For a complete listing of National Wireless sample files, see the SDK Module *Customizing and Deploying edocs Sample Web Applications*.

### **Email Notification views**

eaDirect lets you communicate with users by creating and sending an email notification to enrolled users, typically to let them know that an online statement is available for viewing.

An email notification view consists of an ALF/DDF pair, plus one or more HTML files designed specifically to generate a particular email message.

To compose and send an email notification message, you use an EmailNotification job, which uses an associated email notification view along with the user's enrollment data, input data file, and index data from the database (generated by the Indexer job) to generate the email.

### Example

The NatlWireless sample application contains a sample email notification view, consisting of the following files, to generate a sample email for telecommunication customers:

- NatlWireless.DDF
- NW Email.ALF
- NW Email.HTM
- NW EmailAlternate.HTM

Note that this view uses *NatlWireless.DDF*, the same DDF used by the dynamic HTML summary view and for the Indexer job.

It also contains an auxiliary HTML template called *NWEmailAlternate.HTM*. Conditional business logic in the ALF file determines which template eaDirect uses to generate the email notification.

A composed email notification using the NW Email.HTM template looks like this:

Account Number: 0331734 Customer: BILLS BICYCLES Statement Date: MARCH 25, 2001 Amount Due: 224.73

Thank you for being a valued NationalWireless.net commercial customer. Your monthly statement, with a due date of 04/19/01, is ready for payment. To view your statement, please click on the Link below.

Sincerely,

David St. Hubbins

Vice President, Online Account Management

NationalWireless.net

Click Here

### HTML Output views

If you generate static HTML-formatted output using an HTML Output job, your application uses a view containing an ALF/DDF pair and one or more corresponding HTML templates.

### **Detail Extractor views**

A Detail Extractor job extracts a single table or group of data and uploads it into a database table. The view files you publish to extract a single view of recurring table data includes a DDF file, a database table schema XML file, and a statement XSLT style sheet.

eaDirect provides the following sample files with the NatlWireless application to demonstrate publishing and using a view called "dtlextr" for the Detail Extractor job.

- NatlWireless.DDF
- DetailExtractor\summary info.XML
- DetailExtractor\summary info.XSL

### What Files Do I Need to Publish?

Setting up a new application requires you to publish application design files. "Publishing" identifies the design files an application uses and lets you move the files from the design environment to your application server.

### You must publish

- Certain files along with each job configuration, at the time you configure the
- Your application's dynamic Web view files, which you can do after setting up and configuring your application and jobs

You use eaDirect's Publisher tool to publish design files.

### Files you publish with job configurations

When you create and configure eaDirect batch jobs, you publish the following files as part of (during) the job configurations:

| Batch Job Type   | Files you are instructed to publish as part of the job configuration:                                             |
|------------------|----------------------------------------------------------------------------------------------------|
| Indexer          | A DDF file for the Indexer task.                                                                                  |
| Email            | The email notification view: a DDF, an ALF, and one or more HTML files                                            |
| HTML Output      | A DDF file for the Indexer task, and the HTML<br>Output view files: a DDF, ALF, and one or more<br>HTML templates |
| XML Output       | A DDF file (for use by both the Indexer and XMLFormatter tasks in this job)                                       |
| Detail Extractor | A DDF file, database table schema XML file, and an XSLT style sheet for use by the StatementsToIR task            |

Chapter 3 guides you through the process of creating and configuring jobs, and publishing the required design files.

### Publishing your application's dynamic Web views (version sets)

After creating and configuring your application jobs, you publish the files that make up each dynamic Web view in your application.

"Publishing" a dynamic Web view identifies each file belonging to a particular view, and lets you name the view. It also lets you move the files from the design environment to your application server. When a user clicks a link to their statement ("running" a dynamic Web view), the link identifies the set of design files to use to extract and present the user's statement data.

Publishing adds a timestamp to the set of view files. A **version set** is a dated set of design files. Publishing a view is also called "**creating a version set**."

The following table shows the type of files that make up each type of dynamic Web view:

| Dynamic Web view format | Files you publish in a version set for this view format: |
|-------------------------|----------------------------------------------------------|
| HTML                    | DDF                                                      |
|                         | ALF                                                      |
|                         | One or more HTML files                                   |
| CSV                     | DDF                                                      |
|                         | TOK                                                      |
| XML                     | DDF                                                      |
| Chart                   | A Properties file                                        |
| XSLT                    | XSL                                                      |
|                         | DDF                                                      |
| XML Query               | XML                                                      |

See "Publishing your application's dynamic Web views (version sets)" on Page 27 for instructions.

For information about publishing in a live production environment, see "Publishing and Using Version Sets" on Page 113.

## Setting Up a New Application and Jobs

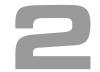

## **Logging Into the eaDirect Command Center**

You use the Command Center to set up, configure, and manage your applications.

During live production, you use the Command Center to schedule and run production tasks, monitor system activity, and perform other system administration activities.

The Command Center is a secure application that requires you to log in with an administrator's ID and password. Both the ID and password are determined during eaDirect installation and configuration. If you forget the Command Center password, contact your system administrator or the person who installed eaDirect.

Always log out of the Command Center after completing a session. By logging out, you help maintain the security of the eaDirect production environment and minimize the chance an application or job can be accidentally corrupted or destroyed.

To change the administrator's password, see "Changing the eaDirect Administrator's Password" on Page 150.

### To log into the Command Center:

- 1. Verify that the Web server and the database server are both running.
- 2. Launch your Internet browser.

3. Enter the URL for the eaDirect Command Center servlet configured when eaDirect was installed, such as <a href="http://dusky:7001/eaDirect">http://dusky:7001/eaDirect</a>.

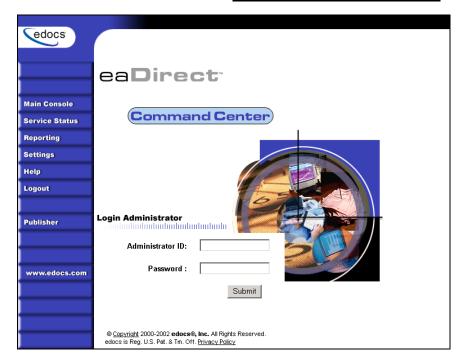

- 4. On the Login Administrator page, enter the administrator's ID and password. The default ID is admin and the password is edocs.
  - If you can't access the Login Administrator page or eaDirect does not recognize the ID and password, consult your system administrator or the person who installed eaDirect.
- 5. Click Submit. eaDirect displays the Command Center Main Console:

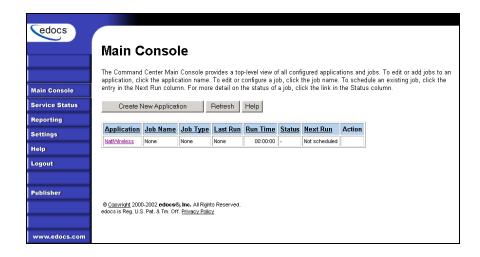

### To log out of the Command Center:

Click Logout on the Main Console.

## **Creating a New Application**

### To create a new application:

1. Go to the eaDirect Command Center.

Click Create New Application from the Main Console. eaDirect displays the Create New Application screen:

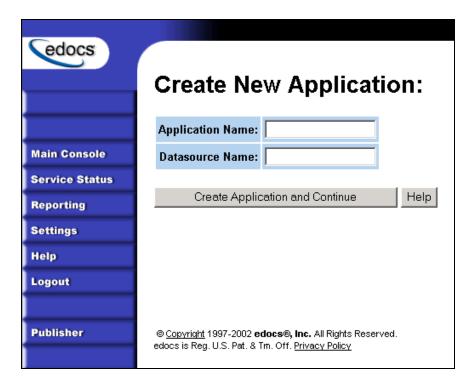

- 2. Enter the name of the application. The first character in the name must be an alpha (because database tables will also be given this name). The rest of the name can contain alphanumerics and underscores, but no spaces.
- 3. Enter the JNDI name of the datasource EJB to use for this eaDirect application. Use the real/global JNDI name as opposed to the local JNDI name ("java:comp/env/..."). The datasource EJB exists in a separate presentation EAR file. To successfully create the application, the JNDI name must exist and the EJB must be properly deployed and available to eaDirect. The Command Center validates the JNDI name before the mapping is persisted. For more details, see "About mapping your application to a datasource EJB" below.
- 4. Click Create Application and Continue. eaDirect displays the Create New Job screen.
- 5. Proceed with the instructions to create and configure an Indexer job for your application.

### About mapping your application to a datasource EJB

You must specify a datasource EJB for each eaDirect application (DDN) you create in the Command Center. When creating an eaDirect application in the Command Center, a datasource refers to an EJB in your application (EAR file) that specifies summary information and location of your document data.

Specifying the datasource EJB at the DDN level allows you to set the JNDI mapping without modifying deployment descriptors, repackaging, and redeploying your web application. It also enables you to retrieve, for example, live data from an external database or archival data from offline storage. In some cases, customizing the datasource can also improve performance and save disk space.

Each web application shipped with eaDirect has a default datasource.

| Web Application Datasource Name (default EJB) |                                    |
|-----------------------------------------------|------------------------------------|
| eaSample                                      | edx/eaSample/ejb/EdocsDataSource   |
| eaTraining                                    | edx/eaTraining/ejb/EdocsDataSource |
| hierarchySample                               | edx/hierarchy/ejb/EdocsDataSource  |

For information on developing a custom datasource EJB, please consult your edocs Professional Services representative.

## **Creating and Configuring an Indexer Job**

You must create and configure an Indexer job if you plan to use live retrieval with your application.

Creating and configuring an Indexer job requires you to:

- Specify configuration settings for the four production tasks that run sequentially as part of the Indexer job: Scanner, Indexer, IXLoader, and AutoIndexVolAccept.
- Publish the DDF file created expressly for your Indexer job.

Review all the task and field configuration settings (in this section) to determine which options to use in your application.

Each time you run an Indexer job, it looks for multiple data files in the input directory and processes them one at a time.

### To create and configure an Indexer job:

The Create New Job screen appears automatically after you create a new application. Otherwise click the application name on the Main Console, then click the Add New Job button. eaDirect displays the Create New Job screen:

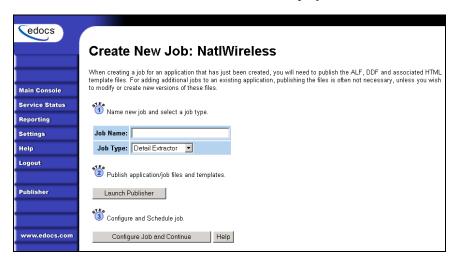

- 2. Enter a meaningful name for the Indexer job. The job name can contain alphanumerics and underscores, but no spaces. The Indexer job name cannot start with a numeric.
- Select the Indexer job type from the drop-down menu.
- 4. Click Launch Publisher.
- 5. Click Create. Publisher displays the following screen:

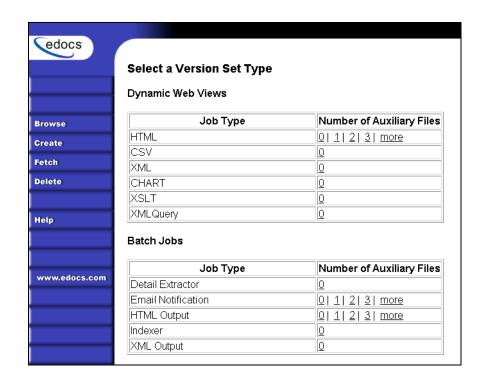

6. Under Batch Jobs, next to Indexer, click o (Number of Auxiliary files). Publisher displays the Create a Version Set For Indexer screen:

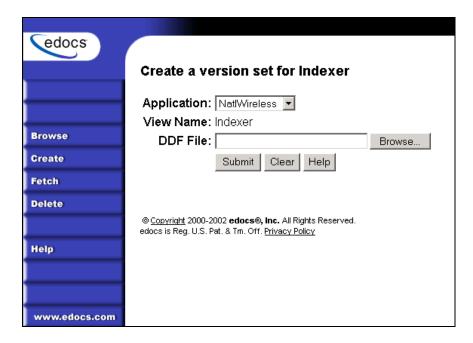

- 7. Select the application name from the drop-down list.
- 8. Browse and select the DDF file for the Indexer job.
- 9. Click **Submit**. Publisher displays the Submission screen with details about the DDF file:

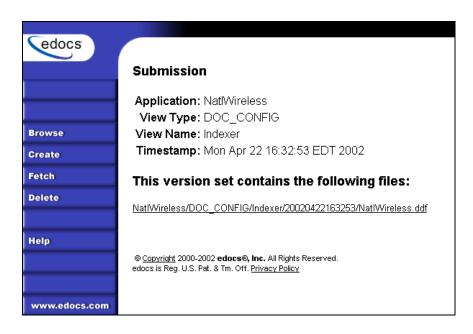

- 10. Close the Publisher window.
- 11. At the Create New Job screen in Command Center, click Configure Job and Continue. eaDirect displays the job configuration screen:

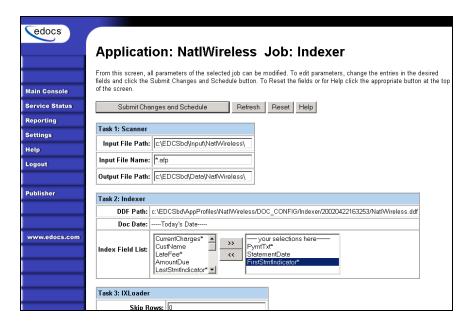

- 12. Specify the configuration parameters for each of the four tasks that run as part of the Indexer job. Carefully read the descriptions of each task and field (in the section below) to choose the appropriate values for your application.
- 13. When finished entering configuration parameters, click Submit Changes and Schedule. EaDirect asks "OK to submit this configuration?"
- 14. Click ox. eaDirect submits the job configuration parameters and displays the Schedule screen. You can specify the Indexer job schedule later.
- 15. Click Main Console.

### Task 1: Scanner

The Scanner task scans the input directory for new data input files. When it finds a new data file, it moves the file to the output directory and renames it, adding a timestamp (YYYYMMDDHHMMSS filename.ext). Scanner finds multiple files, it processes them one at a time.

| Scanner Task Input:            | Scanner Task Output:                           |
|--------------------------------|------------------------------------------------|
| Data source in input directory | Data file moved to the data file path location |
|                                | Timestamp added to the data file name          |

| Scanner Task Configuration (Indexer job) |                                                                                                    |  |
|------------------------------------------|----------------------------------------------------------------------------------------------------|--|
| Field                                    | What to enter                                                                                                    |  |
| Input File Path                          | Specify the input file data directory where Scanner can find the application's data input file. For UNIX systems, you must place the input file on the same file system as the data file. This file path can be on a NFS Mount. Only use a symbolic link on the same file system. The default is <i>EDCSbd/Input/Application Name</i> (where EDCSbd is your <i>EDX_HOME</i> , the default directory where you installed eaDirect, and <i>Application Name</i> is the name of your eaDirect application). |  |
| Input File Name                          | Specify the name of your application's data input file. You can use wildcards (*) in the file name.                                                                                                    |  |
| Output File Path                         | Specify the name of the application data directory where you want Scanner to move the data input file. The default is <i>EDCSbd/Data/Application Name</i> (where EDCSbd is your <i>EDX_HOME</i> , the default directory where you installed eaDirect, and <i>Application Name</i> is the name of your eaDirect application)                                                                                                    |  |

# Task 2: Indexer

The Indexer task uses the data file (from the data directory), the published Indexer DDF file, and index field list (from the job configuration), and places information about the data fields to be indexed into an Intermediate Representation (.IR) file.

| Indexer Task Input:                                                                                                    | Indexer Task Output:                                                                                                    |
|----------------------------------------------------------------------------------------------------|----------------------------------------------------------------------------------------------------|
| Data source file in the output file path                                                                                                    | An .IR file containing the following metadata, in the data file path:                                                                                                    |
| <ul> <li>Most recent DDF published in<br/>AppProfiles directory (not<br/>configurable)</li> <li>The list of fields to index<br/>(configurable)</li> </ul> | <ul> <li>The primary key</li> <li>The date/time the file is processed, from the application server clock</li> <li>A data file ID</li> <li>Byte offset information (position within the data file where customer's</li> </ul>                                                          |
|                                                                                                    | <ul> <li>information is located)</li> <li>The number of pages of a customer's statement</li> <li>The selected index field list</li> <li>The first row of the IR file contains the following header fields: Z_Primary_Key, Z_DocDate, Z_Doc_ID, plus the index field names.</li> </ul> |

| Indexer Task Configuration (Indexer job) |                                                                                                    |  |  |
|------------------------------------------|----------------------------------------------------------------------------------------------------|--|--|
| Field                                    | What to enter/select                                                                                                    |  |  |
| DDF Path                                 | (Not an editable field.) The directory path and name of the DDF file this Indexer job uses appear in this field. (This is the DDF you specify when publishing the Indexer version set.)              |  |  |
| Doc Date                                 | The date you're indexing the data input file (not editable).                                                                                                    |  |  |
| Index Field List                         | eaDirect displays all fields defined in the Indexer DDF.                                                                                                    |  |  |
|                                          | Select the fields you want to index, such as customer name, amount due, and due date for display on a page listing historical statements available for viewing (sometimes called a history list).    |  |  |
|                                          | If you use sub-account indexing, eaDirect automatically indexes all group fields defined in the parent group of a sub-account in the DDF.                                                            |  |  |
|                                          | You may need to select additional fields to index to:                                                                                                    |  |  |
|                                          | Display those values to the customer in a summary page                                                                                                    |  |  |
|                                          | Display those values to the customer service<br>representative (CSR) in a history list/summary view                                                                                                  |  |  |
|                                          | Build additional CSR functionality to search using those values                                                                                                    |  |  |
|                                          | Use those values to create an output file for paper-based statement validation (an alternative to eaDirect's online verification functionality)                                                      |  |  |
|                                          | Allow access to those values by other systems, such as system integrators building a comprehensive Web site                                                                                          |  |  |
|                                          | To select a field, highlight the field name and click the right arrow button. Use the scroll bar to view more fields. To unselect a field, highlight the field name and click the left arrow button. |  |  |

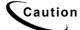

Be sure to select fields for indexing. If you don't select any fields, eaDirect indexes all fields in the DDF, causing all the fields to appear on the application summary page. Also, do not select fields followed by an asterisk (\*); these are length 255k, and can cause job failure. Select these fields for Indexing only if you are knowingly using them with short data that will not cause job failure.

# Task 3: IXLoader

The IXLoader task uses the database loader to load data from the .IR file to a database table using the script information in the .CMD file. It creates a row in the index table for each primary key. IXLoader also creates the .LOG, .CTL, and .CMD files.

| IXLoader Task Input:                | IXLoader Task Output:        |
|-------------------------------------|------------------------------|
| • .IR file                          | • Rows added to index tables |
| Settings from the job configuration | • .LOG, .CTL, and .CMD files |

| IXLoader Task Configuration (Indexer job) |                                                                                                    |  |
|-------------------------------------------|----------------------------------------------------------------------------------------------------|--|
| Field                                     | What to enter/select                                                                                                    |  |
| Skip Rows                                 | Enter the number of rows of data at the beginning of your .IR file that you do not want loaded into the database, if any. These rows could contain unwanted data extracted from the beginning of your input file.                                                    |  |
|                                           | The default (0) loads all rows from the .IR file into the index database table (except the first row which always contains header fields).                                                                                                    |  |
| Split Size                                | The Split Size parameter lets you specify whether to use a single index database table or multiple tables to store Indexer data.                                                                                                    |  |
|                                           | To store the data generated by Indexer in one database table, use the default (0) in the Split Size field.                                                                                                    |  |
| Split Size (continued)                    | If you prefer to use multiple database tables to store Indexer data, you must carefully calculate the proper Split Size value (number of rows) appropriate for your application.                                                                                     |  |
|                                           | The value you specify in the Split Size field is <i>not</i> the maximum, or actual, number of records you want per table. The value should be based on the typical number of documents in your IR file as well as the maximum number of rows you want in each table. |  |
|                                           | See "How Split Size Works" (following this table) for a sample calculation.                                                                                                    |  |

| IXLoader Task Configuration (Indexer job) |                                                                                                    |                                                                                                    |
|-------------------------------------------|----------------------------------------------------------------------------------------------------|----------------------------------------------------------------------------------------------------|
| Field                                     | What to enter/select                                                                                                    |                                                                                                    |
| Optional<br>Field Count                   | Enter the number of additional fields your application uses, if any. EaDirect adds this number of generically defined columns to the database table.                                                                                                    |                                                                                                    |
|                                           | This option is intended for applications with custom summary pages that use generic fields to store data such as a flag indicating whether a user has made a payment. It can also be also used with customized verification processes. You can specify up to 16 optional fields. |                                                                                                    |
|                                           | Use the default value (0), if you are not using extra fields.                                                                                                    |                                                                                                    |
| Load Method                               | Choose one of the following database load methods:                                                                                                    |                                                                                                    |
|                                           | Direct load                                                                                                    | Stores data directly to the database. This option locks the index table, loads the information, and ends the call to the database. No sharing of tables is allowed during this process. A direct load is the fastest method. |
|                                           | Conventional load                                                                                                    | Uses Insert statements, one row at a time. Performs multiple selects and inserts on the table at once, but does not lock up the database and lock out Web users. A conventional load is slower than a direct load.           |

### **How Split Size Works**

Specifying a positive Split Size value does not actually split an index table; it determines a point over which eaDirect creates a new table and begins adding new records there. When the number of rows in the database table plus the number of new rows coming from the IR table would exceed the Split Size, eaDirect creates a new table.

Indexer job checks the number of records in the current database table and adds to it the number of records to be loaded from the IR file, and

- If the total number of records is less than the split size, it proceeds to add all of the new records to the same table.
- If the total number of records is greater than the split size, Indexer creates a new table and adds the new records to it. The value you specify in the Split Size field should be a figure below the maximum number of rows you want in the table.

For example, if you have 70,000 records in the IR file and you want to keep the maximum index table size to 140,000 records, you could specify the split size to be 200,000. Each month you run Indexer, it needs to add 70,000 rows to the database

**First month:** Indexer finds the number of records in the database table is 0. It calculates 0 + 70,000 = 70,000, which is less than the split size of 200,000, so Indexer adds the 70,000 rows to the new (empty) table.

**Second month:** Indexer checks the number of rows in the current table and finds 70,000. It calculates 70,000 + 70,000 = 140,000, which is less than the split size of 200,000, so it adds the 70,000 rows to the table.

**Third month:** Indexer finds there are 140,000 records in the table. It calculates 140,000 + 70,000 = 210,000, which is greater than the split size of 200,000, so it creates a new database table and adds the rows there.

**Each month thereafter:** Indexer creates a new table whenever adding the new records would cause the table to exceed 200,000, which is now every other month. Each database table grows to a maximum of 140,000 records.

The following table shows an example of how the split table process works:

| Indexer<br>Job Run | Number of rows<br>Indexer finds in<br>the current table | Create new Index database table? (Would adding the data from this run cause table size to exceed split size of 200,000?) | # Rows<br>added<br>to<br>curren<br>t table | # Rows<br>added to<br>a new<br>table if<br>created | Total # rows in<br>current table<br>after Indexer<br>runs |
|--------------------|---------------------------------------------------------|----------------------------------------------------------------------------------------------------|--------------------------------------------|----------------------------------------------------|-----------------------------------------------------------|
| Month 1            | 0 in NatlWireless_1                                     | No<br>0+70,000 <200,000                                                                                                  | 70,000                                     |                                                    | 70,000<br>in NatlWireless_1                               |
| Month 2            | 70,000<br>in NatlWireless_1                             | No<br>70,000+70,000 <200,000                                                                                             | 70,000                                     |                                                    | 140,000<br>in NatlWireless_1                              |
| Month 3            | 140,000<br>in NatlWireless_1                            | Yes<br>140,000+70,000 >200,000<br>Create NatlWireless_2                                                                  | 0                                          | 70,000                                             | 70,000<br>in NatlWireless_2                               |
| Month 4            | 70,000<br>in NatlWireless_2                             | No<br>70,000+70,000 <200,000                                                                                             | 70,000                                     |                                                    | 140,000<br>in NatlWireless_2                              |
| Month 5            | 140,000<br>in NatlWireless_2                            | Yes<br>140,000+70,000 >200,000<br>Create NatlWireless_3                                                                  | 0                                          | 70,000                                             | 70,000<br>in NatlWireless_3                               |
| Month 6            | 70,000<br>in NatlWireless_3                             | No<br>70,000+70,000 <200,000                                                                                             | 70,000                                     |                                                    | 140,000<br>in NatlWireless_3                              |
| Month 7            | 140,000<br>in NatlWireless_3                            | Yes<br>140,000+70,000 >200,000<br>Create NatlWireless_4                                                                  | 0                                          | 70,000                                             | 70,000<br>in NatlWireless_4                               |

# Task 4: AutoIndexVolAccept

The AutoIndexVolAccept task determines whether the system can make the Indexed data available for immediate user access or whether it must wait for you to approve the data. This task is primarily intended for eaDirect applications using a customized verification process.

The verification process lets someone inside your organization see the data, but not customers. Using the internal verification process, you can mark the volume as approved, making it available for users. A volume is a data input file that has been successfully processed by the Indexer job and referenced in the volumes table.

| AutoIndexVolAccept Task Input:              | AutoIndexVolAccept Task Output:                                                                                                    |  |
|---------------------------------------------|----------------------------------------------------------------------------------------------------|--|
| Settings from the Indexer job configuration | If AutoAccept, fills in the Date     Accepted field and the volumes     table.                                                                                                    |  |
|                                             | If Intercept to Verify, does not fill in a date field and it is up to your internal verification process to assess the date. The user cannot view their data until this process is complete |  |

| AutoIndexVolAccept Task Configuration (Indexer job) |                                      |                                                                                                    |
|-----------------------------------------------------|--------------------------------------|----------------------------------------------------------------------------------------------------|
| Field                                               | What to enter/select                 |                                                                                                    |
| Action on Index<br>Volume                           | Choose one of the following options: |                                                                                                    |
|                                                     | Auto Accept                          | (Default) Choose this option if you are not using a custom verification/audit application. Auto Accept automatically makes the index references immediately available (viewable) to the user.  Auto Accept fills in the Date Accepted field in the volumes table. A date in this field means the volume has been approved. |
|                                                     | Intercept to<br>Verify               | Choose this option if you use an internal verification process, which lets you perform quality control on the data then accept or reject it.                                                                                                    |
|                                                     |                                      | You can accept or reject the entire set of data, but not individual documents. Users cannot access this data until the verification process is complete.                                                                                                    |

# **Creating and Configuring an EmailNotification** Job

You create an EmailNotification job to create and send an email notification message to enrolled users.

Creating and configuring an EmailNotification job requires you to:

- Specify configuration settings for the two production tasks that run sequentially as part of the job: IVNScanner and MailNotification
- Publish the email view files (DDF, ALF, and HTML templates) created for the intended email message

Review all the task and field configuration settings in this section to determine which options to use in your application.

#### To create and configure an EmailNotification job

1. On the Main Console, click the application name in the table. The Edit Application screen appears.

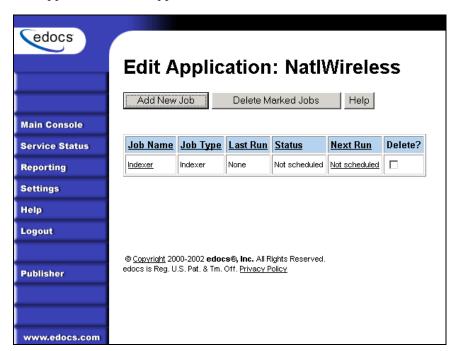

2. Click Add New Job. eaDirect displays the Create New Job screen:

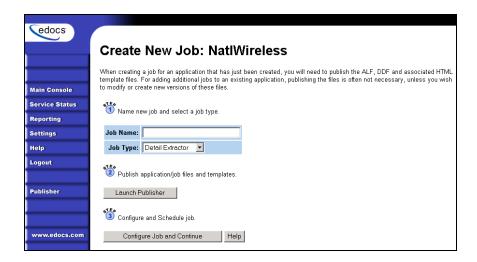

- 3. Enter a meaningful name for the job. The job name must start with an alpha character. The rest of the characters can be alphanumeric and can contain underscores, but no spaces.
- 4. Select the Email Notification job type from the drop-down menu.
- Click Launch Publisher.
- 6. Click Create.
- 7. Under Batch Jobs, next to EmailNotification, click the number of auxiliary HTML templates the view uses. (The number of HTML templates in addition to the default template. If the view uses one HTML file, click 0, if it uses two HTML templates, click 1, etc.) Publisher displays the Create a Version Set for Email Notification screen:

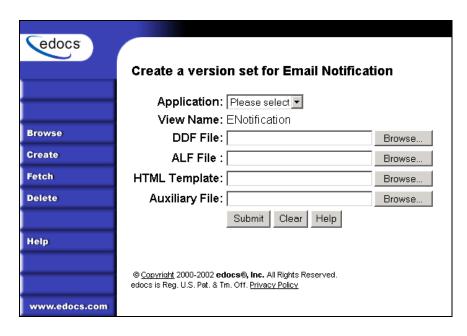

- 8. Select the application name from the drop-down list. Select the DDF, ALF, and HTML files in the version set.
- 9. Click **Submit**. Publisher displays the Submission screen showing the version set you just published:

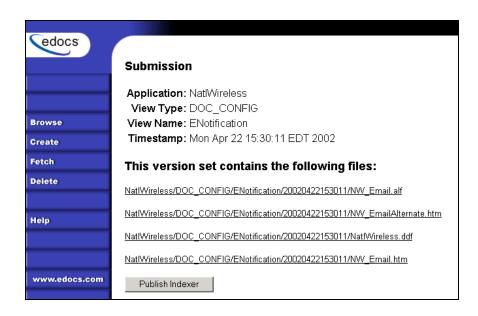

- 10. Close the Publisher window.
- 11. At the Create New Job screen in Command Center, click Configure Job and Continue. eaDirect displays the EmailNotification job configuration screen.

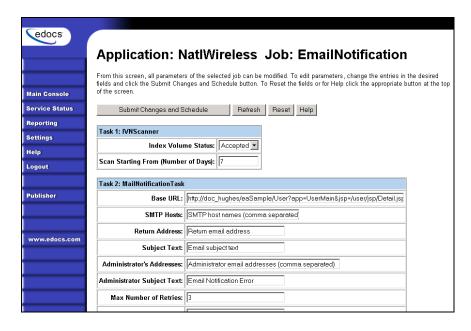

- 12. Specify the configuration parameters for each EmailNotification task. Carefully read the descriptions of each task and field to choose the values appropriate for your application and job.
- 13. When finished entering configuration parameters, click **Submit Changes** and **Schedule**. EaDirect submits the job configuration parameters and displays the Schedule screen. You can schedule the EmailNotification job later; see "Scheduling Jobs" on Page 95.
- 14. Click Main Console.

#### Task 1: IVNScanner

The IVNScanner task determines whether index data has been verified before creating and sending email to enrolled customers. This task is primarily intended for applications with a customized verification/audit application.

IVNScanner looks for a date processed in the Date Accepted (or Date Rejected) column in the volumes table. A volume is a data input file that has been successfully processed by the Indexer job and referenced in the volumes table. The Indexer job must run before EmailNotification. The EmailNotification job processes one indexed volume at a time until IVNScanner finds no more newly indexed volumes listed in the volumes table.

If you selected "Intercept to Verify" in the Action on Index Volume option when configuring the AutoIndexVolAccept task in the Indexer job, you must use your customized verification/audit application to either accept or reject the indexed data before the EmailNotification job can process email for that data. (You can optionally choose to send email when the volume is rejected; this is useful in a test environment only.)

| IVNScanner Task Input:                                                                                 | IVNScanner Task Output: |
|----------------------------------------------------------------------------------------------------|-------------------------|
| A date processed value in the<br>Date Accepted or the Date<br>Rejected columns in the volumes<br>table | • (None)                |

| IVNScanner Task Configuration (MailNotification job) |                                                                                                    |                                                                                                    |
|------------------------------------------------------|----------------------------------------------------------------------------------------------------|----------------------------------------------------------------------------------------------------|
| Field                                                | What to enter/select                                                                                                    |                                                                                                    |
| Index Volume<br>Status                               | Specifies that the job can proceed to create and send email to customers when a date appears in either the Date Accepted or Date Rejected column in the volumes table. |                                                                                                    |
|                                                      | Accepted                                                                                                    | (Default) Choose this option if you do not have custom verification/audit application or if you have one and you want to send out email only after a volume has been approved. |
|                                                      |                                                                                                    | If you choose this option, IVNScanner looks for a date in the Date Accepted column; if it contains a date, it proceeds to generate email.                                      |
|                                                      | Rejected Use this setting to send email if a volume has been rejected in the custom verification application (uthis option for testing purposes only).                 |                                                                                                    |
|                                                      |                                                                                                    | If you choose this option, IVNScanner looks for a date in the Date Rejected column; if it finds a date, it proceeds to generate email.                                         |
| Scan Starting From (Number of Days)                  |                                                                                                    | Specify how many previous days' volumes to scan for; IVNScanner selects any volumes indexed on or between the current date and the number of days ago you specify.             |

### Task 2: MailNotification

The MailNotification task builds and sends email notifications. It uses information from the job configuration settings, the most recently published email version set, index references, the data file, and the email addresses to generate email.

The configuration settings you must specify for this task include the Base URL, the mail server name, the return address, the administrator's address, subject lines, etc., and how eaDirect handles delivery errors.

You also specify enrollment model settings to tell eaDirect where to look for email enrollment information. If you use eaDirect enrollment, by default, the system uses the email addresses found in the eaDirect database. If you use a customized enrollment application, you must specify the custom Enroll Model file name.

| MailNotification Task Input:                                                                  | MailNotification Task Output:                                                   |  |
|-----------------------------------------------------------------------------------------------|---------------------------------------------------------------------------------|--|
| Index data                                                                                    | Emails sent to the specified SMTP for delivery                                  |  |
| <ul> <li>Data file</li> <li>Email version set (.DDF, .ALF, .HTML, auxiliary files)</li> </ul> | Flag added to the database indicating "sent" status flag for reporting purposes |  |
| Task configuration settings                                                                   | purposes                                                                        |  |
| Recipient email information                                                                   |                                                                                 |  |

| MailNotification Task Configuration |                                                                                                    |  |
|-------------------------------------|----------------------------------------------------------------------------------------------------|--|
| Field                               | What to enter/select                                                                                                    |  |
| Base URL                            | Specify the Web address where the user can view their statement after receiving an email (this is usually included as a link in the email message).                                                                          |  |
| SMTP Hosts                          | Specify the mail server name. You can specify multiple host systems, separated by commas.                                                                                                    |  |
| Return Address                      | Specify the "from" address that appears in the notification. The user can reply to this address.                                                                                                    |  |
| Subject Text                        | Enter the text to appear in the subject line in email notifications.                                                                                                    |  |
| Administrator's<br>Addresses        | Specify the address to receive email if there's a problem passing it to the SMTP host or if it is not working properly for some other reason. Enter multiple addresses separated by commas (the mail goes to all addresses). |  |
| Administrator<br>Subject Text       | Enter the text to use in the subject line of messages sent to the administrator addresses.                                                                                                    |  |

| Max Number of<br>Retries | Specify the number of times eaDirect should try sending the mail to the mail server in the event of an error (the server could be busy or down) before the job stops.                                                                     |
|--------------------------|----------------------------------------------------------------------------------------------------|
| Retry Period (min)       | Specify how frequently eaDirect should retry sending email if it fails. The default is 60 minutes.                                                                                                    |
| Enroll Model             | Specify the name of the enrollment resolver your application uses.                                                                                                    |
| Access Type              | This field provides a way to pass an extra parameter to one of edocs enrollment applications (edocs or CDA).                                                                                                    |
|                          | Leave this field blank if you do not have customizations to either edocs application, or if you use a customized enrollment application. Consult the programmer if your application requires passing an extra parameter.                  |
| Auditor Model            | Specify the JNDI name of the Mail Auditor your system uses. Contact your system administrator to determine whether custom mail auditing has been implemented and if so, to obtain the appropriate JNDI name of your mail auditing client. |

# **Creating and Configuring a Purge App Job**

Create and configure the Purge App job to periodically remove index, email, reporting data, and detail database tables (if any) from your application database tables. Running this job frees up space on your database server.

You may also need to run a Purge App job to eliminate index references to historical statement data to prevent it from being included in summary page information.

Purge App also purges any sub-document index data when purging the data for its parent, or root document.

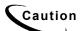

Once you run a Purge App job, the data deleted will no longer be available for statistical reporting.

When you configure a Purge App job, you specify settings for the three production tasks that run sequentially in the Purge App job:

- Task 1: PurgeIndexData Purges records from the index, detail, annotations, and dispute tables that have a date processed older than the number of days you specify.
- Task 2: PurgeEmailData Purges information from the dynamic mail queue table. This table grows rapidly if you send email.
- Task 3: PurgeActivityData Purges user activity data.

Review the task and field configuration settings in this section to determine which options to set for your application. Note that you do not need to publish files for a Purge App job.

#### To create and configure a Purge App job:

- 1. On the Main Console, click the application name, listed under Applications in the table. The Edit Application screen appears.
- 2. Click Add New Job. eaDirect displays the Create New Job screen:

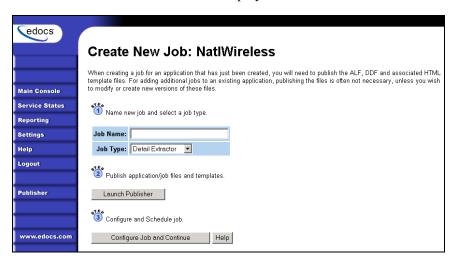

- 3. Enter a meaningful name for the Purge App job. The job name must start with an alpha character. The rest of the characters can be alphanumeric and can contain underscores, but no spaces.
- 4. Select job type Purge App. (You do not publish files for a Purge App job.)
- 5. Click Configure Job and Continue. eaDirect displays the Purge App job configuration screen:

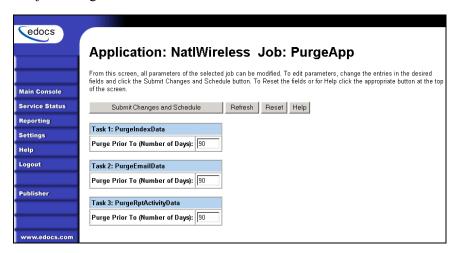

6. For each task (described in the next section), enter a value appropriate for your application and database:

| 0  | Purges all information to date                                                                                                  |
|----|----------------------------------------------------------------------------------------------------|
| 1  | Purges all information up to midnight of the previous day                                                                       |
| >1 | Purges all information up to midnight of the day specified (limit is 3650 days, or ten years)                                   |
| -1 | Do not purge. Choose this option if you do not want to purge the task data from the Index table when you run the Purge App job. |

7. When finished entering configuration parameters, click **Submit Changes** and **Schedule**. EaDirect submits the job configuration parameters and displays the Schedule screen. You can schedule the Purge App job later.

#### 8. Click Main Console.

# Task 1: PurgeIndexData

PurgeIndexData purges records from the index, detail, annotation, and dispute tables with a date processed outside the range you specify here.

The range you specify matches a list of indexed documents based on the date they were processed. For each document, PurgeIndexData purges the index references, detail tables (loaded by the Detail Extractor job), and the related dispute and annotations information, regardless of their state or the date the information was submitted.

You have the option not to purge data with the Purge App job.

Note that data input files remain in the data directory. You must manually remove them as needed.

# Task 2: PurgeEmailData

Purges information from the dynamic mail queue table with a date processed outside the range you specify here. This table grows rapidly if you send email. This task purges records from the email table with a date processed that falls outside the range you specify here.

You have the option not to purge email data with the Purge App job.

# Task 3: PurgeActivityData

PurgeActivityData purges user activity data with a date processed outside the range you specify here. This task purges records from the activity table with a date processed that falls outside the range you specify here.

You have the option not to purge report data when you run the Purge App job.

# **Creating and Configuring a Purge Logs Job**

Create and configure the Purge Logs job to periodically remove historical information from the log table in the system database. Purge Logs removes data for all applications you have. Running this job frees up space on your database server.

When you configure a Purge Logs job, you specify settings for the Purge Logs production task. Note that you do not need to publish files for a Purge Logs job.

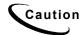

Purge Logs removes data globally (for all applications you have). Once you run a Purge Log job, the data deleted will no longer be available for inclusion on View Log reports.

#### To create and configure a Purge Logs job:

- 1. On the Main Console, click the application name, listed under Applications in the table. The Edit Application screen appears.
- 2. Click Add New Job. eaDirect displays the Create New Job screen:

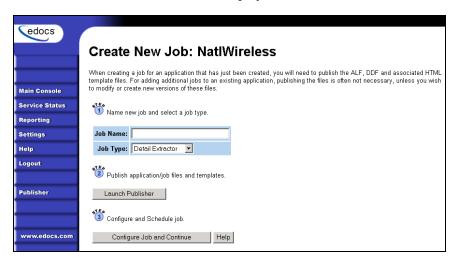

3. Enter a meaningful name for the Purge Logs job. The job name must start with an alpha character. The rest of the characters can be alphanumeric and can contain underscores, but no spaces.

- 4. Select job type Purge Logs.
- 5. Click Configure Job and Continue. eaDirect displays the Purge Logs configuration screen:

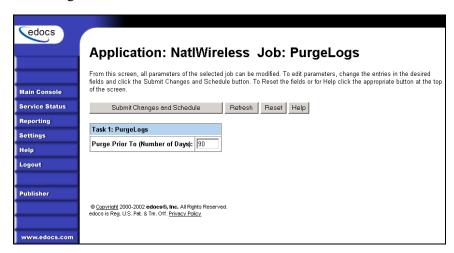

- 6. Specify the configuration parameters for the PurgeLogs task.
- 7. When finished, click Submit Changes and Schedule. EaDirect submits the job configuration parameters and displays the Schedule screen. You can schedule the Purge Logs job later.
- 8. Click Main Console.

# PurgeLogs Task

The PurgeLogs task purges records from the logs table. It removes records with a date processed outside the range you specify here.

| PurgeLogs Task Configuration       |                                                                 |                                                            |  |
|------------------------------------|-----------------------------------------------------------------|------------------------------------------------------------|--|
| Field                              | What to enter/select                                            |                                                            |  |
| Purge Prior to<br>(Number of Days) | Specify one of the following values to determine what to purge: |                                                            |  |
|                                    | 0                                                               | Purges all information to date                             |  |
|                                    | 1                                                               | Purges all information up to midnight of the previous day  |  |
|                                    | >1                                                              | Purges all information up to midnight of the day specified |  |

# **Creating and Configuring an HTML Output Job**

An HTML Output job creates a static HTML output file for each primary key. Configure an HTML Output job only if you plan to limit access to your database and let users view a static HTML output file only. Static HTML output files may be necessary if you partner with thin or thick consolidators for statement presentment.

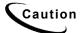

An HTML Output job is necessary only if you plan to provide users access to static HTML output. Use an Indexer job with dynamic HTML Web views to provide live retrieval of HTML-formatted statements.

Creating and configuring an HTML Output job requires you to:

- Specify configuration settings for the three production tasks that run sequentially as part of the Indexer job: Scanner, Indexer, and HTMLFormatter.
- Publish the DDF file for the application's Indexer task (if you don't already have an Indexer job defined for the application).
- Publish the HTML Output view files (DDF, ALF, and HTML templates) defined for the application.

Review the task and field configuration settings in this section to determine which options to set for your application.

#### To create and configure an HTML Output job:

- 1. On the Main Console, click the application name, listed under Applications in the table. The Edit Application screen appears.
- 2. Click Add New Job. eaDirect displays the Create New Job screen:

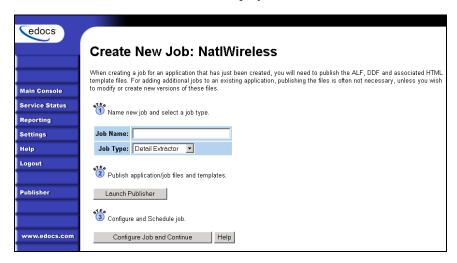

- 3. Enter a meaningful name for the HTML Output job. The job name must start with an alpha character. The rest of the name can be alphanumeric and can have underscores, but no spaces.
- 4. Select job type HTML Output.
- 5. Click Launch Publisher. eaDirect launches Publisher.
- 6. Click Create. eaDirect displays the following screen:

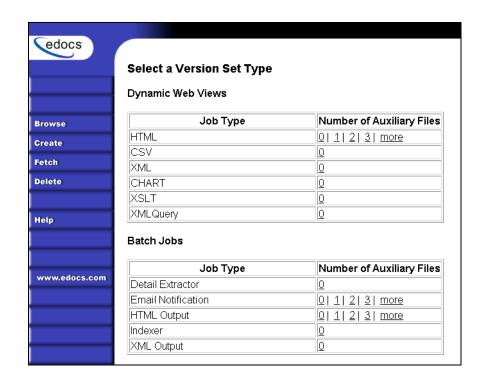

7. Under Batch Jobs, next to HTML Output, click the number of auxiliary HTML templates the view uses (the number in addition to the default template). Publisher displays the Create a Version Set for HTML Output screen:

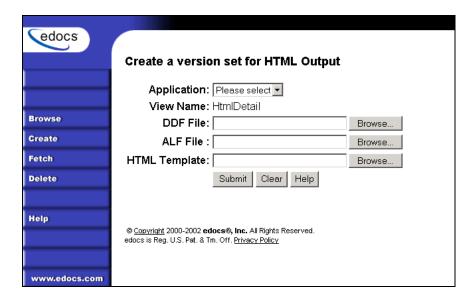

- 8. Select the application name from the drop-down list.
- 9. Select the DDF, ALF, and HTML files in the HTML Output version set.
- 10. Click Submit. Publisher displays the Submission screen with details about the version set:

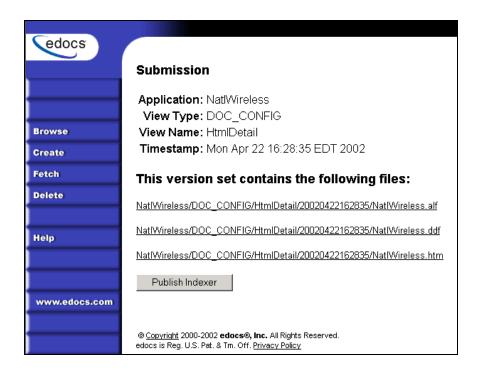

11. If you don't already have an Indexer job configured for this application, click Publish Indexer to publish a DDF for the Indexer task that runs as part of the HTML Output job (If you already have an Indexer job for this application, go to Step 14.) eaDirect displays the Create a Version Set for Indexer screen:

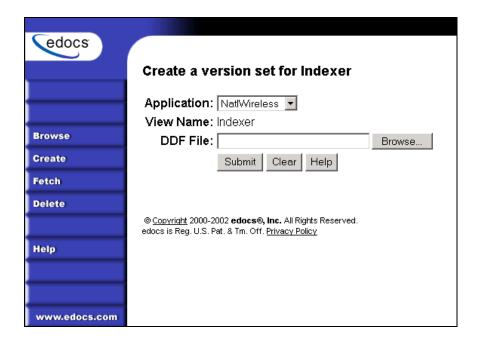

- 12. Specify the DDF file for the Indexer task.
- 13. Click **Submit**. EaDirect displays the Submission screen for the DDF:

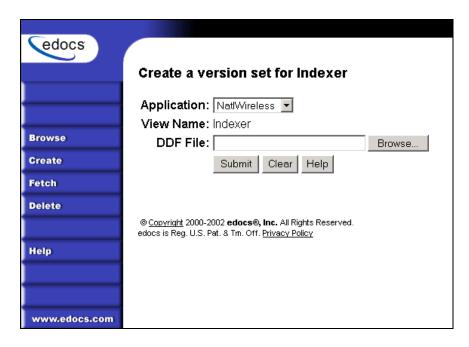

- 14. Close the Publisher window.
- 15. At the Create New Job screen in Command Center, click Configure Job and Continue. eaDirect displays the HTMLOutput job configuration screen:

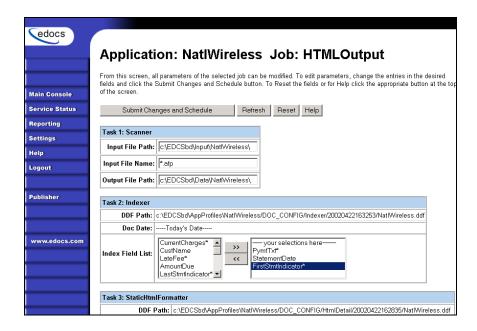

- 16. Specify the configuration parameters for each of the three tasks that run as part of the HTML Output job. Carefully read the descriptions of each task and field (below) to choose the values appropriate for your application and job.
- 17. When finished entering configuration parameters, click **Submit Changes** and **Schedule**. EaDirect submits the job configuration parameters and displays the Schedule screen. You can specify the HTML Output job schedule later.
- 18. Click Main Console.

### Task 1: Scanner

See page 38 for a description of Scanner task parameters.

### Task 2: Indexer

See page 39 for a description of Indexer task parameters.

### Task 3: StaticHtmlFormatter

The StaticHtmlFormatter task uses the data file and most recent HTML version set published (DDF, ALF, and HTML's) to generate an HTML-formatted static output file for each primary key in the data file.

| StaticHtmlFormatter Task Input:                                                                               | StaticHtmlFormatter Task Output:                                                   |
|----------------------------------------------------------------------------------------------------|------------------------------------------------------------------------------------|
| <ul> <li>Data input file</li> <li>Most recent HTML version set published (.DDF, .ALF, &amp; HTMLs)</li> </ul> | A static HTML file for each primary key in the  /Output/Application Name directory |

| StaticHtmlFormatter Task Configuration |                                                                                                    |  |
|----------------------------------------|----------------------------------------------------------------------------------------------------|--|
| Field                                  | What to enter/select                                                                                                    |  |
| DDF Path                               | (Not an editable field.) Displays the full pathname of the DDF published with the version set for this job.                                                                                                    |  |
| ALF Path                               | (Not an editable field.) Displays the full pathname to the ALF file you published with the version set for the job.                                                                                                    |  |
| HTML<br>Template Path                  | (Not an editable field.) Displays the full pathname to the HTML template you published with the version set for this job.                                                                                                    |  |
| Output Path                            | Enter the full pathname where you want eaDirect to place the Static HTML-formatted output. The default directory is <i>EDCSbd/Output/Application Name</i> (where EDCSbd is your <i>EDX_HOME</i> , the default directory where you installed eaDirect, and <i>Application Name</i> is the name of your eaDirect application). |  |

# **Creating and Configuring an XML Output Job**

An XML Output job creates a static XML output file. Configure an XML Output job if you plan to generate a static XML output file for loading into another database.

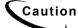

An XML Output job is necessary only if you plan to generate static XML output. Use an Indexer job with dynamic XML Web views to provide users with live retrieval of XML-formatted statements.

Creating and configuring an XML Output job requires you to:

- Specify configuration settings for the three production tasks that run sequentially as part of the Indexer job: Scanner, Indexer, and XMLFormatter.
- Publish a DDF file for XML output (if you don't already have an Indexer job defined for this application.)
- Publish the same DDF file for use by the Indexer task.

Review the task and field configuration settings in this section to determine which options to set for your application.

You must publish the DDF file created for your XML Output job.

## To create and configure an XML Output job:

- 1. On the Main Console, click the application name, listed under Applications in the table. The Edit Application screen appears.
- 2. Click Add New Job.
- 3. Enter a meaningful name for the XML Output job. The job name must start with an alpha character. The rest of the name can be alphanumeric and can have underscores, but no spaces.
- 4. Select job type XML Output.
- 5. Click Launch Publisher. eaDirect launches Publisher.
- 6. Click Create. Publisher displays the following screen:

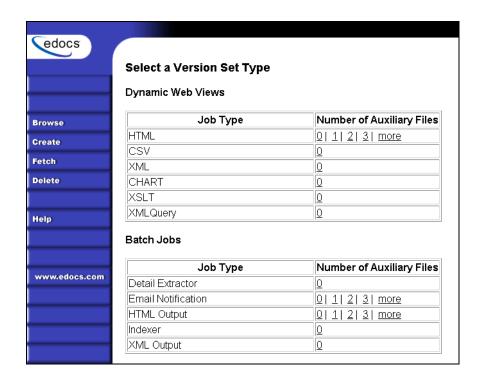

7. Under Batch Jobs, Number of Auxiliary files, click the 0 next to the XML Output job type. Publisher displays the Create a Version Set for XML Output screen:

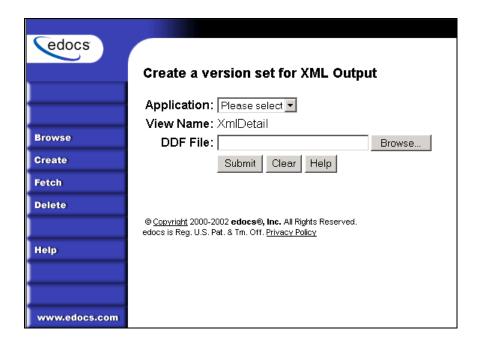

- 8. Select the application from the drop-down list.
- 9. Select the DDF file for the XML Output job.
- 10. Click **Submit**. Publisher shows the Submission screen for the XML Output DDF:

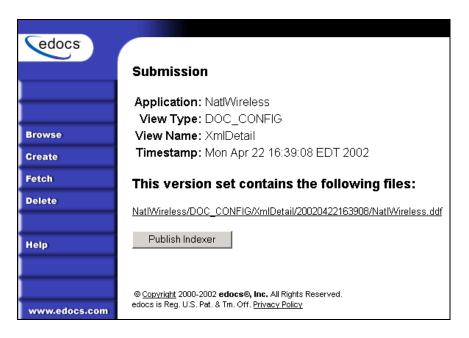

11. If you don't already have an Indexer job configured for this application, click Publish Indexer to publish a DDF file for the Indexer task that runs as part of the XML Output job. (If you already have an Indexer job for this application, go to Step 12.) eaDirect displays the Create a Version Set for Indexer screen:

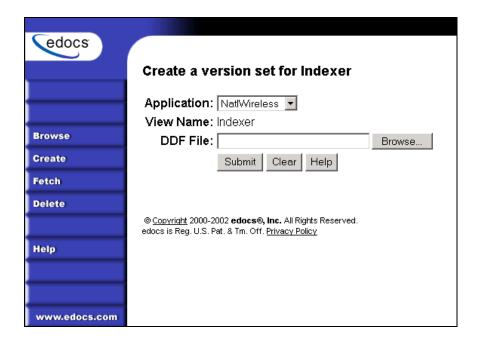

12. Select the DDF file to use for the Indexer task and click Submit. EaDirect displays the DDF for Indexer task Submission screen:

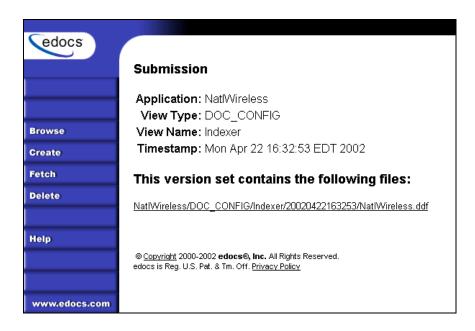

#### 13. Close Publisher.

At the Create New Job screen in Command Center, click Configure Job and Continue. eaDirect displays the XMLOutput job configuration screen:

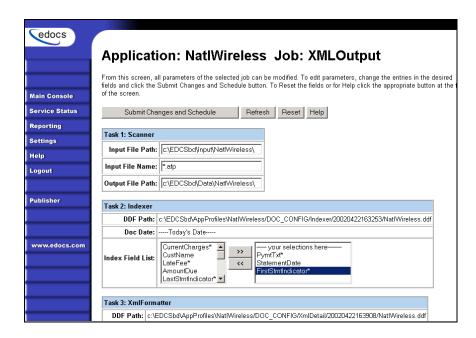

- 14. Specify the configuration parameters for each of the three tasks that run as part of the XML Output job. Carefully read the descriptions of each task and field (below) to choose the values appropriate for your application and job.
- 15. When finished entering configuration parameters, click **Submit Changes** and **Schedule**. EaDirect submits the job configuration parameters and displays the Schedule screen. You can specify the XML Output job schedule later.
- 16. Click Main Console.

#### Task 1: Scanner

See page 38 for a description of Scanner task parameters.

#### Task 2: Indexer

See page 39 for a description of Indexer task parameters.

### Task 3: XMLFormatter

The XMLFormatter task uses the data file and the DDF published with the version set for the XML Output job to generate a static, XML-formatted output file for each primary key in the data file.

| XMLFormatter Task Input:                                                  | XMLFormatter Task Output:                                                                                                    |
|---------------------------------------------------------------------------|----------------------------------------------------------------------------------------------------|
| <ul> <li>Data input file</li> <li>Most recent DDF published for</li></ul> | A static XML file in the                                                                                                    |
| the XML Output job                                                        | EDCSbd/Output/Application Name     (where EDCSbd is your     EDX_HOME, the default directory where you installed eaDirect, and Application Name is the name of your eaDirect application). |

| XMLFormatter Task Configuration |                                                                                                    |  |
|---------------------------------|----------------------------------------------------------------------------------------------------|--|
| Field                           | What to enter/select                                                                                                    |  |
| DDF Path                        | Enter the full pathname to the DDF File. You must specify the same DDF file that you publish for the XML Output job Indexer task.                                                                                                    |  |
| Output Path                     | Enter the full pathname where you want eaDirect to place the Static XML-formatted output. The default directory is <i>EDCSbd/Output/Application Name</i> (where EDCSbd is your <i>EDX_HOME</i> , the default directory where you installed eaDirect, and <i>Application Name</i> is the name of your eaDirect application). |  |

# **Creating and Configuring a Detail Extractor Job**

A Detail Extractor job lets you to use XSL to upload recurring detail data from your input file to the eaDirect database. You can then use the uploaded data any way you want. For example, you could upload the contents of telephone call detail, merge it into your online statements, and let your Web users track line item disputes, add annotations, etc. You must write separate applications to retrieve the data and perform any functionality with the data.

You must configure and run a separate Detail Extractor job for each set of data (table or group of tables) you want to upload to a database table.

Creating and configuring a Detail Extractor job requires you to:

- Specify configuration settings for the three production tasks that run sequentially as part of the Detail Extractor job: IVNScanner, StatementsToIR, and DXLoader.
- Publish the Detail Extractor view files, which include a DDF file with the rules for extracting the table data, database table schema XML, and a statement XSLT style sheet to organize the extracted data the database table. You can use the editor of your choice to create the XML and XSLT files.

You can use the same DDF file for multiple Detail Extractor jobs; define all tables and groups you plan to upload to a database in the DDF.

Review the task and field configuration settings in this section to determine which options to set for the Detail Extractor job.

#### To create and configure a Detail Extractor job:

- 1. On the Main Console, click the application name, listed under Applications in the table. The Edit Application screen appears.
- 2. Click Add New Job. eaDirect displays the Create New Job screen.

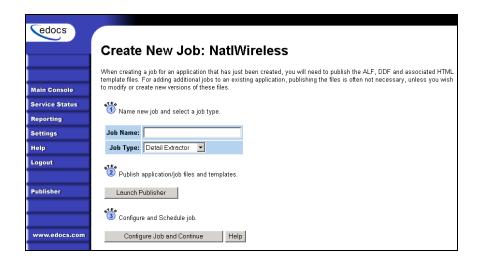

- 3. Enter a meaningful name for the Detail Extractor job. The job name must start with an alpha character. The rest of the name can be alphanumeric and can have underscores but no spaces. (Using the name of the table defined in the DDF for the job name can help you remember which data the job uploads.)
- 4. Select job type Detail Extractor.
- 5. Click Launch Publisher. eaDirect launches Publisher.
- 6. Click Create. Publisher displays the following screen:

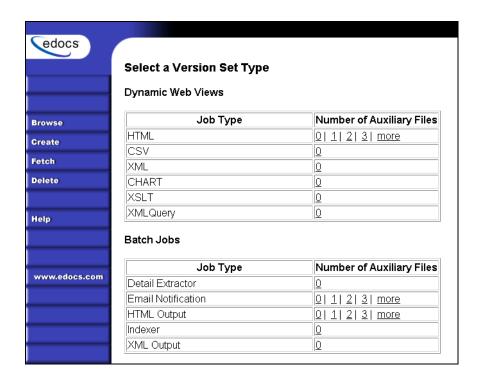

7. Under Batch Jobs, Number of Auxiliary files, click the 0 next to the Detail Extractor job type. Publisher displays the Create a Version Set for Detail Extractor screen:

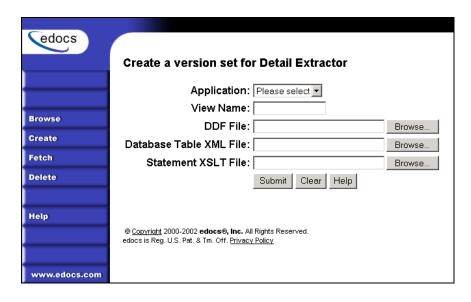

- 8. Select the application from the drop-down list.
- Specify a view name for the job that uniquely identifies the view of table data the job extracts. (Using the name of the table defined in the DDF for the view name can help you remember which view maps to which table.) Do not reuse the name of a view given to another Detail Extractor job.
- 10. Select the DDF file for the Detail Extractor job.
- 11. Select the database table XML file you created for the view.
- 12. Select the statement XSLT style sheet.
- 13. Click Submit. Publisher shows the Submission screen for the Detail Extractor DDF:

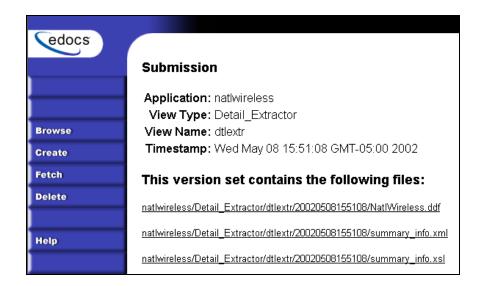

14. Close Publisher. At the Create New Job screen in Command Center, click Configure Job and Continue. eaDirect displays the Detail Extractor job configuration screen:

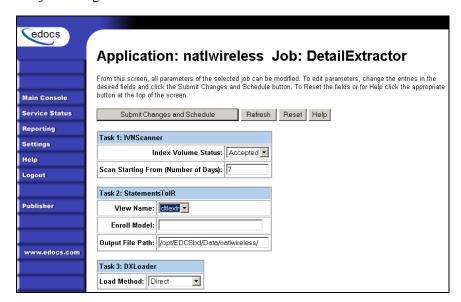

- 15. Specify the configuration parameters for each of the three tasks that run as part of the Detail Extractor job. Carefully read the descriptions of each task and field (below) to choose the values appropriate for your application and job.
- 16. When finished entering configuration parameters, click Submit Changes and Schedule. EaDirect submits the job configuration parameters and displays the Schedule screen. You can specify the Detail Extractor job schedule later. (You must schedule Detail Extractor to run after the Indexer job; Detail Extractor only uploads data for statements that have been indexed).
- 17. Click Main Console.

#### Task 1: IVNScanner

The IVNScanner task determines whether index data has been verified before letting the Detail Extractor job continue processing. This task is primarily intended for applications with a customized verification/audit application.

IVNScanner looks for a date processed in the Date Accepted (or Date Rejected) column in the volumes table. A volume is a data file that has been successfully processed by the Indexer job and referenced in the volumes table. The Indexer job must run before Detail Extractor. The Detail Extractor job processes one indexed volume at a time until IVNScanner finds no more newly indexed volumes listed in the volumes table.

If you selected "Intercept to Verify" in the Action on Index Volume option when configuring the AutoIndexVolAccept task in the Indexer job, you must use your customized verification/audit application to either accept or reject the indexed data before the Detail Extractor job can upload data from the indexed data input file. (You can optionally choose to run the job when the volume is rejected; this is useful in a test environment only.)

| IVNScanner Task Input:                                                                                 | IVNScanner Task Output: |
|----------------------------------------------------------------------------------------------------|-------------------------|
| A date processed value in the<br>Date Accepted or the Date<br>Rejected columns in the<br>volumes table | • (None)                |

| IVNScanner Task Configuration       |                                                                                                    |                                                                                                    |
|-------------------------------------|----------------------------------------------------------------------------------------------------|----------------------------------------------------------------------------------------------------|
| Field                               | What to enter/select                                                                                                    |                                                                                                    |
| Index Volume Status                 | Specifies that the job can proceed when a date appears in either the Date Accepted or Date Rejected column in the volumes table.                                   |                                                                                                    |
|                                     | Accepted                                                                                                    | (Default) Choose this option if you do not have custom verification/audit application or if you have one and you want to run the job only after a volume has been approved. |
|                                     |                                                                                                    | If you choose this option, IVNScanner looks for a date in the Date Accepted column; if it contains a date, the Detail Extractor job proceeds.                               |
|                                     | Rejected                                                                                                    | Use this setting to continue the job if a volume has been rejected in the custom verification application (use this option for testing purposes only).                      |
|                                     |                                                                                                    | If you choose this option, IVNScanner looks for a date in the Date Rejected column; if it finds a date, the job proceeds.                                                   |
| Scan Starting From (Number of Days) | Specify how many previous days' volumes to scan for; IVNScanner selects any volumes indexed on or between the current date and the number of days ago you specify. |                                                                                                    |

### Task 2: StatementsToIR

The StatementsToIR task uses the DDF, database table schema XML, and the XSLT style sheet view files published with the job to extract the recurring detail content from the data input file and place the data into an Intermediate Representation (IR) file.

| St | atementsToIR Task Input:                                                             | StatementsToIR Task Output:                                      |
|----|--------------------------------------------------------------------------------------|------------------------------------------------------------------|
| •  | Data source file in the output file path                                             | An .IR file containing the extracted data, in the data file path |
| •  | Most recent DDF published in AppProfiles directory (not configurable)                |                                                                  |
| •  | The database table schema XML and the XSLT style sheet files published with the view |                                                                  |

| StatementsToIR Task Configuration |                                                                                                    |  |
|-----------------------------------|----------------------------------------------------------------------------------------------------|--|
| Field                             | What to enter/select                                                                                                    |  |
| View Name                         | The name of the view you published for this job. The Detail Extractor view consists of a DDF, a database table schema XML, and an XSLT style sheet.                                                             |  |
| Enroll Model                      | Specify the name of the enrollment resolver your application uses.                                                                                                    |  |
| Output File Path                  | Specify the name of the application data directory where you want to create the IR file. The default is your data output directory (which you specify in the configuration of your Indexer job's Scanner task). |  |

### Task 3: DXLoader

The DXLoader task creates a new detail database table and uploads the detail data in the .IR file to the table using the database platform's \$QL loader.

| DXLoader Task Input: | DXLoader Task Output:                                                         |
|----------------------|-------------------------------------------------------------------------------|
| • .IR file           | A database table with content                                                 |
|                      | LOG, .CTL, and .CMD files     (creates a .bad file if the SQLLDR or BCP fail) |

| DXLoader Task Configuration |                                                    |                                                                                                    |
|-----------------------------|----------------------------------------------------|----------------------------------------------------------------------------------------------------|
| Field                       | What to enter/select                               |                                                                                                    |
| Load Method                 | Choose one of the following database load methods: |                                                                                                    |
|                             | Direct load                                        | Stores data directly to the database. This option locks the Detail table, loads the information, and ends the call to the database. No sharing of tables is allowed during this process. A direct load is the fastest method. |
|                             | Conventional load                                  | Uses Insert statements, one row at a time. Performs multiple selects and inserts on the table at once, but does not lock up the database and lock out Web users. A conventional load is slower than a direct load.            |

# **Publishing Your Application's Dynamic Web Views**

After creating and configuring your application jobs, you must publish each dynamic Web view in your application.

"Publishing" a dynamic Web view identifies each file belonging to a particular view, and lets you give the view a name. When a user clicks a link to their statement ("running" a dynamic Web view), the link identifies the set of design files to use to extract and present the user's statement data.

Publishing dates the set of view files with a timestamp. Publishing a view is also called "creating a version set." A version set is a dated set of design files.

#### To publish a dynamic Web view for an application:

- 1. Click Publisher on the Command Center Main Console
- 2. Click Create. Publisher displays the following screen:

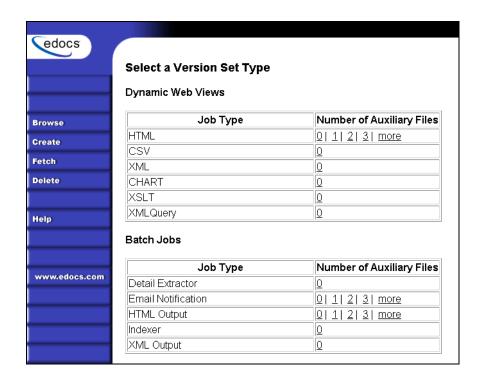

3. For a dynamic HTML version set, under Dynamic Web Views, next to HTML, click the number of auxiliary HTML templates this view uses (in addition to one); if the view uses one HTML file, click 0. If the view uses two HTML template files, then click 1, etc.

To publish a CSV, XML, Chart, XSLT, or XML Query view, under Dynamic Web Views, Number of Auxiliary Files, click the o next to the job type. Publisher displays the Create a Version Set screen for the view type you're publishing:

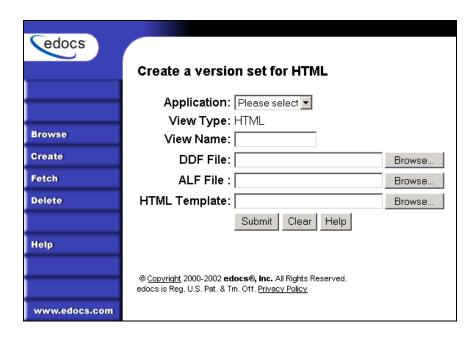

- 4. Select the application name from the drop-down list.
- 5. Enter the view name; this is the specific name the Web browser looks for in the code. This view name is customized in your JSP and HTML pages; consult your design team for details.
- 6. Select the names of the design files to publish. You publish the following files for each type of dynamic Web view:

| HTML      | A DDF, ALF, and one or more<br>HTML files |
|-----------|-------------------------------------------|
| CSV       | A DDF and a TOK file                      |
| XML       | A DDF file                                |
| Chart     | A Properties file                         |
| XSLT      | An XSLT file and an application DDF       |
| XML Query | A DDF file                                |

7. Click Submit. Publisher displays the Submission screen showing the files you published:

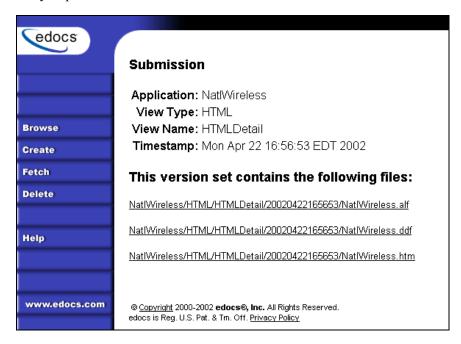

8. If you have any additional dynamic Web views for your application, click Create and continue to publish version sets for those views.

Once your application and jobs are defined and you've published your dynamic Web views, you can proceed to schedule jobs for live production.

# Managing the Live Production Process

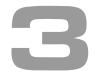

# **General Production Monitoring Activities**

Once you have set up and configured an application and its jobs, you use the eaDirect Command Center to schedule jobs, manage the production process on a daily basis, and to perform administrative activities related to your eaDirect application.

The Command Center Main Console provides a high-level status of all activity related to eaDirect jobs in the production environment, and is the first screen you see when you log into the Command Center:

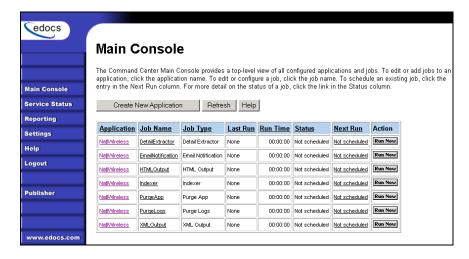

You also use the Main Console to schedule, control, and monitor all eaDirect production jobs, including:

- Setting and changing job schedules
- Monitoring the status of jobs and individual production tasks
- Starting a job
- Viewing job output
- Publishing new version sets
- Monitoring system services

Keeping your eaDirect applications running efficiently in an ongoing, live production environment requires regular monitoring and maintenance. Here are a few of the system monitoring activities you want to perform on a regular basis:

#### Daily application monitoring tasks:

- Check the Command Center Status screen to monitor the state of production jobs. See "Monitoring Production Jobs" on Page 99 for details on verifying job completion.
- Check the administrator email accounts for any eaDirect administrator alert mail. EaDirect generates administrator email if there's a problem passing email notifications to the SMTP host or if email notification is not working properly for some other reason.

#### Weekly (or more often) application monitoring tasks:

 Check message log report messages: Activity, Error, and Warning Logs. See "Viewing Message Logs" on Page 104.

#### General system maintenance activities:

• Run activity reports to review application usage statistics. See "Reviewing System Activity" on Page 141.

 Maintain the eaDirect database. See "Database Administration" on Page 149."

# **Scheduling Jobs**

You must manually schedule jobs to run in a live production environment. EaDirect does not automatically schedule any jobs. The frequency with which you choose to run a job depends on both the job type and your organization's presentment needs. Consider all jobs and system events in planning your schedule.

You can schedule a job to run a simple weekly or monthly basis, or establish a more complex timetable. Review the available scheduling parameters and carefully choose the combination of options that yield the particular schedule you need

You can change a job schedule anytime, except while the job is processing.

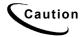

If you try to save schedule changes while a job is running in the production queue (job status says "Processing"), eaDirect ignores the new scheduling parameters.

Here is a general idea of how often you might want to run various jobs:

| Job Type          | How Often to Run                                                                                                    |
|-------------------|----------------------------------------------------------------------------------------------------|
| Indexer           | Schedule the Indexer job on a regular basis that corresponds with the generation of a new input data file, such as a monthly account statement.                                                                                             |
|                   | You can schedule an Indexer job to rerun frequently over a certain period of time to allow for the expected arrival of a data input file at an unspecific point. (Only when the Scanner task finds a data input file does the job proceed.) |
| EmailNotification | Schedule EmailNotification to briefly lag the Indexer job so you can verify its completion before notifying users by email that a statement is available.                                                                                   |

| Job Type                   | How Often to Run                                                                                                    |  |
|----------------------------|----------------------------------------------------------------------------------------------------|--|
| Purge Apps                 | Schedule Purge Apps to run as often as necessary to clear space on your database server and limit user access to historical statements.                                                                                                    |  |
| Purge Logs                 | Schedule Purge Logs to run as often as necessary to clear space on your database server.                                                                                                    |  |
| HTML Output;<br>XML Output | Schedule an HTML Output or XML Output job on a regular basis that corresponds with the generation of a new input data file, such as a monthly account statement.                                                                                                    |  |
|                            | You can schedule HTML Output or XML Output to rerun frequently over a certain period of time to allow for the expected arrival of a data input file at an unspecific point. (The Scanner task runs as part of both job types, and only when it finds a data input file does the job proceed.) |  |

### To set or change a job schedule:

1. At the eaDirect Command Center, locate the job you want to schedule or reschedule and click its status in the Next Run column. The Schedule screen appears. (If you just completed configuring a job, the Schedule screen appears automatically.)

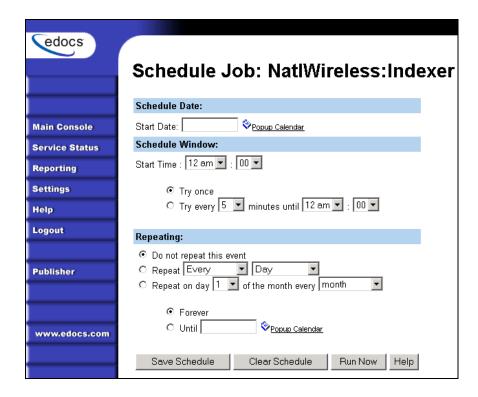

2. Specify a valid start date for the schedule to take effect. Click Popup Calendar to select dates quickly:

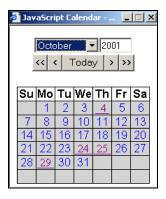

3. Specify the schedule window parameters and any repeating parameters, if necessary. These options are described in the following table. To clear the screen to reenter all parameters, click Clear Schedule.

| Job Schedule Parameters             |                                                                                                    |  |
|-------------------------------------|----------------------------------------------------------------------------------------------------|--|
| Field                               | Use to                                                                                                    |  |
| Schedule Date                       |                                                                                                    |  |
| Schedule Date                       | Specify the date the job schedule goes into effect                                                                                                    |  |
| Schedule Window                     |                                                                                                    |  |
| Start Time                          | Time of day (hour and minutes) to run the job                                                                                                    |  |
| Try Once                            | Run the job once on date and time specified only                                                                                                    |  |
| Try every minutes until time of day | Rerun the job at the specified interval (in minutes) until the end time                                                                                                    |  |
| Repeating                           |                                                                                                    |  |
| Do not repeat this event            | Run the job as specified in the previous fields and do not repeat it                                                                                                    |  |
| Repeat every                        | Run the job on the daily or weekly frequency specified: every, every other, every third, or every fourth day, on the selected day of week, all week days, or on both weekend days |  |
| Repeat on day of the month every    | Run the job on the numeric day of the month specified, on every month, every other month, or every 3, 4, 6, or 12 months                                                          |  |
| Forever                             | Run the schedule continuously (no end date)                                                                                                    |  |
| Until                               | Run the schedule up until the end date, then stop                                                                                                    |  |

4. When finished setting the schedule, click Save Schedule. EaDirect saves this schedule and adds the job to the production queue, overriding any scheduling parameters you set for a single execution of the job. To run the job immediately, click Run Now. (You can also choose this button on the Main Console.)

# **Monitoring Production Jobs**

Use the Command Center Main Console to monitor the state of all production jobs for your applications.

Regularly check the status of jobs and tasks to track:

- Whether a job has completed successfully
- Which tasks completed successfully
- Why a job failed

You can use the Command Center to correct problems and restart or cancel failed jobs. The Main Console displays the following information for each application and job:

| Command Center Main Console |                                                                                                    |  |
|-----------------------------|----------------------------------------------------------------------------------------------------|--|
| Column                      | Description                                                                                                    |  |
| Application                 | Name of the eaDirect application.                                                                                                    |  |
| Job Name                    | Name of the job.                                                                                                    |  |
| Job Type                    | The purpose of the batch job: Indexer, EmailNotification, Purge Apps, Purge Logs, HTML Output, XML Output, or Detail Extractor.                                                               |  |
| Last Run                    | Date and time the job last ran.                                                                                                    |  |
| Run Time                    | Elapsed time the scheduled job has been running in hours, minutes, and seconds.                                                                                                    |  |
| Status                      | Current execution state of the job.                                                                                                    |  |
| Next Run                    | Date and time the job is scheduled to run next.                                                                                                    |  |
| Action                      | Displays a button that lets you take action on that job. The Run Now button lets you run the job immediately, overriding scheduling parameters; the Retry button lets you rerun a failed job. |  |

Note that the Main Console does not show any activity until you create one or more applications and jobs.

#### To list jobs for a particular application only:

• On the Main Console, click the name of the application in the Application column. The Edit Application page appears, showing only those jobs defined for the selected application.

#### To sort jobs listed on the Main Console by application:

• Click the word Application in the column header.

# To sort jobs on the Main Console by job name (alphabetically), job type, last run, run time, status, or next run:

• Click the column header.

#### To display the current information on the Main Console:

• Click the Refresh button.

### Viewing job status

The status of each eaDirect production job appears on the Command Center Main Console. A job can be in one of the following states:

| Job Status           | Description                                                                                                    |
|----------------------|----------------------------------------------------------------------------------------------------|
| Canceled             | Job run failed and was canceled                                                                                                 |
| Cancelled, recurring | Job was canceled and is now looking at the input directory to see whether there are any more data files to process in this run. |
| Done                 | Job has completed successfully                                                                                                  |
| Done, recurring      | Job completed successfully and has been scheduled to run again, or the job has processed                                        |

| Job Status              | Description                                                                                                    |
|-------------------------|----------------------------------------------------------------------------------------------------|
|                         | one data file and is looking at the input directory to see whether there are any more data files to process in this run. |
| Failed                  | Job failed                                                                                                    |
| Not started             | Job has not begun executing                                                                                              |
| Not scheduled           | Job has not been scheduled to run                                                                                        |
| Reprocessing            | Job is currently executing after being marked for reprocessing                                                           |
| Processing              | Job is currently executing                                                                                               |
| No operation            | Scanner task cannot locate the input data file for the scheduled job                                                     |
| No operation, recurring | Previous job run resulted in a "No operation" status, but the job has been scheduled to run again                        |

### Viewing and verifying task status

Each production jobs consist of several individual tasks that work together to generate job output. EaDirect also assigns a status to the individual tasks that run when the job runs.

Every configured task must complete successfully before eaDirect sets job status to **Done** on the Main Console.

If any of the production tasks is unable to complete, the job fails, and the status changes to Failed. EaDirect displays all failed jobs in red on the Main Console. If a job fails, you can run it again.

#### To view task status detail for a job:

• Click the status of the job in the Main Console Status column. The Task Status screen appears showing the status of each production task in the job.

To change the display order of tasks (processing order remains unchanged), click Task. To change the display order of information in the Last Run and Status columns, click Last Run or Status. Click the links again to restore each display to its original order.

Click Refresh to display an updated task status.

You have the option of rerunning or canceling a failed job. Click Retry Failed Job, or Cancel Failed Job.

#### To verify that a task completed successfully

• In addition to checking the individual task status on the Task Status screen, you can check for individual task output to determine whether a task completed successfully, as described in the following table:

| Task          | How to verify task completion                                                                   |
|---------------|-------------------------------------------------------------------------------------------------|
| Scanner       | Check the job's status window.                                                                  |
|               | Verify that the data file was moved from the input directory to the data directory and renamed. |
| Indexer       | Check the job status window.                                                                    |
|               | Verify the .IR file is in the /Data/Application Name directory.                                 |
| IXLoader Task | Check the job status window.                                                                    |
|               | Verify the appearance of .CTL, .CMD, and .LOG files.                                            |
|               | Check for Index references (one per primary key) within the index table in database.            |

| Task               | How to verify task completion                                |
|--------------------|--------------------------------------------------------------|
| AutoIndexVolAccept | Check the job status window.                                 |
| IVNScanner         | Check the job status window.                                 |
| Mail Notification  | Check the job status window.                                 |
|                    | Verify emails sent.                                          |
| TMLFormatter       | Check the job status window.                                 |
|                    | Verify the appearance of static HTML output files.           |
| XMLFormatter       | Check the job status window.                                 |
|                    | Verify the appearance of static XML output.                  |
| StatementsToIR     | Check the job status window.                                 |
|                    | Verify the .IR file in the /Data/Application Name directory. |
| DXLoader           | Check the job status window.                                 |
|                    | Verify the existence of a populated database table.          |

### Canceling and retrying failed jobs

Retry running a failed job if you want to rerun it from the point where it failed. If you want to restart the entire job, cancel the job and run it again.

#### To retry a failed job before its next scheduled run time:

• On the Main Console, click the Retry button for the failed job, or click the status of a job in the Status column to display the Task Status screen, and click Retry Failed Job.

eaDirect immediately restarts the failed job at the task that failed and changes the job status from Failed to Reprocess.

#### To cancel a failed job:

• On the Main Console, click the status of a job in the Status column to display the Task Status screen, and click Cancel Failed Job.

eaDirect changes the job status to Canceled, which remains until the next time the job is scheduled to run again.

# **Viewing Message Logs**

eaDirect maintains logs of all activities that occur and messages generated during production. Review these logs on a regular, ongoing basis to monitor jobs in your production environment.

You can create and view a report showing any of the following types of log messages generated over a select time period:

- Error Error log
- Information Activity log
- Warning Warning log

eaDirect log reports display the following information:

| Log Report Column | Description                                                                                   |
|-------------------|-----------------------------------------------------------------------------------------------|
| Timestamp         | The date and time the message was created in the log                                          |
| SourceHost        | Name of the server that generated the error message or where the production activity occurred |
| Message ID        | A code identifying the eaDirect task where the error occurred and the level of error          |
|                   | See Appendix B – Error Messages on Page 159 for a description of each message ID.             |
| Message           | Message text                                                                                  |

#### To view production log messages:

1. Click **Reporting** on the Command Center menu. The Reporting and Logs Screen appears:

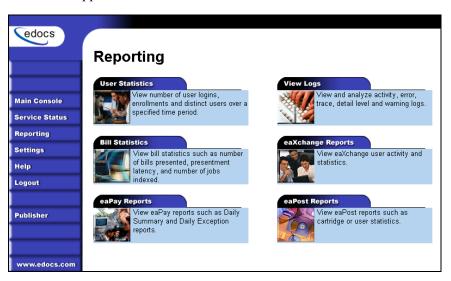

2. Click the View Logs tab to display the View Logs screen:

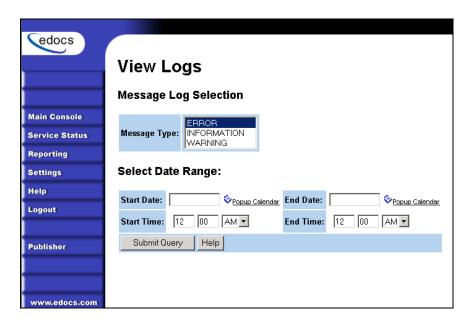

- 3. Select the type of message log to view.
- 4. Enter a start date and end date range to search. Click Popup Calendar to select dates quickly:

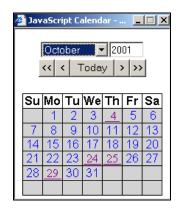

- 5. Enter a start time and end time to search.
- 6. Click Submit Query.

7. eaDirect displays the log messages of the selected type generated during the selected date and time range.

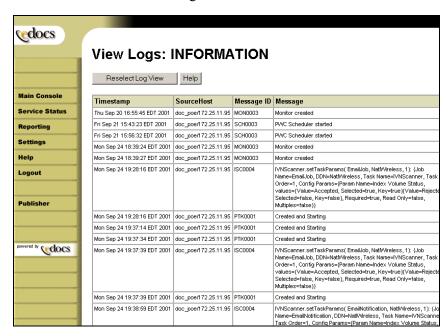

8. To select different log information to view, click Reselect Log View.

# **Viewing Job Output**

You can view application output online to verify that your application and system are working properly.

You must first enroll through the eaDirect Enrollment Module; enrolling identifies each user to an online billing service provider. After you've enrolled successfully, you can log into the Enrollment Module and view a statement.

#### To enroll for online statement viewing:

1. Run the Indexer job and publish the design files you want to view in live retrieval.

2. After the Indexer job executes successfully, connect to the eaDirect Enrollment Module; enter the following URL in your browser, substituting your server and application names:

http://YourMachineName:PortNumber/eaSample/User?app=UserMain&js p=/user/jsp/HistoryList.jsp&ddn=ApplicationName

(For testing purposes, you can view the NatlWireless application.) eaDirect displays an enrollment login page.

- 3. Click the **Enroll Now** link. An empty subscription page appears.
- 4. Enter the customer number. (If you are viewing the National Wireless sample application, you can use sample customer account numbers 0331734, 4191463, or 8611250.)
- 5. Click Submit to save the subscription information or Reset to clear the text fields.
- 6. Return to the Enrollment login page and enter your username (Subscriber ID) and password. This is the same username and password combination you entered during enrollment.
- 7. Click **Submit**. A sample statement summary page appears.
- 8. To view details, click View.
- 9. Return to the statement summary page and click Logout.

# **Changing a Job Configuration**

You change a job configuration any time, except while the job is processing.

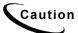

If you try to save configuration changes while a job is running in the production queue (job status is "Processing") eaDirect ignores the new job configuration parameters.

#### To edit a job configuration:

- 1. On the Main Console, click the name of the job you want to reconfigure. EaDirect displays the job configuration screen.
- 2. Enter your changes. If you want to clear all current job parameters, click Reset.
- 3. Click Submit Changes and Schedule.
- 4. Click ox. eaDirect displays the Schedule screen, where you can edit the job schedule, if needed. See "Scheduling Jobs" on Page 95 for details.

## **Deleting a Job**

You can delete a job you no longer need in an application. Deleting a job removes the job configuration and schedule in the Command Center.

Deleting a job does not remove data associated with the job that is already in the database. (Use Purge App and Purge Logs jobs to purge data.)

Make sure you really want to delete the job, and not make one of the following changes instead:

- To cancel and retry a failed job, see "Canceling and retrying failed jobs" on Page 103.
- To **change a job** configuration, see "Changing a Job Configuration" on Page 108.
- To **change a job schedule**, see "Scheduling Jobs" on Page 95.

#### To delete a job:

1. On the Main Console, click the name of the application. eaDirect displays the Edit Application screen, which lists the application jobs.

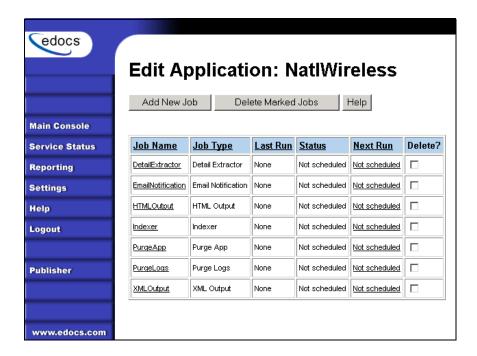

- 2. Click the box in the "Delete?' column for the job.
- 3. Click the Delete Marked Jobs button.
- 4. Click **ox** when asked if you are sure you want to delete the marked job. eaDirect removes the job from the application.

# **Monitoring System Services**

You can check on the status of system services using the Command Center.

#### To view the status of system services:

1. Click **Service Status** on the Command Center menu. The Service Status page appears:

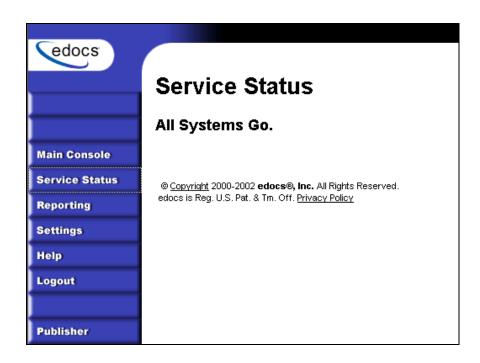

2. eaDirect indicates whether all services are running or which, if any, are missing.

## If services are missing:

- 1. Close Command Center.
- 2. Shut down and restart WebLogic from your WLHome directory.

Display the Service Status again to verify that the problem has been corrected. If services are still missing, refer to your eaDirect Installation and Configuration guide.

# Publishing and Using Version Sets

## When to Publish New Version Sets

As part of the initial process of setting up your eaDirect application, you published the original design files that present an application's statements and generate email notifications.

A version set is a dated set of design files which eaDirect uses to present a user with an online view of a statement. "Publishing" a version set using the eaDirect Publisher tool identifies each design file belonging to a particular view and moves the files from the design environment to your application server. You give the view a name, and Publisher timestamps the version set for further identification.

Your organization might occasionally find it necessary to modify application design files to apply new business logic, text messages, logos, advertisements, other elements of an online statement, or to accommodate a new data input file format. To implement the new design files in your production environment, you must publish the files, creating new version sets.

It is only necessary to publish design files again for an application if you update the files for any reason. You cannot update or overwrite an existing version set; you must create and publish a new one.

If you create a new version set to accommodate changes in the application data input file, you must also publish a new Indexer version set (DDF).

When you publish a new version set for the view, eaDirect proceeds to use the new version set with Indexer jobs until you publish another one. Publishing a new version set on the same day you run the Indexer job makes it easier to keep track of when design changes take effect.

It is possible to publish multiple version sets on the same day an Indexer job is run, or on subsequent days. See "How eaDirect Determines which Version Set to Use for Live Retrieval" on Page 132 for details.

# **Publishing a New Version Set**

Each time you publish a new version set, eaDirect:

- Creates a timestamp version directory called *AppName/ViewType/ViewName/Timestamp*
- Adds each file in the version set to the directory
- Creates a reference in the database for the version set

For details on what files you must publish for each type of job, see "What Files Do I Need to Publish?" on Page 26.

If you publish a new dynamic version set with changes to the DDF, you must also publish the new DDF with the Indexer job if the modifications to the DDF were to accommodate changes to the application's data input file layout.

Note that you do not need to publish files for Purge App and Purge Logs jobs.

### To publish a new dynamic version set:

• See "Publishing your application's dynamic Web views" on Page 27 for instructions.

#### To publish a new version set (DDF) for an Indexer job:

- 1. Click Publisher on the Command Center Main Console.
- 2. Click Create. Publisher displays the Select a Version Set Type screen.

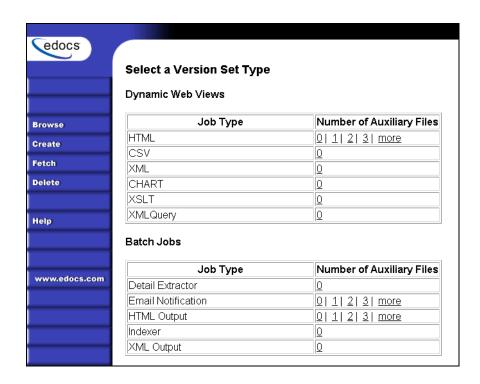

3. Under Batch jobs, click o next to Indexer. eaDirect displays the Create a Version Set for Indexer screen:

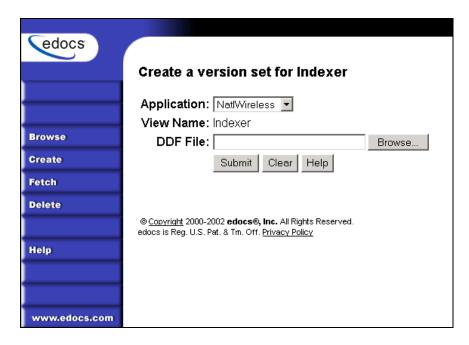

- 4. Select the application from the drop-down list.
- 5. Specify the DDF file to publish for the Indexer job.
- 6. Click **Submit**. Publisher displays the Submission screen with details about the DDF:

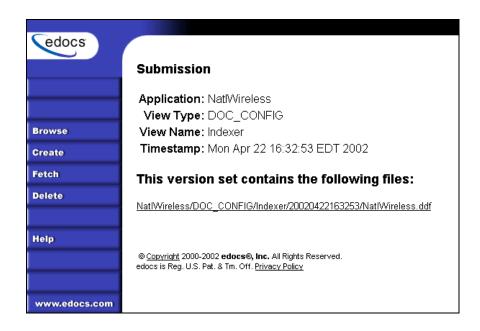

## To publish a new EmailNotification version set:

- 1. Click Publisher on the Command Center Main Console.
- 2. Click Create. Publisher displays the Select a Version Set Type screen.

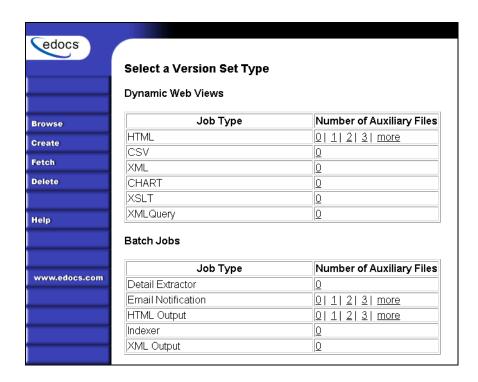

3. Under Batch Jobs, next to EmailNotification, click the number of auxiliary HTML templates the view uses (the number in addition to the default template). Publisher displays the Create a Version Set for Email Notification screen:

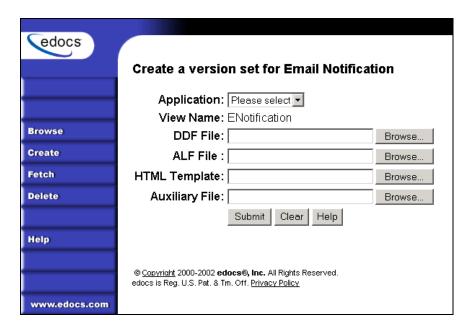

- 4. Select the application from the drop-down menu.
- 5. Specify the DDF, ALF, and HTML files in the EmailNotification version set.
- 6. Click **Submit**. Publisher displays the Submission screen with details about the version set:

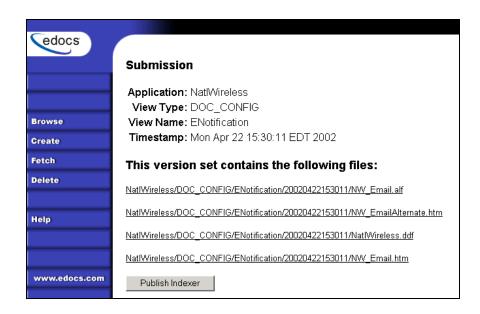

## To publish a new HTML Output version set:

- 1. Click Publisher on the Command Center Main Console.
- 2. Click Create. Publisher displays the Select a Version Set Type screen.

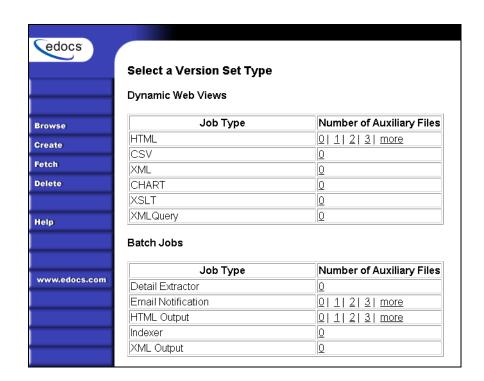

3. Under Batch Jobs, next to HTML Output, click the number of auxiliary HTML templates the view uses (the number in addition to the default template). Publisher displays the Create a Version Set for HTML Output screen:

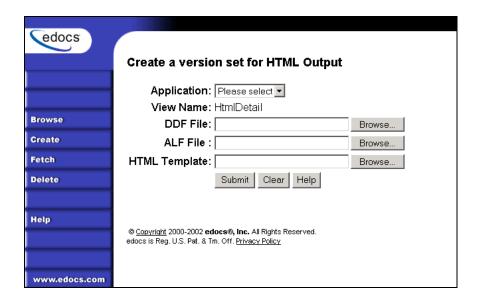

- 4. Select the application from the drop-down menu.
- 5. Specify the DDF, ALF, and HTML files in the HTML Output job version set.
- 6. Click **Submit**. Publisher displays the Submission screen with details about the version set:

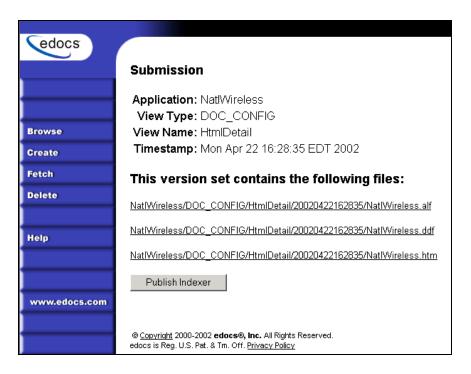

7. Click Publish Indexer to publish a DDF file for the Indexer task that runs as part of the HTML Output job. eaDirect displays the Create Version Set for Indexer screen:

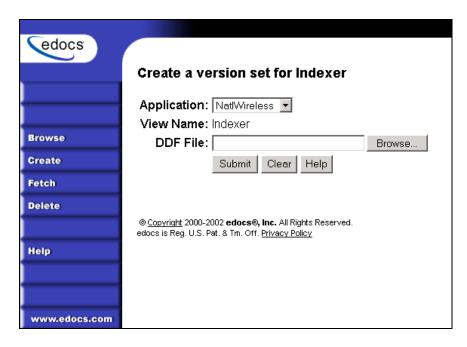

- 8. Select the application from the drop-down list.
- 9. Specify the DDF file for the HTML Output job.
- 10. Click **Submit**. Publisher displays the Submission screen with details about the DDF:

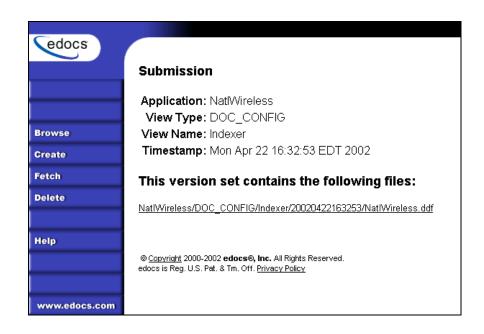

## To publish a new DDF file for XML Output:

- 1. Click Publisher on the Command Center Main Console.
- 2. Click Create. Publisher displays the Select a Version Set Type screen.

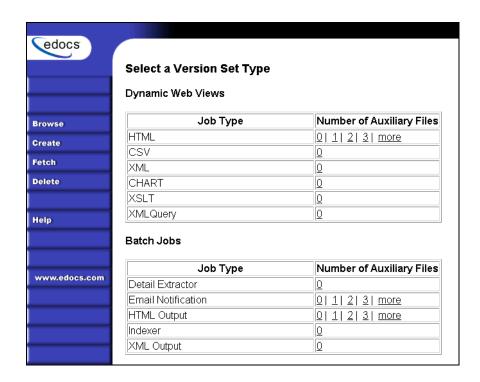

3. Under Batch Jobs, next to XML Output, click 0. Publisher displays the Create a Version Set for XML Output screen:

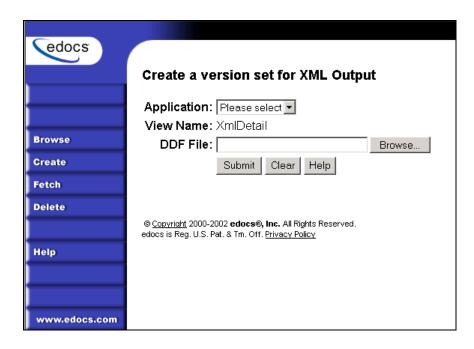

- 4. Select the application from the drop-down menu.
- 5. Specify the DDF file for the XML Output job.
- 6. Click **Submit**. Publisher displays the Submission screen with details about the DDF:

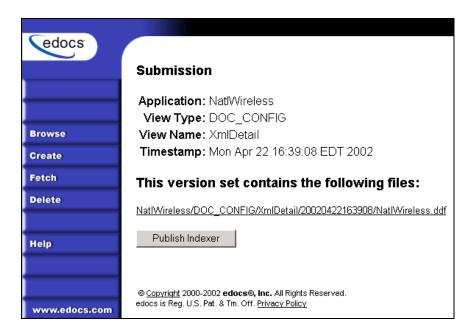

7. Click Publish Indexer to publish the DDF for the Indexer task that runs as part of the XML Output job. eaDirect displays the Create Version Set for Indexer screen:

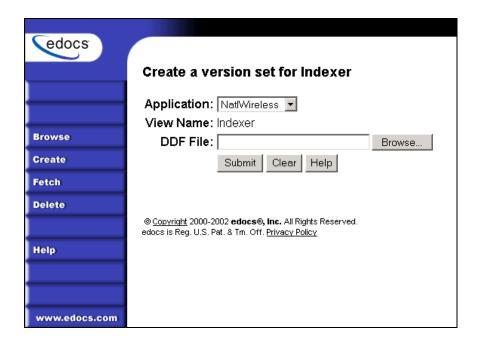

- 8. Specify the DDF file for the XML Output job's Indexer task.
- 9. Click **Submit**. Publisher displays the Submission screen with details about the DDF:

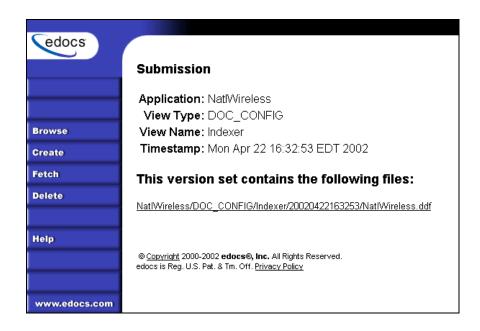

## To publish a new Detail Extractor version set:

- 1. Click Publisher on the Command Center Main Console.
- 2. Click Create. Publisher displays the Select a Version Set Type screen.

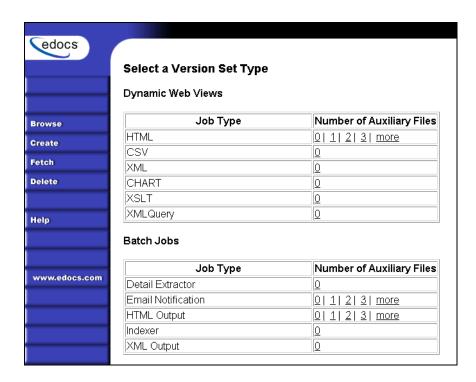

3. Under Batch Jobs, next to Detail Extractor, click o. Publisher displays the Create a Version Set for Detail Extractor screen:

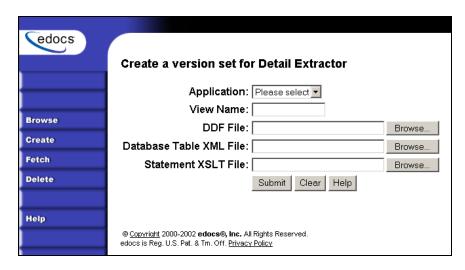

- 4. Select the application from the drop-down list.
- 5. Enter a name for the view. (It can be helpful to use the DDF name as the view name.)
- 6. Specify the DDF file for the Detail Extractor's StatementsToIR task.
- 7. Specify the database table schema XML file.
- 8. Specify the statement XSLT style sheet.
- 9. Click **Submit**. Publisher displays the Submission screen with details about the files you just published:

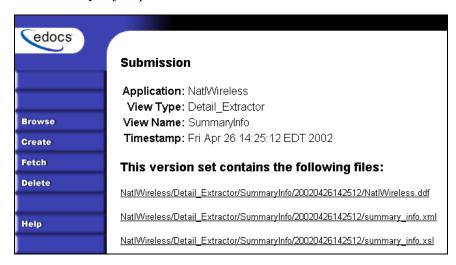

# How eaDirect Determines which Version Set to Use for Live Retrieval

If you've published multiple version sets of a dynamic view, eaDirect must determine which associated version set to use for live statement retrieval.

When a user retrieves a statement, eaDirect determines which published version set to use according to the following rules:

1. Last version set published on the day the data file was indexed – eaDirect first looks for and uses a version set published the same day the data file was indexed.

If more than one version set was published the day the index was created, eaDirect uses the set with the latest timestamp before midnight (up to and including 11:59:59) on that day. (eaDirect does not remember the time of day the index was created, only the date, therefore the time Indexer ran is not a factor in determining which version set to use; eaDirect always uses the version set published latest in the day.)

- 2. **Most recent version set published before the day the data file was indexed** If eaDirect does not find a version set published the same day the data file was indexed, it looks for the most recent version set published before the date the data file was indexed.
- 3. Next version set published after the day the data file was indexed If eaDirect does not find a version set published on or before the date the data file was indexed, it looks for the next version set published after 00:00:00 the next day, looking forward for the first available version set.

## **Example: One Version Set Published on the Same Day Indexer Ran**

If you publish a dynamic web view version set on 8/7 at 10:00 am, and run the Indexer job at 11:00 am, when a user retrieves the 8/7 statement the next day, eaDirect uses the version set published on 8/7 at 10:00 am.

#### **Example: Multiple Version Sets Published on the Same Day**

If you publish a version set on 8/7 at 10:00 am, run the Indexer job at 11:00 am, then publish another version set at 3:00 pm, the next day when a user retrieves the 8/7 statement, eaDirect uses the 3:00 pm version set, since it was the latest set published on the day the index was created. The time of day the Indexer job ran does not determine which version set eaDirect uses; it uses the latest set created on that day.

#### **Examples: Multiple Version Sets Published on Different Days**

B. If a user retrieves a statement with an index date of 10/30, and the associated version sets are dated 10/25, 10/26, 10/31 eaDirect uses the 10/26 version set.

B. If a user retrieves a statement with an index date of 10/30, and the only associated version sets are dated 11/01 and 11/08, eaDirect uses the 11/01 set.

# **Browsing for Version Sets**

Publisher lets you browse the production environment to display a list of version sets for a view. You must specify the application name, job type, view type, and view name.

Note that although you can see a list of version sets, there is no immediate way of knowing what is different about each set other than the timestamp. Some version sets could extract new data, or have changes to business logic, text, advertisements, etc. You can look at a file directly to determine what it does; see "Viewing the Contents of a Design File" on Page 136.

#### To browse for a list of the version sets published for a job:

- 1. Click **Browse** on the Publisher menu. The Browse Version History screen appears.
- 2. From the drop-down menus, choose the application, job type of the version sets you want to view, view type, and view name.
- 3. Click Browse Version History. If the search is successful, Publisher displays the Version History screen listing each file in the version sets as links. If more than one Version Set is found, eaDirect uses alternating colors to differentiate them in the list. To view the content of a design file, click the design file name link on the Version History screen:

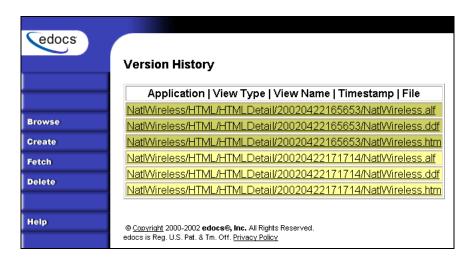

If the search is unsuccessful, Publisher displays the message "There is no version set available to browse."

# Maintaining Old Version Sets for Historical Statements

eaDirect maintains a copy of each version set you publish; it does not replace or delete version sets. This lets you maintain a chronological history of application design modifications over time.

Maintaining old version sets also creates a "snapshot" of a statement, freezing the original presentation to enable users to view it unchanged in the future. When a user retrieves an old, or historical statement, eaDirect displays the data for that month's statement using the version set that was in effect when the data file was indexed.

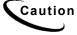

Leave old version sets in place to enable the display of historical statements with the original formatting.

For example, if on June  $20^{th}$ , a user retrieves a statement for April  $20^{th}$ , that statement would appear just as it did when originally viewed in April. No data or design changes made to the application after April  $20^{th}$  would apply to the April statement, regardless of when it is viewed. As long as you leave the original version set in place, the original format and content of the April statement remain unchanged.

Because eaDirect looks for a version set using the logic described above, it means you cannot make adjustments to a version set published and used with an old statement. For example, if you have version 2.0 of an application in production, and found issues with your version 1.0 application statements, you cannot make adjustments to the version 1.0 version set retroactively. You would only have viewing access to the "snapshot in time" of the version 1.0 statements. If you were to delete the version set published for version 1.0, eaDirect would look for another version set in accordance with the logic described in this chapter, and inevitably use a version set not intended for that statement, likely displaying it improperly.

# Viewing the Contents of a Design File

You can use the Command Center to display the ASCII content of eaDirect ALF or XML design files, or display an HTM file as a static HTML page. (To view the content of a DDF file you must use eaDirect's DefTool.)

Viewing the contents of a design file lets you determine

- What it is designed to extract or present.
- What modifications were made between different versions of a file (between version sets), such as changes to text, business logic, advertisements, etc.

## To view the content of an eaDirect design file:

1. Browse for the design file using Publisher. See "Browsing for Version Sets" on Page 134.

2. Click the name of the design file you want to view. eaDirect displays the Search Result screen listing the files in the version set:

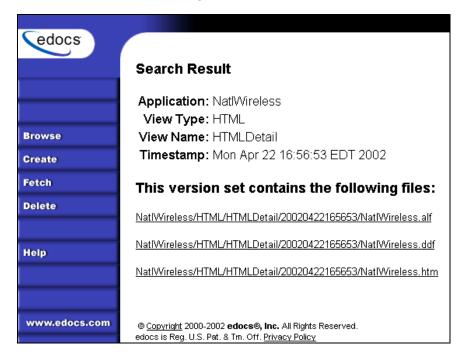

3. Click the name of the file you want to view. eaDirect displays the file contents:

```
<?xml version="1.0" ?>
  edocs
                   <!DOCTYPE ALF (View Source for full doctype...)>
                     <VERSION>2.20</VERSION>
                     <DATA_GROUP>NatlWireless
                     <DDF>C:\EDCSbd\Samples\NatlWireless\NatlWireless.ddf</DDF>
                     <HOME>
Browse
                      <DefaultTemplate>Default_Template/DefaultTemplate>
                     </HOME>
Create
                     <TEMPLATES>
                      - <Template Name="Default_Template">
Fetch
                       - <SECTIONS>
                         - <Section Name="HeaderMsgTxt" Promotional="N">
Delete
                          - <Statement>
                            - <Condition>
                               <![CDATA[ (FirstStmtIndicator) ]]>
Help
                              </Conditions
                              <Action1>NewCustMsq</Action1>
                            < <Action2>
                              - <Statement>
                               - <Condition>
 www.edocs.com
                                   <![CDATA[ (LastStmtIndicator) ]]>
                                 </Conditions
                                 <Action1>LastStmtMsq</Action1>
```

# **Deleting a Version Set**

In a normal production environment, you would *never* want to delete a version set. If you accidentally delete a version set, there is *no* recovery plan in place.

If you delete the only dynamic Web view version set associated with an indexed data file, you would no longer be able to view those documents.

If there are several version sets of a view and you delete the latest one, eaDirect uses the view published previous to the version set you deleted, which can result in the online statement being formatted incorrectly.

The only possible reasons you might want to delete a version set is when you know you made a mistake in publishing it, you are archiving old data (which removes references to the statements in the index) and the version set is associated with that old data, or you are working in a test environment.

Be extremely careful if you choose to delete a version set for any reason.

Deleting a version set deletes the version set files and any references to the version set in the database.

#### To delete a version set:

1. Click Delete on the Publisher menu. The Delete a Version Set screen appears:

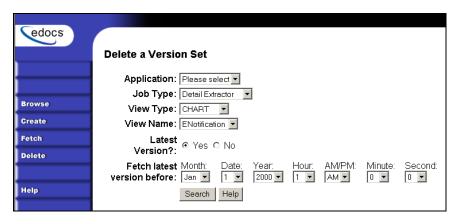

- 2. Choose the application and job type associated with the version set you want to delete.
- 3. Click Yes if you want to delete the latest version set, or enter a date to display the last version set published before that day.
- 4. Click Search. If Publisher finds the version set, it displays the list of the design files in the set.

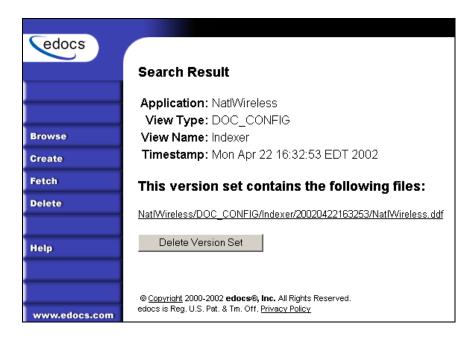

#### 5. Click Delete Version Set.

EaDirect prompts you to verify that you want to delete the version set. Click ox. eaDirect lets you know if the deletion was successful.

# **Reviewing System Activity**

# **Viewing Production Statistics**

The eaDirect Command Center lets you create and view reports showing statistical information about individual user activity and the general level of statement presentment requests your applications receive.

This section describes how to use the Command Center to create each type of eaDirect report:

- User Statistics
- Bill Statistics

Note that data from versions of eaDirect prior to 3.0 are not included in the User Statistics and Bill Statistics reports.

## **User Statistics**

You can create and view reports showing detailed information about each time an enrolled user views a statement online. EaDirect lets you search the production database for information about one or all enrolled users, for one or all applications you have, over a particular period of time.

User Statistics reports let you monitor the specific statement viewing activities and habits of individual users.

EaDirect displays the following information on a User Statistics report:

| User Statistic | Description                                                                                |  |
|----------------|--------------------------------------------------------------------------------------------|--|
| User ID        | The ID of the user who viewed their statement (the name of the user who enrolled)          |  |
| Processed      | The time Indexer processed the statement data                                              |  |
| Notification   | Indicates whether the enrolled user received an email notification regarding the statement |  |
| Login          | Date and time the user logged in                                                           |  |
| Bill Viewed    | Date and time the user requested to view the statement                                     |  |

#### To view user statistics:

1. Click **Reporting** on the Command Center menu. The Reporting screen appears:

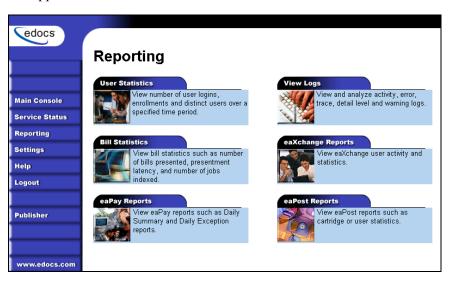

2. Click the User Statistics tab. The User Statistics screen appears:

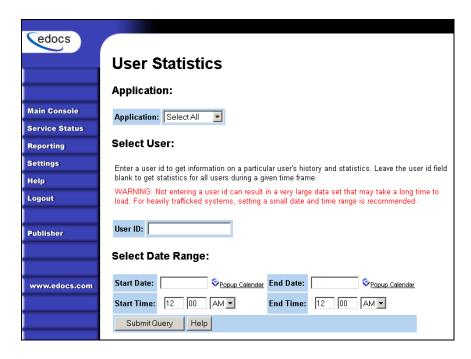

- 3. Select an application from the drop-down menu.
- 4. To search for history and statistics on a particular user, enter the user's ID. To see information about all users who have viewed statement during particular time period, leave the User ID field blank.

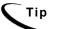

If you don't enter a user ID, the search can take a long time to finish and result in a large data set if you have a large volume of users and traffic. Set a small date and time range to narrow the search

5. Specify a start and end date range to search. Click Popup Calendar to select dates quickly:

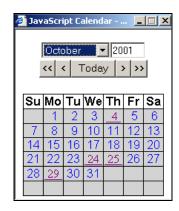

- 6. Specify a start time and end time range to search.
- Click Submit Query.
- 8. eaDirect displays the application's user statistics for the selected date and time range.

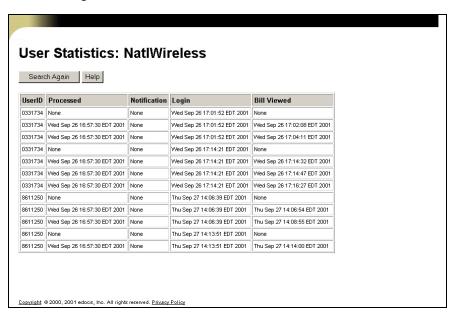

9. Click Search Again to perform another search for user statistics.

#### **Bill Statistics**

You can create and view reports showing summary information about how many times users log in and view their statements. eaDirect lets you search the production database for information about statement creation and presentment in one or all applications you may have over a particular time period.

Bill Statistics reports let you monitor the general access volume your applications receive.

You can display a standard ASCII-formatted report or view the statistics graphically in chart format.

eaDirect displays the following information on a standard Bill Statistics report:

| Statistic                 | Description                                                                                                    |
|---------------------------|----------------------------------------------------------------------------------------------------|
| Number of Logins          | The total number of times users logged in during the selected time period                                           |
| Number of Unique Users    | The number of users who logged in during the selected time period (does not count repeated logins by the same user) |
| Number of Bills Processed | The number of statements processed during all Indexer tasks run during the selected time period.                    |
| Number of Bills Viewed    | The number of statements viewed during the selected time period (does not count repeated views)                     |

You can optionally display this report as a bar chart.

#### To view statement statistics:

1. Click **Reporting** on the Command Center menu. eaDirect displays the Reporting screen:

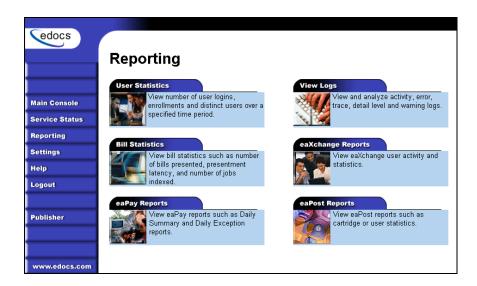

2. Click the Bill Statistics tab to display the Bill Statistics screen. The standard Reports option tab appears by default:

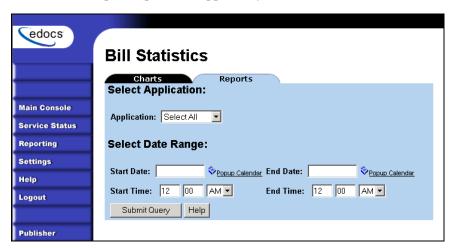

3. If you want the report in the form of a chart, click the Charts tab:

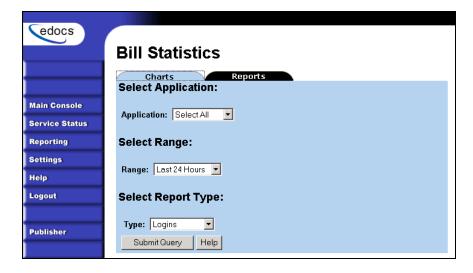

- 4. Select an application from the drop-down menu.
- 5. For standard reports, enter a start and end date, and a start and end time range to search. Click Popup Calendar to select dates quickly. For a chart, select a date range to search from the drop-down list. Your search can be as recent as 24 hours, or as far back as 12 months. Select a report type; you can view number of user logins, unique users, bills processed, or bills viewed.

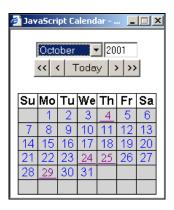

6. Click Submit Query to start the search.

7. eaDirect displays the application's statistics report or chart for the selected dates:

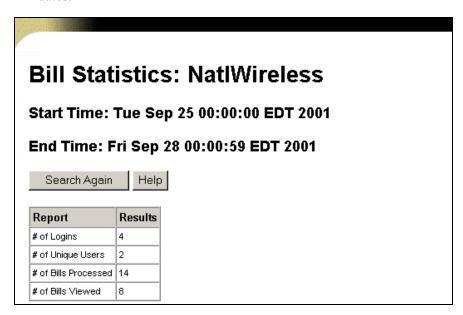

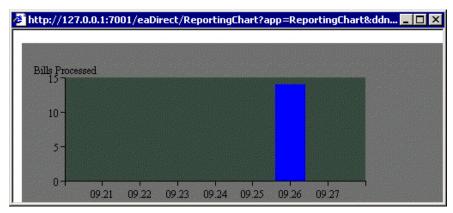

8. Click Search Again to perform another search for statement statistics.

### **Database Administration**

Running an eaDirect application in a live production environment can generate a large volume of historical data in an application's database. You are responsible for monitoring and maintaining your own database server.

It is a good idea to monitor your database server on a weekly or other regular basis to:

- Check database utilization; to periodically eliminate older application data and free up space on your database server, create, configure, and run the Purge App and Purge Logs jobs, described here.
- Check memory utilization on SQL server/swap (paging) file utilization. When peak number of Commit Charge gets to 10% of limit, then it is advisable to increase the size of paging file, or install more RAM.
- Backup

### Purging Historical Application Data; Purge App Job

Create and configure the Purge App job to periodically remove index, email, reporting, detail, annotation, and dispute data from the database. Running the Purge App job frees up space on your database server.

If your application calls for a certain number of month's statements to be included in a statement summary page, you must regularly run a Purge App job to eliminate index references to old statement data to prevent it from being included in summary page indexed fields.

If you upload detail to the database using the Detail Extractor job, or track annotations and disputes, run Purge App to remove this data as well.

Purge App also purges any sub-document index data when purging the data for its parent, or root document.

To prevent older statements from inclusion in the a summary screen, you must

- Run a Purge Apps job to remove the index references to the data input files that fall outside a specified date range (to limit user access to historical statements).
- Remove the data input file (if not accessing from primary storage/backup location).

You can also use Purge Logs to clean up a testing or QA machine that has logged data you don't want or need.

For details, see "Creating and Configuring a Purge App Job" on Page 57.

### Purging Historical Log Data; Purge Logs Job

Create and configure a Purge Logs job to periodically remove old messages from the log tables in the database (for all applications). Over time, log tables can grow significantly in size. Running a Purge Logs job frees up space on your database server.

You can also use Purge Logs to clean up a testing or QA machine that has logged data you don't want or need.

For details, see "Creating and Configuring a Purge Logs Job" on Page 61.

## **Other System Administration Activities**

### Changing the eaDirect Administrator's Password

You can change the eaDirect Administrator's password, which you use to log into the eaDirect Command Center, at any time.

It's a good idea to periodically change the password to ensure system security.

#### To change the eaDirect Administrator's password:

1. On the Command Center Main Console, click **Settings**. EaDirect displays the Settings screen:

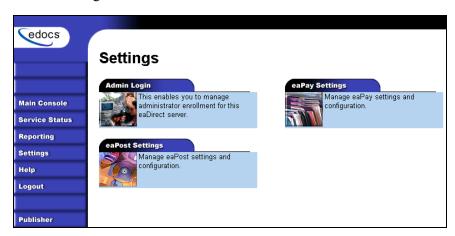

2. Click the Admin Login tab to display the Change Administrator Login page.

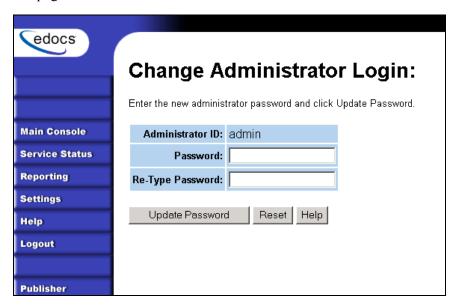

- 3. Enter the new password in the Password field.
- 4. Enter the password again in the Re-Type Password field to confirm. Click Reset to clear the fields, if necessary.
- 5. Click Update Password.

### **Deleting an Old Application**

If you have an old or unusable application, you can use the Command Center to delete it from your system.

If you are testing in a quality assurance or development environment, you might want to remove an unneeded application.

You would not normally need to delete an application from a production environment, unless you misconfigured an application or set up the training application.

Note that deleting an application only removes it from use; it does not delete any associated data in the database for jobs that were run. To delete data from the database, run Purge App and Purge Logs jobs. See "Database Administration" on Page 149.

#### To delete an old application:

- 1. Delete all jobs associated with an application. You can't delete an application until you've deleted all the related jobs.
- 2. At the Main Console, click the name of the application you want to delete. eaDirect displays the Edit Application screen:

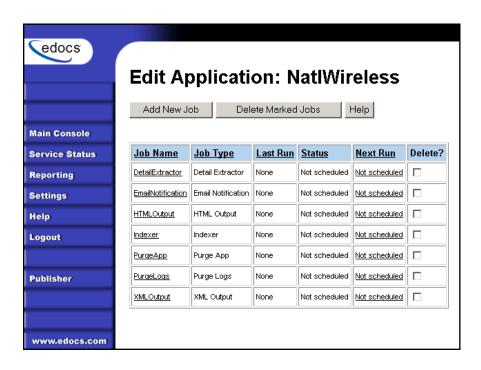

- 3. If any jobs still exist, click the box in the "Delete?" column for each job, then click Delete Marked Jobs. Click OK when asked if you are sure you want to delete the marked jobs.
- 4. Click the **Remove Application** button (which only appears when no jobs are listed).
- 5. Click **OK** when asked if you are sure you want to delete the application. eaDirect deletes the application.

# Appendix A: Troubleshooting

## **Version Sets**

| Version Set Problem                                                                       | Solution                                                                                                    |
|-------------------------------------------------------------------------------------------|----------------------------------------------------------------------------------------------------|
| You are defining a job, and a file path reads "Unable to Determine File Path"             | A version set has not been defined; publish a version set.                                                                                                    |
| The Indexer version set is incorrect and the problem affects indexed values.              | Delete the incorrect index references. Fix the DDF problem. Publish a new (correct) version set. Run Indexer against the new version set.                             |
| The Indexer version set is incorrect and the problem does not affect indexed values.      | Fix the DDF problem. Publish a new (correct) version set.                                                                                                    |
| You deleted the most recent version set, then index, and the job used an old version set. | System looks for and uses most recent version set. If no version set of required type exists, eaDirect generates an error. Publish a new version set.                 |
| You published the wrong or incorrect files.                                               | Delete the incorrect version set. Publish a new version set. Consider the timing of publishing a new version set and ongoing job processing.                          |
| You published a version set to the wrong application.                                     | Delete the incorrect version set. Publish the version set to the correct application. Consider the timing of publishing a new version set and ongoing job processing. |

| Version Set Problem                                                                              | Solution                                                                                                    |
|--------------------------------------------------------------------------------------------------|----------------------------------------------------------------------------------------------------|
| You published the wrong type of version set (i.e. static HTML job instead of dynamic web view)   | Delete the incorrect version set. Publish the correct version set.                                                                                                    |
| The view name as you defined when publishing the version set is not the exact call from the JSP. | Delete the incorrect version set. Publish a version set with the correct view name.                                                                                                    |
| Auxiliary file(s) are missing.                                                                   | Delete the version set and republish with all files or binary FTP/Copy file into correct directory.                                                                                                    |
| When defining a version set, you selected a wrong file as required file.                         | Delete the version set and republish with the correct files. Or, if the wrong file and correct file have the same name, binary FTP copy the correct file over the wrong file in the version set directory. |

## **Production Jobs**

| Production Problem         | Solution                                                             |
|----------------------------|----------------------------------------------------------------------|
| A lot of jobs are failing. | Check the connections between your database and application servers. |

# **System**

| System Problem                                                            | Solution                                                                            |
|---------------------------------------------------------------------------|-------------------------------------------------------------------------------------|
| You have trouble logging in for the first time after installing eaDirect. | Check the connections between your database and application servers.                |
| System services are missing.                                              | Close Command Center and shut down and restart WebLogic from your WLHome directory. |

# Appendix B: Error Messages

# eaDirect Error Messages

| APP is com.edocs.services.application.LogMsgCatalog |           |                                                     |                  |
|-----------------------------------------------------|-----------|-----------------------------------------------------|------------------|
| Message ID Severity Message Text User Action        |           |                                                     |                  |
| APP0001                                             | Error     | Error ettable ing app stored procedure call strings | Call for support |
| APP0002                                             | Error     | Unable to interpret the docid: {0}                  | Call for support |
| APP0003                                             | Exception | Exception caught: {0}                               | Call for support |

| DFE is com.edocs.tasks.statements2ir.LogMsgCatalog |           |                                                                      |                  |
|----------------------------------------------------|-----------|----------------------------------------------------------------------|------------------|
| Message ID                                         | Severity  | Message Text                                                         | User Action      |
| DFE0001                                            | Exception | StatementsToIR.getTaskParams: Failed to get task config params – {0} | Call for support |
| DFE0002                                            | Exception | StatementsToIR.getTaskParams: Failed to get task config params – {0} | Call for support |
| DFE0003                                            | Exception | StatementsToIR.getTaskParams: Failed to get task config params – {0} | Call for support |
| DFE0004                                            | Error     | StatementsToIR.setTaskParams( {0}, {1}, {2}): {3}                    | Call for support |
| DFE0005                                            | Exception | StatementsToIR.setTaskParams: Failed to set task config params – {0} | Call for support |
| DFE0006                                            | Exception | StatementsToIR.setTaskParams: Failed to                              | Call for support |

| DFE is com.edocs.tasks.statements2ir.LogMsgCatalog |           |                                                                                                    |                  |
|----------------------------------------------------|-----------|----------------------------------------------------------------------------------------------------|------------------|
| Message ID                                         | Severity  | Message Text                                                                                                    | User Action      |
|                                                    |           | set task config params – {0}                                                                                        |                  |
| DFE0007                                            | Exception | StatementsToIR.setTaskParams: Failed to set task config params – {0}                                                | Call for support |
| DFE0008                                            | Exception | StatementsToIR.isTaskConfigValid:<br>Failed while validating config params – {0}                                    | Call for support |
| DFE0009                                            | Exception | StatementsToIR.isTaskConfigValid:<br>Failed while validating config params – {0}                                    | Call for support |
| DFE0010                                            | Exception | StatementsToIR.isTaskConfigValid:<br>Failed while validating config params – {0}                                    | Call for support |
| DFE0011                                            | Exception | StatementsToIR.isTaskConfigValid:<br>Failed while validating config params – {0}                                    | Call for support |
| DFE0012                                            | Error     | StatementsToIR.processTask( {0}, {1})                                                                               | Call for support |
| DFE0013                                            | Error     | StatementsToIR.processTask( {0}, {1} )  – Done; ivn: {2}; view: {3}; output path: {4}; validator: {5}; ir file: {6} | Call for support |
| DFE0014                                            | Exception | StatementsToIR.processTask: failed to process – {0}                                                                 | Call for support |
| DFE0015                                            | Exception | StatementsToIR.processTask: failed to process – {0}                                                                 | Call for support |
| DFE0016                                            | Exception | StatementsToIR.processTask: failed to process – {0}                                                                 | Call for support |
| DFE0017                                            | Error     | StatementsToIR.getPreviousTaskParam( {0}, {1} ): Failed to access {2} from previous task                            | Call for support |
| DFE0018                                            | Error     | StatementsToIR.transform: No statements for IVN {0} matched the validation                                          | Call for support |

| DFE is com.edocs.tasks.statements2ir.LogMsgCatalog |           |                                                                                                    |                  |
|----------------------------------------------------|-----------|----------------------------------------------------------------------------------------------------|------------------|
| Message ID                                         | Severity  | Message Text                                                                                                    | User Action      |
|                                                    |           | criteria.                                                                                                    |                  |
| DFE0019                                            | Error     | StatementsToIR.isValidPath: The output path is not valid. Output paths that contain only white space or are null are not allowed.                                                                                                | Call for support |
| DFE0020                                            | Error     | StatementsToIR.isValidPath: The output path, {0}, is not a directory.                                                                                                    | Call for support |
| DFE0021                                            | Error     | StatementsToIR.isValidPath: The task does not have write access to the output directory, {0}, and cannot generate the IR file.                                                                                                   | Call for support |
| DFE0022                                            | Exception | StatementsToIR.isValidPath: An exception was thrown while validating the output path, {0}                                                                                                    | Call for support |
| DFE0023                                            | Error     | StatementsToIR.transform: Accounts were processed for Index Volume Number {0} but there is no content in the IR file. There is mostly likely a problem with the Statement XSL stylesheet published in the Detail Extractor view. | Call for support |
| DFE0024                                            | Error     | StatementsToIR.getViewNames:<br>Encountered an exception while accessing<br>the view list for application {0} - {1}                                                                                                    | Call for support |

| DXL is com.edocs.tasks.dxloader.LogMsgCatalog |             |                                                                                                    |                  |
|-----------------------------------------------|-------------|----------------------------------------------------------------------------------------------------|------------------|
| Message ID                                    | Severity    | Message Text                                                                                                    | User Action      |
| DXL0001                                       | Error       | DXTableManager.removeFailedLoad:<br>Failed to get the last loaded table name<br>for index volume number {0}. Exception<br>is {1}                     | Call for support |
| DXL0002                                       | Warning     | DXTableManager.removeFailedLoad:<br>Could not expire detail catalog entry for<br>index volume number {0} and table {1}.<br>Exception is {2}          | Call for support |
| DXL0003                                       | Warning     | DXTableManager.removeFailedLoad:<br>Could not drop detail database table for<br>index volume number {0} and table {1}.<br>Exception is {2}           | Call for support |
| DXL0004                                       | Error       | DXTableManager.createTable: Failed to create an entry in the detail catalog table for index volume number, {0}, and view name, {1}. Exception is {2} | Call for support |
| DXL0005                                       | Error       | DXTableManager.createTable: Creating database table {0} failed for index volume number {1}. Exception is {2}                                         | Call for support |
| DXL0006                                       | Information | DXTableManager.removeFailedLoad: No database table to remove for index volume number {0} and view name {2}.                                          | Call for support |
| DXL0007                                       | Error       | DXTableManager.createTable: The index volume number, {0}, has already been processed for view name, {1}. This job cannot be completed.               | Call for support |

| IAC is com.edocs.tasks.autoaccept.LogMsgCatalog |             |                                                                                      |                  |
|-------------------------------------------------|-------------|--------------------------------------------------------------------------------------|------------------|
| Message ID                                      | Severity    | Message Text                                                                         | User Action      |
| IAC0001                                         | Information | AutoIndexVolAccept.processTask( {0}, {1}                                             | None             |
| IAC0002                                         | Information | AutoIndexVolAccept.processTask( {0}, {1} ): Accepting index volume: {3}              | None             |
| IAC0003                                         | Error       | AutoIndexVolAccept.processTask: failed to process – {0}                              | Call for support |
| IAC0004                                         | Error       | AutoIndexVolAccept.processTask: failed to process – {0}                              | Call for support |
| IAC0005                                         | Error       | AutoIndexVolAccept.processTask: failed to process – {0}                              | Call for support |
| IAC0006                                         | Error       | AutoIndexVolAccept.getTaskParams:<br>Failed to get task config params – {0}          | Call for support |
| IAC0007                                         | Error       | AutoIndexVolAccept.getTaskParams:<br>Failed to get task config params – {0}          | Call for support |
| IAC0008                                         | Error       | AutoIndexVolAccept.getTaskParams:<br>Failed to get task config params – {0}          | Call for support |
| IAC0009                                         | Information | AutoIndexVolAccept.setTaskParams( {0}, {1}, {2}): {3}                                | None             |
| IAC0010                                         | Error       | AutoIndexVolAccept.setTaskParams:<br>Failed to set task config params – {0}          | Call for support |
| IAC0011                                         | Error       | AutoIndexVolAccept.setTaskParams:<br>Failed to set task config params – {0}          | Call for support |
| IAC0012                                         | Error       | AutoIndexVolAccept.setTaskParams:<br>Failed to set task config params – {0}          | Call for support |
| IAC0013                                         | Error       | AutoIndexVolAccept.isTaskConfigValid:<br>Failed while validating config params – {0} | Call for support |
| IAC0014                                         | Error       | AutoIndexVolAccept.isTaskConfigValid:<br>Failed while validating config params – {0} | Call for support |

| IAC is com.edocs.tasks.autoaccept.LogMsgCatalog |          |                                                                                      |                  |
|-------------------------------------------------|----------|--------------------------------------------------------------------------------------|------------------|
| Message ID                                      | Severity | Message Text                                                                         | User Action      |
| IAC0015                                         | Error    | AutoIndexVolAccept.isTaskConfigValid:<br>Failed while validating config params – {0  | Call for support |
| IAC0016                                         | Error    | AutoIndexVolAccept.isTaskConfigValid:<br>Failed while validating config params – {0} | Call for support |

| IDX is com.edocs.tasks.indexer.LogMsgCatalog |             |                                                                                       |                  |
|----------------------------------------------|-------------|---------------------------------------------------------------------------------------|------------------|
| Message ID                                   | Severity    | Message Text                                                                          | User Action      |
| IDX001                                       | Error       | Failed to load indexer library – {0}                                                  | Call for support |
| IDX002                                       | Error       | Indexer.getTaskParams: Failed to get field list – {0}                                 | Call for support |
| IDX003                                       | Error       | Indexer.setTaskParams: Failed to set indexer config. – {0}                            | Error            |
| IDX004                                       | Error       | Indexer.isTaskConfigValid: Failed while validating config. – {0}                      | Error            |
| IDX005                                       | Information | Indexer.processTask({0}, {1})                                                         | Information      |
| IDX006                                       | Error       | Indexer.processTask: ddf file path invalid for job Instance: {0}, Task Order: {1}     | Error            |
| IDX007                                       | Error       | Indexer.processTask: Failed to access data file: {0} for ettable: {1}, task order {2} | Error            |
| IDX008                                       | Information | Indexer.processTask: Created ir file: {0} of size {1}                                 | Information      |
| IDX009                                       | Error       | Indexer.processTask: Invalid count of documents processed: {0}                        | Error            |
| IDX0010                                      | Error       | Indexer.processTask: ir file: {0} not accessible                                      | Error            |
| IDX0011                                      | Error       | Indexer.processTask: Failed to process – {0}                                          | Error            |

| ISC is com.edocs.tasks.ivnscanner.LogMsgCatalog |             |                                                                              |                  |
|-------------------------------------------------|-------------|------------------------------------------------------------------------------|------------------|
| Message ID                                      | Severity    | Message Text                                                                 | User Action      |
| ISC0001                                         | Error       | IVNScanner.getTaskParams: Failed to get task config params – {0}             | Call for support |
| ISC0002                                         | Error       | IVNScanner.getTaskParams: Failed to get task config params – {0}             | Call for support |
| ISC0003                                         | Error       | IVNScanner.getTaskParams: Failed to get task config params – {0}             | Call for support |
| ISC0004                                         | Error       | IVNScanner.setTaskParams( {0}, {1}, {2}): {3}                                | None             |
| ISC0005                                         | Error       | IVNScanner.setTaskParams: Failed to set task config params – {0}             | Call for support |
| ISC0006                                         | Error       | IVNScanner.setTaskParams: Failed to set task config params – {0}             | Call for support |
| ISC0007                                         | Error       | IVNScanner.setTaskParams: Failed to set task config params – {0}             | Call for support |
| ISC0008                                         | Error       | IVNScanner.isTaskConfigValid: Failed while validating config params – {0}    | Call for support |
| ISC0009                                         | Error       | IVNScanner.isTaskConfigValid: Failed while validating config params – {0}    | Call for support |
| ISC0010                                         | Exception   | IVNScanner.isTaskConfigValid: Failed while validating config params – {0}    | Call for support |
| ISC0011                                         | Exception   | IVNScanner.isTaskConfigValid: Failed while validating config params – {0}    | Call for support |
| ISC0012                                         | Error       | IVNScanner.processTask( {0}, {1})                                            | None             |
| ISC0013                                         | Information | IVNScanner.processTask( {0}, {1} ) – Done; ivn: {2}; file: {3}; ir file: {4} | None             |
| ISC0014                                         | Error       | IVNScanner.processTask: failed to process – {0}                              | Call for support |

| ISC is com.edocs.tasks.ivnscanner.LogMsgCatalog |          |                                                                                                 |                  |
|-------------------------------------------------|----------|-------------------------------------------------------------------------------------------------|------------------|
| Message ID                                      | Severity | Message Text                                                                                    | User Action      |
| ISC0015                                         | Error    | IVNScanner.processTask: failed to process – {0}                                                 | Call for support |
| ISC0016                                         | Error    | IVNScanner.processTask: failed to process – {0}                                                 | Call for support |
| ISC0017                                         | Error    | IVNScanner.processTask: The number of days to scan must be a positive integer. It cannot be {0} | Call for support |

| IXL is com.edocs.tasks.ixloader.LogMsgCatalog |             |                                                                              |                  |
|-----------------------------------------------|-------------|------------------------------------------------------------------------------|------------------|
| Message ID                                    | Severity    | Message Text                                                                 | User Action      |
| IXL0001                                       | Information | IXLoader.processTask: Loaded index summary – {0}                             | Call for support |
| IXL0002                                       | Error       | IXLoader.configOK – missing param: {0}, for job {1}, ddn {2}, task order {3} | Call for support |

| LDR is com.edocs.tasks.ixloader.LogMsgCatalog |             |                                                                            |                  |
|-----------------------------------------------|-------------|----------------------------------------------------------------------------|------------------|
| Message ID                                    | Severity    | Message Text                                                               | User Action      |
| LDR0001                                       | Exception   | Loader.getTaskParams: Failed to get task config params – {0}               | Call for support |
| LDR0002                                       | Error       | Loader.configOK – missing param: {0}, for job {1}, ddn {2}, task order {3} | Call for support |
| LDR0003                                       | Information | Loader.setTaskParams( {0}, {1}, {2}): {3}                                  | None             |
| LDR0004                                       | Exception   | Loader.setTaskParams: Failed to set task config params – {0}               | Call for support |
| LDR0005                                       | Error       | Loader.isTaskConfigValid: Config never set for job: {0}, ddn: {1}          | Call for support |

| LDR is com.edocs.tasks.ixloader.LogMsgCatalog |             |                                                                                                    |                  |
|-----------------------------------------------|-------------|----------------------------------------------------------------------------------------------------|------------------|
| Message ID                                    | Severity    | Message Text                                                                                                    | User Action      |
| LDR0006                                       | Exception   | Loader.isTaskConfigValid: Failed while validating config params – {0}                                                                                                    | Call for support |
| LDR0007                                       | Information | Loader.processTask( {0}, {1})                                                                                                    | Call for support |
| LDR0008                                       | Error       | Loader.processTask: ir file name: {0} is inaccessible                                                                                                    | Call for support |
| LDR0009                                       | Error       | Loader.processTask: Invalid db connect info for db: {0}                                                                                                    | Call for support |
| LDR0011                                       | Error       | Loader.processTask: The SQL loader did not generate a log file so it most likely failed to start for control file: {0}                                                             | Call for support |
| LDR0012                                       | Error       | Loader.processTask: The SQL loader encountered problems, see {0}                                                                                                    | Call for support |
| LDR0013                                       | Exception   | Loader.processTask: failed to process – {0}                                                                                                    | Call for support |
| LDR0014                                       | Exception   | Loader.processTask: failed to process – {0}                                                                                                    | Call for support |
| LDR0015                                       | Exception   | Loader.processTask: failed to process – {0}                                                                                                    | Call for support |
| LDR0016                                       | Error       | Loader.processTask: There are no records to process for {0}. Either the IR file has no records or the total number or records is less than or equal to the number of rows to skip. | Call for support |
| LDR0017                                       | Error       | Loader.getPreviousTaskParam( {0}, {1} ): Failed to access {2} from previous task                                                                                                   | Call for support |
| LDR0018                                       | Error       | SQLServerTableLoader.modifyIRFile:<br>The first identifiable data record in IR file {0} is an empty line. No data records will be copied to the last position in the file.         | Call for support |

| LDR is com.edocs.tasks.ixloader.LogMsgCatalog |             |                                                                                                    |                  |
|-----------------------------------------------|-------------|----------------------------------------------------------------------------------------------------|------------------|
| Message ID                                    | Severity    | Message Text                                                                                                    | User Action      |
| LDR0019                                       | Information | Loader.processTask: Loaded {0} rows successfully.                                                                                                    | None             |
| LDR0021                                       | Error       | TableLoader.executeTableLoad: Exception thrown while clean up temporary files{0}                                                                          | Call for support |
| LDR0022                                       | Information | SQLServerTableLoader. ettabl:<br>Successfully removed temporary file {0}                                                                                  | None             |
| LDR0023                                       | Warning     | SQLServerTableLoader. ettabl: Unable to clean up temporary file {0}                                                                                       | Call for support |
| LDR0024                                       | Error       | SQLLoader Log: Found an error in {0} on line {1}. The line is {2}. Please examine the sql loader log file for more details on how to correct the problem. | Call for support |
| LDR0025                                       | Exception   | TableLoader.validateTableLoad: Encountered a problem accessing the log file created by the sql loader {0}                                                 | Call for support |
| LDR0026                                       | Exception   | TableLoader.validateTableLoad: Failed to access log file created by the sql loader {0}                                                                    | Call for support |
| LDR0027                                       | Information | SQLServerTableLoader. ettabl: Cannot remove temporary ir file {0} because it does not exist.                                                              | None             |
| LDR0028                                       | Information | SQLLoader Potential Resolution: {0}                                                                                                    | None             |
| LDR0029                                       | Error       | Loader.processTask: The IR file, {0}, is invalid: {1}.                                                                                                    | Call for support |

| MAI is com.edocs.services.mailer.LogMsgCatalog |       |                                                              |                  |  |
|------------------------------------------------|-------|--------------------------------------------------------------|------------------|--|
| Message ID Severity Message Text User Action   |       |                                                              |                  |  |
| MAI0001                                        | Error | Error ettable ing mailer purge stored procedure call strings | Call for support |  |

| MGR is com.edocs.services.merger.LogMsgCatalog |                    |                                                                               |                  |
|------------------------------------------------|--------------------|-------------------------------------------------------------------------------|------------------|
| Message ID                                     | Severity           | Message Text                                                                  | User Action      |
| MGR0001                                        | Error              | InvalidAppException occurred while trying to access the application path: {0} | Call for support |
| MGR0002                                        | Exception<br>Error | {0} occurred while trying to access the application path: {1}                 | Call for support |
| MGR0003                                        | Exception          | Exception occurred while trying to access the input stream: {0}               | Call for support |
| MGR0004                                        | Exception          | Exception occurred while reading versioning information: {0}                  | Call for support |
| MGR0005                                        | Exception          | C++ merger code threw an exception: {0}                                       | Call for support |
| MGR0007                                        | Error              | UnsatisfiedLinkError, Check LD_LIBRARY_PATH                                   | Call for support |
| MGR0008                                        | Exception<br>Error | Unable to deserialize the parameter properties object: {0}                    | Call for support |
|                                                | Enoi               | Unable to interpret the docid: {0}                                            |                  |
| MGR0009                                        | Exception          | Exception occurred while application information: {0}                         | Call for support |
| MGR0010                                        | Exception          | Exception occurred while reading versioning information: {0}                  | Call for support |
| MGR0011                                        | Exception          | C++ merger code threw an exception: {0}                                       | Call for support |
| MGR0013                                        | Error              | UnsatisfiedLinkError, Check LD_LIBRARY_PATH                                   | Call for support |

| MGR is com.edocs.services.merger.LogMsgCatalog |          |                                                                 |                  |
|------------------------------------------------|----------|-----------------------------------------------------------------|------------------|
| Message ID                                     | Severity | Message Text                                                    | User Action      |
| MGR0014                                        | Error    | Unable to interpret the docid: {0}                              | Call for support |
| MGR0015                                        | Error    | Exception occurred while preparing to ettable the document: {0} | Call for support |
| MGR0016                                        | Error    | Exception occurred while reading versioning information: {0}    | Call for support |
| MGR0017                                        | Error    | C++ code threw an exception: {0}                                | Call for support |

| MNS is com.edocs.tasks.mns.LogMsgCatalog |             |                                                                     |                  |
|------------------------------------------|-------------|---------------------------------------------------------------------|------------------|
| Message ID                               | Severity    | Message Text                                                        | User Action      |
| MNS0001                                  | Information | Started                                                             | None             |
| MNS0002                                  | Exception   | Exception caught: {0}                                               | Call for support |
| MNS0003                                  | Information | Finished Processing                                                 | None             |
| MNS0004                                  | Error       | Something is very wrong. Mail servers might not be working.         | Call for support |
| MNS0005                                  | Error       | Total Accounts = {0}, Total Tried = {1},<br>Total Emails Sent = {2} | None             |
| MNS0006                                  | Exception   | Exception caught: {0}                                               | Call for support |
| MNS0007                                  | Exception   | Exception caught: {0}                                               | Call for support |
| MNS0008                                  | Exception   | Exception caught: {0}                                               | Call for support |
| MNS0009                                  | Exception   | Exception caught: {0}                                               | Call for support |
| MNS0010                                  | Exception   | Exception caught: {0}                                               | Call for support |
| MNS0011                                  | Information | Created and starting                                                | None             |
| MNS0012                                  | Exception   | Exception caught: {0}                                               | Call for support |
| MNS0013                                  | Exception   | Exception caught: {0}                                               | Call for support |
| MNS0014                                  | Exception   | Exception caught: {0}                                               | Call for support |

| MNS is com.edocs.tasks.mns.LogMsgCatalog |             |                                                                                          |                        |
|------------------------------------------|-------------|------------------------------------------------------------------------------------------|------------------------|
| Message ID                               | Severity    | Message Text                                                                             | User Action            |
| MNS0015                                  | Exception   | Exception caught: {0}                                                                    | Call for support       |
| MNS0016                                  | Exception   | Exception caught: {0}                                                                    | Call for support       |
| MNS0017                                  | Exception   | Exception caught: {0}                                                                    | Call for support       |
| MNS0018                                  | Exception   | Exception caught: {0}                                                                    | Call for support       |
| MNS0019                                  | Exception   | Exception caught: {0}                                                                    | Call for support       |
| MNS0020                                  | Error       | Error initializing stored procedures call strings                                        | Call for support       |
| MNS0021                                  | Information | Failed to send mails, tried retry number of times, Perhaps Mail servers are not working. | Check your mail server |
| MNS0022                                  | Exception   | Exception caught: {0}                                                                    | Call for support       |

| MON is com.edocs.services.monitor.LogMsgCatalog |             |                                              |                  |
|-------------------------------------------------|-------------|----------------------------------------------|------------------|
| Message ID                                      | Severity    | Message Text                                 | User Action      |
| MON0001                                         | Exception   | Exception occurred while looking up EJB: {0} | Call for support |
| MON0002                                         | Exception   | Exception occurred while looking up EJB: {0} | Call for support |
| MON0003                                         | Information | Monitor created                              | None             |
| MON0004                                         | Exception   | Exception occurred while looking up EJB: {0} | Call for support |
| MON0005                                         | Information | Monitor removed                              | None             |

| PDB is com.edocs.pwc.db.LogMsgCatalog        |       |                                          |                  |
|----------------------------------------------|-------|------------------------------------------|------------------|
| Message ID Severity Message Text User Action |       |                                          |                  |
| PDB0001                                      | Error | Error initializing stored procedure call | Call for support |

| PDB is com.edocs.pwc.db.LogMsgCatalog |          |                          |  |  |
|---------------------------------------|----------|--------------------------|--|--|
| Message ID                            | Severity | Message Text User Action |  |  |
|                                       |          | strings                  |  |  |

| PTK is com.edocs.pwc.tasks.LogMsgCatalog |             |                          |                  |
|------------------------------------------|-------------|--------------------------|------------------|
| Message ID                               | Severity    | Message Text             | User Action      |
| PTK0001                                  | Information | Created and starting     | None             |
| PTK0002                                  | Exception   | Exception caught: {0}    | Call for support |
| PTK0003                                  | Exception   | Exception caught: {0}    | Call for support |
| PTK0004                                  | Exception   | Exception caught: {0}    | Call for support |
| PTK0005                                  | Exception   | Exception caught: {0}    | Call for support |
| PTK0006                                  | Exception   | Exception caught: {0}    | Call for support |
| PTK0007                                  | Exception   | Exception caught: {0}    | Call for support |
| PTK0008                                  | Exception   | Exception caught: {0}    | Call for support |
| PTK0009                                  | Exception   | Exception caught: {0}    | Call for support |
| PTK0010                                  | Exception   | Exception caught: {0}    | Call for support |
| PTK0011                                  | Exception   | Exception caught: {0}    | Call for support |
| PTK0012                                  | Exception   | Exception caught: {0}    | Call for support |
| PTK0013                                  | Exception   | Exception caught: {0}    | Call for support |
| PTK0014                                  | Exception   | Exception caught: {0}    | Call for support |
| PTK0015                                  | Exception   | Exception caught: {0}    | Call for support |
| PTK0016                                  | Information | Finished processing task | None             |

| PUR is com.edocs.tasks.purge.LogMsgCatalog |                                              |                                          |                  |  |
|--------------------------------------------|----------------------------------------------|------------------------------------------|------------------|--|
| Message ID                                 | Message ID Severity Message Text User Action |                                          |                  |  |
| PUR0001                                    | Information                                  | {0} purged {1} records from the database | Call for support |  |

| PUR is com.edocs.tasks.purge.LogMsgCatalog |             |                                                                                        |                  |
|--------------------------------------------|-------------|----------------------------------------------------------------------------------------|------------------|
| Message ID                                 | User Action |                                                                                        |                  |
| PUR0002                                    | Information | The task configuration for {0} has a negative purge age of {1}. No purging will occur. | Call for support |
| PUR0003                                    | Error       | The following exception was caught during {0} {1}                                      | Call for support |

| SCH is com.edocs.pwc.scheduler.LogMsgCatalog |             |                                                             |                  |
|----------------------------------------------|-------------|-------------------------------------------------------------|------------------|
| Message ID                                   | Severity    | Message Text                                                | User Action      |
| SCH0001                                      | Information | Starting JobProcessor for ({0}) job instance: {1}           | Call for support |
| SCH0002                                      | Exception   | Exception in processJobs: {0}                               | Call for support |
| SCH0003                                      | Information | PWC Scheduler started                                       | Call for support |
| SCH0004                                      | Exception   | Reprocessing of jobs failed: {0}                            | None             |
| SCH0005                                      | Exception   | Processing of jobs failed: {0                               | None             |
| SCH0006                                      | Exception   | Non-recoverable error in PWC Scheduler!: {0}                | None             |
| SCH0007                                      | Information | Starting job instance thread for: {0}                       | Call for support |
| SCH0008                                      | Error       | Job instance initialization failed for: {0} {1}             | Call for support |
| SCH0009                                      | Error       | Failed to get Job/Schedule Object for job instance: {0} {1} | Call for support |
| SCH0010                                      | Error       | Failed to update failed job status for: {0} {1}             | None             |
| SCH0011                                      | Information | Job instance: {0}; Starting task: {1}; order: {2}           | Call for support |
| SCH0012                                      | Information | Job instance: {0}; Done task: {1}; order: {2}               | Call for support |

| SCH is com.edocs.pwc.scheduler.LogMsgCatalog |             |                                                               |                  |
|----------------------------------------------|-------------|---------------------------------------------------------------|------------------|
| Message ID                                   | Severity    | Message Text                                                  | User Action      |
| SCH0013                                      | Information | Job instance: {0}; Starting task: {1}; order: {2}             | Call for support |
| SCH0014                                      | Error       | Failed to update failed job status for: {0} {1}               | None             |
| SCH0015                                      | Error       | Failure in job processor thread for: {0} {1}                  | Call for support |
| SCH0016                                      | Error       | Failed to update failed job status for: {0} {1}               | None             |
| SCH0017                                      | Error       | Status forced to "Failed" from {0} for hung job instance: {1} | None             |
| SCH0018                                      | Error       | PWC Scheduler unable to force "Fail" hung job instances: {0}  | Call for support |
| SCH0019                                      | Error       | Failed to define next schedule for job instance: {0}          | None             |
| SCH0020                                      | Information | Done job instance thread for: {0}                             | None             |

| SCN is com.edocs.tasks.scanner.LogMsgCatalog |             |                                                                                  |                  |
|----------------------------------------------|-------------|----------------------------------------------------------------------------------|------------------|
| Message ID                                   | Severity    | Message Text                                                                     | User Action      |
| SCN0001                                      | Error       | Scanner.getTaskParams: Failed to get task config params – {0}                    | Call for support |
| SCN0002                                      | Error       | Scanner.setTaskParams – missing param: {0}, for job {1}, ddn {2}, task order {3} | Call for support |
| SCN0003                                      | Information | Scanner.setTaskParams( {0}, {1}, {2}): {3}                                       | Call for support |
| SCN0004                                      | Error       | Scanner.setTaskParams: Failed to set task config params – {0}                    | Call for support |
| SCN0005                                      | Error       | Scanner.isTaskConfigValid: Failed to find input directory: {0}                   | Call for support |
| SCN0006                                      | Error       | Scanner.isTaskConfigValid: Failed to create                                      | Call for support |

| SCN is com.edocs.tasks.scanner.LogMsgCatalog |             |                                                                         |                  |
|----------------------------------------------|-------------|-------------------------------------------------------------------------|------------------|
| Message ID                                   | Severity    | Message Text                                                            | User Action      |
|                                              |             | output directory: {0}                                                   |                  |
| SCN0007                                      | Error       | Scanner.isTaskConfigValid: Failed while validating config params – {0}  | Call for support |
| SCN0008                                      | Information | Scanner.processTask( {0}, {1})                                          | None             |
| SCN0009                                      | Error       | Scanner.processTask: Failed to create ddn volume – {0}                  | Call for support |
| SCN0010                                      | Error       | Scanner.processTask: Failed caused by an invalid input file: {0}        | Call for support |
| SCN0011                                      | Information | Scanner.processTask( {0}, {1} ):<br>Attempting to move {2} -> {3}       | None             |
| SCN0012                                      | Error       | Scanner.processTask( {0}, {1} ) – attempt to move: {2} -> {3} failed    | Call for support |
| SCN0013                                      | Information | Scanner.processTask( {0}, {1} ) – attempt to move: {2} -> {3} succeeded | None             |
| SCN0014                                      | Error       | Scanner.processTask: failed to process – {0}                            | Call for support |
| SCN0015                                      | Information | Scanner.processTask: {0} : file length is 0.                            | None             |

| SCT is com.edocs.tasks.shellcmd.LogMsgCatalog |             |                                                                 |                  |
|-----------------------------------------------|-------------|-----------------------------------------------------------------|------------------|
| Message ID                                    | Severity    | Message Text                                                    | User Action      |
| SCT0001                                       | Error       | Exception caught: {0}                                           | Call for support |
| SCT0002                                       | Error       | Shell Command unable to finish: {0}                             | Call for support |
| SCT0003                                       | Information | ShellCmdTask: About to execute the following shell command: {0} | None             |
| SCT0004                                       | Information | ShellCmdTask: Return Value = {0}                                | None             |
| SCT0005                                       | Information | ShellCmdTask: Shell output: {0} DVN: {1}                        | None             |

| SCT is com.edocs.tasks.shellcmd.LogMsgCatalog |             |                                                              |                  |
|-----------------------------------------------|-------------|--------------------------------------------------------------|------------------|
| Message ID                                    | Severity    | Message Text                                                 | User Action      |
| SC0006                                        | Error       | ShellCmdTask: processTask: Failed to create ddn volume – {0} | Call for support |
| SCT0007                                       | Error       | ShellCmdTask: processTask: Unable to set task output: {0}    | Call for support |
| SCT0008                                       | Information | ShellCmdTask: DVN changed. Shell output: {0} DVN: {1}        | None             |

| SDF is com.edocs.services.statements2ir.LogMsgCatalog |             |                                                                                                    |                  |
|-------------------------------------------------------|-------------|----------------------------------------------------------------------------------------------------|------------------|
| Message ID                                            | Severity    | Message Text                                                                                       | User Action      |
| SDF0001                                               | Error       | DetailTransformer. <constructor>: The application name is null.</constructor>                      | Call for support |
| SDF0002                                               | Error       | DetailTransformer. <constructor>: The detail view is null.</constructor>                           | Call for support |
| SDF0003                                               | Error       | DetailTransformer. <constructor>: The content writer is null.</constructor>                        | Call for support |
| SDF0005                                               | Information | DetailTransformer.transform: Cannot extract statements for a null index volume number.             | Call for support |
| SDF0006                                               | Information | DetailTransformer.process: The view type is null.                                                  | Call for support |
| SDF0007                                               | Information | DetailTransformer.process: The view name is null.                                                  | Call for support |
| SDF0009                                               | Information | DetailTransformer.process: The account resolver is not specified so all accounts will be extracted | Call for support |
| SDF0010                                               | Information | DetailTransformer.process: Failed to create the XSLTMerger                                         | Call for support |
| SDF0011                                               | Information | XML2Table. ettable: Failed to parse the Detail Extractor database table definition                 | Call for support |

| SDF is com.edocs.services.statements2ir.LogMsgCatalog |             |                                                                                                    |                                                          |
|-------------------------------------------------------|-------------|----------------------------------------------------------------------------------------------------|----------------------------------------------------------|
| Message ID                                            | Severity    | Message Text                                                                                                    | User Action                                              |
|                                                       |             | file. The error is as follows: {0}                                                                                                    |                                                          |
| SDF0012                                               | Information | DetailTransformer.process: Failed to find the XSLT Template                                                                                                    | Call for support                                         |
| SDF0013                                               | Information | DetailTransformer.process: Failed to find the DDF                                                                                                    | Call for support                                         |
| SDF0014                                               | Information | DetailTransformer.getResolver: Failed to create the account resolver : {0}                                                                                              | Call for support                                         |
| SDF0015                                               | Information | DetailTransformer.writer: Failed during XSLT merger : {0}                                                                                                    | Call for support                                         |
| SDF0016                                               | Information | DetailTransformer.writer: Data authorization exception: {0}                                                                                                    | Call for support                                         |
| SDF0017                                               | Error       | DetailTransformer.writer: Failed to read the result of the XSLT merger : {0}                                                                                            | Call for support                                         |
| SDF0018                                               | Error       | DetailTransformer.writer: There is no content in the IR file for Index Volume Number {0}. The most likely scenario is that no accounts matched the validation criteria. | Call for support                                         |
| SDF0019                                               | Error       | DetailTransformer.transform: Failed while transforming the XML to the output format : {0}                                                                               | Call for support                                         |
| SDF0020                                               | Error       | IRContentWriter.getHeader: The database table XML file is null or empty                                                                                                 | Verify that the published Detail Extractor view is valid |
|                                                       |             |                                                                                                    | Call for support                                         |
| SDF0021                                               | Information | IRContentWriter.endProcessing: File is 0 length and will be deleted.                                                                                                    | Call for support                                         |
| SDF0022                                               | Error       | IRContentWriter.endProcessing: {0}                                                                                                    | Call for support                                         |

| SDF is com.edocs.services.statements2ir.LogMsgCatalog |             |                                                                                                    |                                                                                                 |
|-------------------------------------------------------|-------------|----------------------------------------------------------------------------------------------------|-------------------------------------------------------------------------------------------------|
| Message ID                                            | Severity    | Message Text                                                                                                    | User Action                                                                                     |
|                                                       |             | statement(s) processed.                                                                                                    |                                                                                                 |
| SDF0023                                               | Information | IRContentWriter.endProcessing: File is null and will be deleted.                                                                                                    | Call for support                                                                                |
| SDF0024                                               | Error       | XML2TableHandler.error: {0}                                                                                                    | Call for support                                                                                |
| SDF0025                                               | Error       | XML2Table. ettable: Failed to find a SAX Parser using the 'com.edocs.xml.sax.parser' key.                                                                                                    | Call for support                                                                                |
| SDF0026                                               | Error       | XML2Table. ettable: Failed to create a SAX Parser using the 'com.edocs.xml.sax.parser' key.                                                                                                    | Call for support                                                                                |
| SDF0027                                               | Error       | XML2Table. ettable: Errors found while parsing the create table XML. XML name: {0}.                                                                                                    | Call for support                                                                                |
| SDF0028                                               | Error       | DetailView.getVersionObj: Error retrieving version reader : {0}.                                                                                                    | Call for support                                                                                |
| SDF0029                                               | Error       | DetailView.getVersionObj: Error retrieving version set : {0}.                                                                                                    | Call for support                                                                                |
| SDF0030                                               | Error       | DetailTransformer.getAcctList: Error retrieving account list for index volume number {0}. Exception is {1}                                                                                                    | Call for support                                                                                |
| SDF0031                                               | Error       | XML2TableHandler.error: There is a good chance that the Detail Extractor database table description XML file does not have the following XMLSchema declaration.  Xmlns:xsi="http://www.w3.org/2000/10/XMLSchema-instance" xsi:noNamespaceSchemaLocation="edx-DEtable.xsd". | Consult the eaDirect Detail Extractor xml sample files for the correct syntax  Call for support |
| SDF0032                                               | Error       | DetailTransformer.getAcctList: There are no accounts listed for index volume number                                                                                                    | Call for support                                                                                |

| SDF is com.edocs.services.statements2ir.LogMsgCatalog |          |                                                                                                    |                  |  |
|-------------------------------------------------------|----------|----------------------------------------------------------------------------------------------------|------------------|--|
| Message ID                                            | Severity | Message Text                                                                                                    | User Action      |  |
|                                                       |          | {0}.                                                                                                    |                  |  |
| SDF0033                                               | Error    | XML2Table. ettable: The XML reader {0} doesn't support one of the following features 'http://xml.org/sax/features/validation', 'http://xml.org/sax/features/namespaces', 'http://apache.org/xml/features/validation/sch ema'. | Call for support |  |

| SHF is com.edocs.tasks.StaticHtmlFormatter.LogMsgCatalog |             |                                                                                                    |                  |
|----------------------------------------------------------|-------------|----------------------------------------------------------------------------------------------------|------------------|
| Message ID                                               | Severity    | Message Text                                                                                              | User Action      |
| SHF0001                                                  | Information | StaticHtmlFormatter task began processing                                                                 | None             |
| SHF0002                                                  | Error       | StaticHtmlFormatter failed in the C++ code                                                                | Call for support |
| SHF0003                                                  | Error       | StaticHtmlFormatter finished processing {0} files in time(hrs:min:sec) – {1}                              | None             |
| SHF0004                                                  | Error       | Exception caught: {0}                                                                                     | Call for support |
| SHF0005                                                  | Exception   | Exception caught: {0}                                                                                     | Call for support |
| SHF0006                                                  | Exception   | Exception caught: {0}                                                                                     | Call for support |
| SHF0007                                                  | Exception   | Exception caught: {0}                                                                                     | Call for support |
| SHF0008                                                  | Error       | Unable to read DDF/ALF/Template paths for this task because the version set is either missing or corrupt. | Call for support |

| VRS is com.edocs.services.versioning.LogMsgCatalog |           |                                                                         |                  |  |
|----------------------------------------------------|-----------|-------------------------------------------------------------------------|------------------|--|
| Message ID Severity Message Text User Action       |           |                                                                         |                  |  |
| VRS0001                                            | Exception | Exception occurred while creating IversionSetReader object locally: {0} | Call for support |  |

| VRS is com.edocs.services.versioning.LogMsgCatalog |           |                                                                                      |                  |
|----------------------------------------------------|-----------|--------------------------------------------------------------------------------------|------------------|
| Message ID                                         | Severity  | Message Text                                                                         | User Action      |
| VRS0002                                            | Exception | Exception occurred whilst creating IversionSetReader remote object: {0}              | Call for support |
| VRS0003                                            | Exception | Unable to instantiate remote IversionSetReader interface: {0}                        | Call for support |
| VRS0004                                            | Exception | Exception occurred whilst creating IversionSetWriter object locally: {0}             | Call for support |
| VRS0005                                            | Exception | Exception occurred whilst creating IversionSetWriter remote object: {0}              | Call for support |
| VRS0006                                            | Exception | Unable to instantiate remote IversionSetWriter interface: {0}                        | Call for support |
| VRS0007                                            | Exception | Exception occurred whilst creating IversionedObj object locally: {0}                 | Call for support |
| VRS0008                                            | Exception | Exception occurred whilst creating IversionedObj remote object: {0}                  | Call for support |
| VRS0009                                            | Exception | Unable to instantiate remote IversionedObj interface: {0}                            | Call for support |
| VRS0010                                            | Exception | Unable read data required for instantiating remote version interface implementations | Call for support |

| XML is com.edocs.tasks.xml.LogMsgCatalog |             |                                                                             |                  |  |
|------------------------------------------|-------------|-----------------------------------------------------------------------------|------------------|--|
| Message ID                               | Severity    | Message Text                                                                | User Action      |  |
| XML0001                                  | Information | XMLFormatter task began processing                                          | None             |  |
| XML0002                                  | Error       | XMLFormatter failed in the C++ code.<br>Return value from C++ code was: {0} | Call for support |  |
| XML0003                                  | Information | XML Formatter task finished processing a total of {0} documents.            | None             |  |
| XML0004                                  | Exception   | Exception caught: {0}                                                       | Call for support |  |

| XML is com.edocs.tasks.xml.LogMsgCatalog |           |                                                                                             |                  |
|------------------------------------------|-----------|---------------------------------------------------------------------------------------------|------------------|
| Message ID                               | Severity  | Message Text                                                                                | User Action      |
| XML0005                                  | Exception | Exception caught: {0}                                                                       | Call for support |
| XML0006                                  | Exception | Exception caught: {0}                                                                       | Call for support |
| XML0007                                  | Error     | Unable to read DDF path for this task because the version set is either missing or corrupt. | Call for support |

### Appendix C: Glossary

## eaDirect Terms and Acronyms

This glossary defines eaDirect terms as well as technology and general business terms related to electronic presentment and payment.

**Account Number** 

The identification of an individual document in a source file. The account number indicates the identity of the individual or business

associated with the account information.

**ACH** 

Automated Clearing House. A network for Electronic Funds Transfer, governed by the National ACH Association (NACHA) and the U.S Federal Reserve Bank. The ACH Network is used for all kinds of EFT transactions, including direct deposit of paychecks and monthly debits for routine payments to vendors. The ACH network is separate and distinct from the various bankcard networks that process credit card transactions. ACH transactions are conducted among participating financial institutions by the transfer of ACH files in batch mode, which can take up to 72 hours before the money is actually transmitted. In eaPay, an ACH return file is sent if there are insufficient funds in the account or if there are other errors or problems with the transaction.

(Term used with eaPay.)

Addenda Record

ACH record type data needed to completely identify an account holder or to provide information concerning a transaction that carries supplemental payment. (Term used with eaPay.)

**AIX** 

Advanced Interactive Executive. IBM's version of UNIX, which runs on 386 and higher PCs, RS/6000 workstations and 390 mainframes. It is based on AT&T's UNIX System V with Berkeley extensions.

**ALF** 

Application Logic File. An ALF contains the rules to present the data extracted from the original data source in a customized HTML format. An ALF is created during application design and development using the eaDirect Composer tool. The ALF (which is in XML format) is then used along with the DDF during live statement retrieval to display extracted account data on the Web, in email, etc. The ALF also contains business logic (conditional statements that consider current statement data) for marketing and other customization purposes. EaMarket adds enhanced marketing promotion capabilities to eaDirect. In addition to dynamic statement presentment, ALFs are also developed and used for the composition of static output, most commonly notification emails. An application can have multiple ALFs for use in presenting different statement views. See also View.

**Anchor** 

An additional (and optional) condition placed on a DDF extraction rule to ensure the proper data is extracted or located. Anchors can be defined on any DDF extraction rule, including fields, markers and page styles. If an anchor is defined, the system looks for the anchor pattern first and then the defined element. Anchors are useful when the data to be located is too generic to be detected by a pattern or it is found within a large range of rows and columns. See also **Table Anchor**.

API

Application program interface. A set of routines, protocols, and tools for building software applications. A good API makes it easier to develop a program by providing all the building blocks. A programmer puts the blocks together.

**Application** 

A customized set of eaDirect files (DDFs, ALFs, Statement HTML templates, Group HTML templates and images) created exclusively to extract and present online statements for a service provider. A custom application must be designed for each input data source. Each application is given a unique name. A single service provider can have more than one application if they present data from input data sources with different formats or content.

**Application Name** 

The name of a particular application. eaDirect expects a DDF and ALF named after the application when dynamically composing the first statement view. The main application directory must also be named after the application. See also **DDN**.

**ASP** 

Active server page. A Web server technology from Microsoft that allows for the creation of dynamic, interactive sessions with the user. An ASP is a Web page containing HTML and embedded programming code written in VBScript or Jscript. It was introduced with Version 3.0 of Microsoft's Internet Information Server (IIS). When an ASP page is requested by the browser, IIS executes the embedded program. ASPs are Microsoft's alternative to CGI scripts and JavaServer Pages (JSPs), which allow Web pages to interact with databases and other programs. Third party products add ASP capability to non-Microsoft Web servers

ASP can also refer to Application Service Provider. See **Service Provider**.

**Authentication** 

The process by which a Web application (such as an eaDirect application) verifies the identity of an individual Web user. EaDirect applications must verify the identity of an enrolled user before they can view account information.

**Business Logic** 

In eaDirect, the conditional statements added to an ALF during application design and development. Conditional statements are written to create customized statements based on the particular financial and personal activity of each statement recipient. Business logic lets you display alternative messages or implement targeted advertising campaigns under specified conditions.

Also refers to the Java code that implements the functionality of a business application. In the EJB model, this logic is implemented by the methods of an enterprise bean.

Category

Subdirectory of a library. The lowest level of storage; a category has no subdirectories. A library can have one or more categories. (Term used with eaMarket.)

CCD

Cash Concentration and Disbursement. An automated corporate payment used primarily for the intra-company concentration or disbursement of funds. EaPay supports this type of ACH payment. (Term used with eaPay.)

**Clicks** 

A subset of impressions and show the number of times the promotion was clicked. (Term used with eaMarket.)

### Column

A unique data field that appears within a table. The columns of a table are usually related to each other in some logical way. Related table column occurrences usually appear on the same row, although this is not required. For example, in a table of telephone call detail, there could be columns for "Number Dialed," "Call Duration," and "Cost of Call." (In previous releases of eaDirect, columns have been referred to as record fields.)

### Composer

The Windows-based, GUI tool used to create the rules for mapping data extracted from an input file to an HTML template for display on the Web, email, etc. The Composer displays the HTML template in WYSIWYG format and lets designers drag and drop placeholders for data elements into the template. The Composer also lets designers define business rules (build conditions) for marketing purposes. The main output of the Composer is an Application Logic File (ALF). The secondary output of the Composer is HTML templates, edited to include placeholder tags for the placement of extracted data elements and the execution of business logic statements. Composer is used along with DefTool to design and develop an eaDirect application.

### Container

A Java entity that provides life cycle management, security, deployment, and runtime services to components. Each type of container (EJB, Web, JSP, servlet, applet, and application client) also provides component-specific services.

#### Content

What is to be shown for a promotion, such as GIF, JPEG, HTML and URLs. (Term used with eaMarket.)

#### **CORBA**

Common Object Request Broker Architecture. An architecture that enables pieces of programs, called objects, to communicate with one another independent of which programming language they were written in or what operating system they're running on.

### **CSR**

Customer Service Representative. A CSR can be employed by the service provider or other entity.

### CTE, CTX

Corporate Trade Exchange. An ACH Standard Entry Class code type used for corporate to corporate payments. CTX can transmit up to 9,999 addenda records in ANSI X12 syntax (EDI). (Term used with eaPay.)

**Data Store** 

Physical location where the content of a promotion is stored. A data store can be a database or file system and there can be one or many. (Term used with eaMarket.)

**DDF** 

Data Definition File. The DDF contains the rules for finding and extracting data from an application's input data source. An application designer creates a DDF file using eaDirect's DefTool during the initial system design. It is created exclusively for use with a service provider's particular data source format and application. DDFs are used on a regular basis during statement live retrieval to extract account data for display on the Web. The DDF is also used by the Indexer task to prepare a data source and the entire eaDirect application for live statement retrieval.

**DDF Namespace** 

The collection of data elements defined for extraction in a DDF, including field, table, and group names. Most data elements are explicitly named, but some could be implicitly named (for example, the rows within a detail block might not have individual names). The contents of an application DDF Namespace appear in the left pane of the Composer screen, within the Definition tab. A designer can click and drag elements to the HTML view on the right.

**DDN** 

Data Definition Name. The name of a particular application (internal to eaDirect). EaDirect expects a DDF and ALF named after the DDN when dynamically composing the first statement view. The main application directory must also be named after the DDN. See also **Application Name**.

**DefTool** 

The Windows-based, GUI tool used to create the rules for finding and extracting data from a data source. DefTool's interface lets designers view the data source content in digitized format and graphically identify the elements to extract. The output of DefTool is a Data Definition File (DDF). DefTool is used along with the Composer tool to design and develop an eaDirect application.

**Detail Extractor** 

A type of eaDirect batch job used to extract and upload data from the data input file to an eaDirect database table. This data requires custom application functionality to extract the data from the database to merge with statements or use in any other way. For the Detail Extractor job you publish a DDF file, a database table schema XML file, and an

XSLT style sheet.

**Deployment** The process by which software is installed into an operational

environment.

An application made up of distinct components running in separate runtime environments, usually (in the eaDirect environment) on

similar platforms connected via a network. Typical distributed

applications are two-tier (client/server), three-tier (client/middleware/server), and n-tier (client/multiple

middleware/multiple servers).

An API-level string created by eaDirect to uniquely identify a

particular document, or statement.

**Document** A single statement or set of account data in an input data source. An

input data source typically consists of many individual documents. Also used to describe a Web page composed by eaDirect to display a

single user's statement or view of account data.

**Document Style** A delimiter used to locate the first page of each statement in a data

source. The Document Style data string is defined during application design to enable eaDirect to identify a new statement in the data source. If the Document Style is found on a page, it indicates with certainty that this is the first page of the next statement (delimiting statements in the data source). The Document Style definition consists of a name, pattern, and the row and column coordinates within which

eaDirect must search for the start of the identifying data string.

**Dynamic Paging** The ability to dynamically spread repeating data across multiple

HTML pages including the ability to navigate the resulting pages. (Dynamic paging does not correspond to physical pages identified in

the source data file.)

Dynamic Web

View

A view used to create a dynamic statement presentation on the Web. Dynamic view types are: HTML, CSV, XML, Chart, XSLT, XML

Query. You publish dynamic Web views.

**EaDirect** edocs flagship software product; the foundation of eaSuite. EaDirect

provides secure online account management and presentment systems

capable of using a variety of input data formats.

**EaMarket** The eaSuite software product that enhances eaDirect's capability to

integrate marketing and customer service messages throughout the

online account management experience.

**EaPay** The eaSuite software product that provides electronic payment

capabilities to an eaDirect system and lets the end-user manage and track payments. EaPay supports a wide range of electronic payment methods including CheckFree, credit card and ACH transactions.

**EaPost** The eaSuite software product that handles all aspects of distributing

summary account information to any end-point. Service providers can

plug-in new cartridges to reach new destinations.

**EaSuite** The complete set of edocs online presentment products, including

eaDirect and add-on products: eaMarket, eaXchange, eaPay, and

eaPost.

**EBPP** Electronic bill presentment and payment.

**EJB** JavaSoft Enterprise JavaBeans. A specification defining a component

architecture for building distributed, object-oriented business

applications in Java. Enterprise JavaBeans encapsulate business logic. EJB developers can develop their own business components (such as invoices, bank accounts, and shipping routes), called enterprise beans, or purchase them from third-party vendors. Enterprise JavaBeans run

in a special environment called an EJB container.

**EJB Container** A container that implements the EJB component contract of the J2EE

architecture. This contract specifies a runtime environment for enterprise beans that includes security, concurrency, life cycle management, transaction, deployment, and other services. An EJB

container is provided by an EJB or J2EE server.

**EJB Server** Software that provides services to an EJB container. For example, an

EJB container typically relies on a transaction manager that is part of the EJB server to perform the two-phase commit across all the participating resource managers. The J2EE architecture assumes that an EJB container is hosted by an EJB server from the same vendor, so does not specify the contract between these two entities. An EJB server

can host one or more EJB containers.

**Email Notification** A type of eaDirect batch job used to dispatch secure email

notifications to enrolled users after a statement has been processed.

You must publish a view with each EmailNotification job.

Enrollment For Payment

The process by which an end-user becomes enrolled in a service provider's system for the purpose of paying bills. The enrollment process involves providing user-profile information that uniquely identifies the individual to an online billing service provider.

**Enrollment For Presentation** 

The process by which a Web user becomes enrolled in a service provider's system for the purpose of viewing interactive or notification-based statement presentation. The enrollment process involves providing user-profile information that uniquely identifies the individual to an online billing service provider.

**Enterprise Bean** 

A component that implements a business task or business entity; either an entity bean or a session bean. Also called EJB.

**ERP** 

Enterprise Resource Planning. An integrated information system that serves all departments in an enterprise. ERP evolved from the manufacturing industry, and implies the use of packaged rather than proprietary software, although ERP modules can possibly be modified using a vendor's proprietary tools or a programming language (standard or proprietary).

Field

An independent data element within a statement that stands apart from any repeating line item detail. It is often used to isolate account information such as an account number, customer name, and summary financial information, such as total amount due.

**FIDS** 

Formatted Input Data Stream. A type of data file created for an alternative method of generating a DDF automatically. A FIDS file contains extracted source data and related metadata. An eaDirect product extension uses the FIDS to automatically generate extraction rules (the DDF) for an application.

**FTP** 

File Transfer Protocol. A protocol used on the Internet for sending files.

Group

A collection of tables that repeat together within a document. A group can be used to present related data elements together in moderately

complex applications containing multiple or combined statement information. For example, a group could be used to consolidate shipping information with related detail in a table that repeats for each ship-to address. A group can contain tables and/or groups of tables.

Also a unit that reviews and approves content before it goes into a promotion. (Term used with eaMarket)

**HTML Output** 

A type of eaDirect batch job used to create static HTML-formatted email and output files. You publish a DDF file for the Indexer task and a view for this job type.

IIOP

Internet Inter-ORB Protocol. A protocol used for communication between CORBA object request brokers in a TCP/IP environment.

IIS

Internet Information Server. Microsoft's Web server that runs on, and is bundled with, Windows NT and Windows 2000. IIS is limited to the Windows NT platform, but is relatively easy to administer since it is tightly integrated with the operating system. (Netscape's Web servers run on all major platforms, including Windows NT, OS/2, and UNIX.)

**Impressions** 

The number of times the page containing the promotion was accessed. (Term used with eaMarket.)

Indexer

A type of eaDirect batch job used to prepare a data file to be accessed by other production tasks. Indexer extracts meta-data from the application's DDF and stores the content in partitioned database index tables. Indexing an input file enables sub-second statement-retrieval response time across data sets of millions of electronic documents while maintaining the core data in the original input format. You publish a DDF file for the Indexer task, and dynamic Web views which depend on the Indexer job.

Input file (also Data File)

A service provider's file of account or statement data which eaDirect extracts and presents on the Web. An input file consists of many individual documents. Also called a source file, eaDirect supports a wide variety of print formats, database extracts, and intermediate document composition formats. Each eaDirect application must be custom-designed for its unique input file format and content.

**ISAPI** 

Internet Server API. A programming interface on IIS. Using ISAPI function calls, Web pages can run programs written as DLLs on the

server, typically to access a database. IIS comes with a DLL that lets embedded queries access ODBC-compliant databases. ISAPI is an alternative to using CGI scripts on Microsoft Web servers. The counterpart to ISAPI on the client side is WinInet.

Java API Java Application Programming Interface. Prewritten code organized

into packages of similar topics. For instance, the Applet and AWT packages include classes for creating fonts, menus, and buttons.

**J2EE** Java 2.0 Enterprise Edition

**J2EE Application** Any deployable unit of J2EE functionality. This can be a single

module or a group of modules packaged into an .ear file with a J2EE application deployment descriptor. J2EE applications are typically engineered to be distributed across multiple computing tiers.

**J2EE Server** The runtime portion of a J2EE product. A J2EE server provides Web

and/or EJB containers.

J2SE Java 2.0 Standard Edition

JDBC Java Database Connectivity. An industry standard for database

independent connectivity between the Java platform and a wide range of databases. The JDBC interface provides a call-level API for SQL-

based database access.

Java Development Kit. A software development environment for

writing applets and applications in the Java programming language.

JMS Java Messaging Service. An API for use with enterprise messaging

systems such as IBM, MQ Series, TIBCO Rendezvous, etc.

JNDI Java Naming & Directory Interface. A set of APIs that assists with the

interfacing to multiple naming and directory services.

JNI Java Native Interface. A programming interface (API) in Sun's Java

Virtual Machine used for calling native platform elements such as GUI

routines. RNI (Raw Native Interface) is the JNI counterpart in

Microsoft's Java Virtual Machine.

**Job** An eaDirect production function designed to produce a particular type

of output in an application. All the different types of jobs defined for an application contribute to the process of extracting and presenting cyclical account data for viewing online. Jobs can be scheduled to run automatically on specific days, times, and intervals. See also **Job Type**.

**Job Type** 

The particular function or purpose of an eaDirect job. Job types include Indexer, Email Notification, Purge App, Purge Logs, XML Output, HTML Output, and Detail Extractor.

JSP

JavaServer Page. An extensible Web technology that uses template data, custom elements, scripting languages, and server-side Java objects to return dynamic content to a client. Typically the template data is HTML or XML elements, and in many cases the client is a Web browser. (JSPs are converted to Java Servlets by the servlet engine.)

JTA

Java Transaction API.

JTS

Java Transaction Services. A way to maintain control of distributed transactions to protect them from sharing violations or other failures. WebLogic uses JTS internally for its transaction processing functionality, but does not export any of its JTS implementation as a public API.

**JVM** 

Java Virtual Machine. An abstract computing machine, or virtual machine, JVM is a platform-independent programming language that converts Java byte code into machine language and executes it. Most programming languages compile source code directly into machine code that is designed to run on a specific microprocessor architecture or operating system, such as Windows or UNIX. A JVM – a machine within a machine – mimics a real Java processor, enabling Java bytecode to be executed as actions or operating system calls on any processor regardless of the operating system. For example, establishing a socket connection from a workstation to a remote machine involves an operating system call. Since different operating systems handle sockets in different ways, the JVM translates the programming code so that two machines on different platforms can connect.

**LDAP** 

Lightweight Directory Access Protocol. A protocol used to access a directory listing. LDAP support is being implemented in Web browsers and e-mail programs that can query an LDAP-compliant directory. LDAP is expected to provide a common method for searching e-mail addresses on the Internet, eventually leading to a

Library

global white pages. LDAP is a sibling protocol to HTTP and FTP and uses the ldap:// prefix in its URL.

Storage area within a data store. There can be one or more storage

areas per data store. (Term used with eaMarket.)

Marker A set of delimiters defining where eaDirect can find and extract table

or group data from source file. Markers are defined using the DefTool

during the application design and development process.

Metadata Descriptive information about data elements; data about data. In

eaDirect, metadata is the term used to describe the key data elements used to positively identify a statement within a data source during live retrieval. The metadata is extracted from the input data source and preserved in partitioned index tables during the Indexing job to prepare

the data source to be accessed by other production tasks.

MICR Magnetic Ink Character Recognition, sometime used to refer to the

account and transit number at the bottom of a check.

NACHA National Automated Clearing House Association. The organization

that governs and sets the operational rules for all participants of the

ACH Network (Term used with eaPay.)

NSAPI Netscape Server API. A programming interface on Netscape's Web

Server. Using NSAPI function calls, Web pages can invoke programs on the server, typically to access data in a database. NSAPI is an

alternative to using CGI scripts on Netscape Web servers.

OAM Online account management. The ability to provide live account

statement views to customers and manage customer relationships on the Web. Online account management is made available by a service provider. For the customer, OAM can include the ability to make payments online and/or receive statement summaries on a selected

payment consolidation portal.

**ODBC** Open Database Connectivity. A standard database access method

developed by Microsoft to make it possible to access any data from any application, regardless of which DBMS is handling the data. ODBC inserts a middle layer, called a database driver, between an application and the DBMS. The purpose of this layer is to translate the application's data queries into commands the DBMS understands,

which requires that both the application and DBMS be ODBCcompliant.

Originating Depository Financial Institution. Institution responsible for **ODFI** 

the origination of ACH transactions; the institution could deposit items directly with an ACH operator. Typically, the ODFI is the online

service provider's bank. (Term used with eaPay.)

Object Request Broker. A component in the CORBA programming **ORB** model, ORB acts as the middleware between clients and servers. In the CORBA model, a client can request a service without knowing what servers are attached to the network. The various ORBs receive the

> requests, forward them to the appropriate servers, then send the results back to the client.

A definition created in the DDF to identify a statement page Page Style (subsequent to the Document Style) that contains a finite subset of the statement's data. A statement can have many pages consisting of one page style or they can have multiple page styles. Examples of different page styles include a summary page, line item detail pages, a cover letter, an ID card, or other types of information formatted differently (and therefore contain separate subsets of data). The page Style

> coordinates within which eaDirect must search for the start of the data string that differentiates the page Style from others in the statement.

definition consists of a name, pattern and the row and column

The nature and format of a data element to be extracted from an input file. A pattern must be defined for each data element to be extracted from an input file. For example, dollar amounts vary in length (number of digits) across statements, yet have the same general pattern. All addresses vary in length, yet consistently contain both numbers and letters, etc. Patterns are specified in all DDF definitions (page styles, fields, table columns and markers, etc.) as Regular Expressions. To extract a piece of data from an input file, eaDirect looks to the DDF file for the extraction rules (the page style, search area and pattern) defined for the data. When eaDirect finds a piece of data on that style page, within the defined search area, matching the defined pattern (called pattern matching), it extracts the data.

**Pattern** 

Payee A business entity capable of processing or accepting payments. (Term

used with eaPay.)

PPD Prearranged Payment or Deposit. Automated consumer payment

application by which a consumer can authorize debits or credits to his/her account by a company or financial. eaPay supports this type of

ACH payment. (Term used with eaPay.)

**Primary Key** The mandatory field defined on the document style page in the DDF,

used to identify the individual or business associated with a statement in the input data source. The primary key is often the account number, however, in the case of statements for recipients with multiple account numbers, another data element must be selected as the Primary Key. Each Primary Key Field instance must be unique to the recipient.

**Production** Running eaDirect application jobs on a regular basis to provide current

account information on demand to Web users.

**Profile** Defines the business logic or market segmentation behind a promotion

(the basis on which a promotion occurs). Profiles are created using

Composer in eaDirect. (Term used with eaMarket.)

**Promotion** The specifics of a marketing campaign (the "who, what, when, where

and why"). (Term used with eaMarket.)

**Publishing** To identify a set of new or updated eaDirect design files (typically a

DDF, ALF, and HTML templates) for use by an application in a live production environment. The set of files published is called a view. The production process uses the published view files along with input data to enable end-users to view their account information on the Web.

Purge App The eaDirect batch job used to remove an application's index, email,

reporting, detail, annotations, and dispute data from the database up to

a date specified.

Purge Logs The eaDirect batch job used to remove all rows in the .LOG table up to

the date specified.

RDFI Receiving Depository Financial Institution. The receiving financial

institution is an ACH transaction's final destination. Typically, the

customers' banks are the RDFIs. (Term used with eaPay.)

# Regular Expression

In eaDirect, a programming expression containing the search pattern, or rules, for locating and extracting a data element from an input file. A regular expression is a syntactical combination of symbols that represent a value, and consists of at least one operand (a value) and can have one or more operators (actions).

Successful regular expressions, also known as regexes, take advantage of the known characteristics of a data element, such as the general content and relative position of characters (numbers, decimal points, letters, etc.) while accounting for expected unknowns or variables such as exact length. A regular expression can be fairly general or more specific, depending on how exact the pattern needs to be to reliably extract the correct data.

RMI

Java Remote Method Invocation. A distributed object model for Java program to Java program, in which the methods of remote objects written in the Java programming language can be invoked from other Java virtual machines, possibly on different hosts.

**Schedule** 

In eaDirect, when a job runs; in eaMarket, when a promotion runs.

Search Area

The area on a document page in an input data source, identified by start and end coordinates of rows and columns, where eaDirect looks for the start of a particular data element for identification (page styles and markers) or extraction (fields and table columns). The search area for each field must be defined in the DDF during application development. It is not possible to identify the precise location where data starts and ends in an input file, but it is possible to identify an area, relative to the page, where a data element can be found, along with the pattern of data expected.

Section

Piece of screen "real estate" on the HTML template that can be associated with conditions, to allow content of the section to vary based on data. (Term used with eaMarket.)

Service Provider

Business or other entity that provides online account management using one or more eaDirect applications.

Source file

See Input file.

**SWIFT** Society for Worldwide Interbank Financial Transfers. (Term used with

eaPay.)

**Table** A group of related data elements, defined as columns, which could

iterate within the statement. Since table data is extracted together from the input data source, it is formatted and presentment together as well.

Tables are generally built to extract and present iterative or

transactional information, such as telephone or credit card transaction detail. Tables can also be built for multi-row data elements, such as customer addresses and messages. Tables are built using DefTool, and consist of a table anchor, marker pair, and one or more columns.

consist of a table anchor, marker pair, and one or more columns.

**Table Anchor** A required element of a table, which, when detected during extraction

of the table, confirms that data exists on relevant rows. The table anchor can be an internal anchor (a column) or an external anchor (a data string that resides on every row where there is table data and is

not extracted as part of the table). See also **Anchor**.

Task List Identifies promotions that are pending approval. (Term used with

eaMarket.)

**User ID** The identification a Web-user enters to log into an eaDirect

application.

**Version Set** A set of design files (typically a DDF/ALF pair and all statement and

group HTML templates) published for use in data processing and live retrieval of statement views on a service provider's online account

management site. A version set is a dated instance of a view.

A new version sets can be published when the view design files are

updated for ongoing presentment and marketing purpose.

View A set of design files (typically a DDF/ALF pair and all statement and

group HTML templates) which result in a particular Web view of a document. An application can have multiple views for different presentment purposes, such as generating dynamic or static HTML-formatted output and email notification. Different views can also be created to show different levels of information in a document, such as

statement summary information, statement detail, etc. See also

Version Set.

View Name

The name identifying a particular application view.

**View Type** 

The type of output, or view, a version set produces: HTML, CSV, XML, Chart, XSLT, or XML Query.

VΜ

Virtual Machine. A self-contained operating environment that behaves as if it is a separate computer. For example, Java applets run in a Java Virtual Machine that has no access to the host operating system. Advantages to this design include system independence and security.

Volume

A data input file that has been successfully processed by the Indexer job and referenced in the volumes table. A date processed value in the Date Accepted or the Date Rejected column indicates the volume status (primarily intended for systems using an internal verification process).

**XML** 

Extensible Markup Language. An open standard for identifying data from the W3C. XML is used to define data elements on Web pages and B2B documents. It uses a similar tag structure as HTML; however, HTML defines *how* elements are displayed and XML defines *what* those elements contain. HTML uses predefined tags, but XML allows tags to be defined by the page developer. XML can identify virtually any data items, such as product, sales rep and amount due, enabling Web pages to function like database records. By providing a common method for identifying data, XML supports B2B transactions and is expected to become the dominant format for electronic data interchange. XML is a subset of SGML (Standard Generalized Markup Language), while HTML is an application of SGML.

**XML Output** 

A type of eaDirect batch job used to generate XML-formatted email and output files. You publish a DDF file with an XML Output job (for use by both the Indexer and XMLFormatter tasks).

**XSL** 

Extensible Style sheet Language. A style sheet format for XML documents. It is the XML counterpart to the Cascading Style Sheets (CSS) language in HTML, although XML supports CSS1 and CSS2 as well. XSLT (XSL Transformations) are extensions to XSL for converting XML documents into XML or other document types and can be used independently of XSL.

Yield

The ratio of clicks to impressions. For example, 25 clicks and 100 impressions shows a yield of 25% (Term used with coMarket)

impressions shows a yield of 25%. (Term used with eaMarket.)

# **Online Glossaries and Databases**

### Site Name/Type of Information

#### **TechEncyclopedia**

Technical and Internet terminology <a href="http://techweb.com/encyclopedia/">http://techweb.com/encyclopedia/</a>

### Webopedia

Online dictionary and search engine for computer and Internet technology <a href="http://webopedia.com/">http://webopedia.com/</a>

### What Is?

IT-specific encyclopedia and database http://whatis.techtarget.com/

### **Sun Microsystems**

Glossary of Java-related technology terms <a href="http://java.sun.com/docs/glossary.html">http://java.sun.com/docs/glossary.html</a>

### Tradition/Axone Financial Terminology Database

Financial terminology http://tradition.axone.ch/

### Encarta

General dictionary and encyclopedia <a href="http://encarta.msn.com/">http://encarta.msn.com/</a>

### **Bea Systems**

Bea document archive <a href="http://edocs.bea.com/index.html">http://edocs.bea.com/index.html</a>.

# Index

| A | Access Type, 57 Action on Index Volume, 48 Activity log, 104 Administrator's ID and password, 29, 150 ALF, 20, 136 | Command Center logging in and out, 29 Main Console, 93 using, 13 Composer, 13 Configuring tasks DXLoader, 88 Indexer, 39       |
|---|----------------------------------------------------------------------------------------------------|----------------------------------------------------------------------------------------------------|
| В | Application deleting, 152 development, 13 process of setting up new, 13 Application Logic File, 20                 | IVNScanner, 53, 85 IXLoader, 42 MailNotification, 55 PurgeActivityData, 60 PurgeEmailData, 60 PurgeIndexData, 60 PurgeLogs, 62 |
| С | Bill statistics, 145 Browsing version sets, 134                                                                    | Scanner, 38 StatementsToIR, 87 StaticHtmlFormatter, 71                                                                         |
|   | Changing Administrator's password, 150 job configuration, 108 job schedule, 95 Chart view, 19, 89                  | XMLFormatter, 79 Creating a new application, 31 Creating and configuring jobs Detail Extractor, 18, 80                         |

|   | EmailNotification, 17,<br>48<br>HTML Output (static),<br>18, 63<br>Indexer, 16, 33<br>Purge App, 17, 57, 149<br>Purge Logs, 17, 61,<br>150                                                                     |   | application, 152 job, 109 version set, 138 Design files, 13, 19 Detail data, purging, 57, 149 Detail Extractor                                            |
|---|----------------------------------------------------------------------------------------------------|---|----------------------------------------------------------------------------------------------------|
|   | XML Output (static), 18<br>CSV view, 19, 89                                                                                                    |   | job, 18, 80<br>publishing version sets<br>for, 114, 130                                                                                                   |
| J | Data extraction, 19 index, 16, 39 input file, 39 moving the data input file, 38 presentation, 20 purging, 57, 61, 149,                                                                                         |   | views, 25 Detail page views, 19 Doc Date, 41 DXLoader task, 88 Dynamic Web views HTML, CSV, XML, Chart, XSLT, XML Query, 19, 89 publishing, 27, 113       |
|   | 150 Data Definition File, 19 Database administration, 149 cleaning up server, 57, 61 Datasource EJB, mapping to a DDN, 33 DDF, 19, 26, 27, 136 DDF Path, 41 DDN to datasource mapping, 33 DefTool, 13 Deleting | E | eaDirect, 8 eaMarket, 9 eaPay, 8 eaPost, 9 eaService, 8 eaSuite, 7 edocs Technical Support, 11 Email data, purging, 57, 149 EmailNotification job, 17, 48 |

|   | publishing version sets for, 114, 117 | Index Volume Status, 55,<br>86                           |
|---|---------------------------------------|----------------------------------------------------------|
|   | views, 24                             | Indexer                                                  |
|   | Enroll Model, 57, 87                  | job, 16, 33                                              |
|   | Error<br>log, 104                     | publishing version sets for, 114                         |
|   | Extraction rules, 19                  | task, 39                                                 |
| F |                                       | Information log, 104                                     |
| • | Failed jobs, 101, 103                 | Input File Path, 39<br>Intermediate                      |
|   | Fields to index, 41 Files             | Representation (IR) file, 39, 87                         |
|   | design, 21                            | IVNScanner task, 53, 85                                  |
|   | publishing, 21, 26                    | IXLoader task, 42                                        |
| G | J                                     |                                                          |
|   | Glossary, 183                         | J2EE, 9                                                  |
| Н |                                       | Jobs                                                     |
|   | Help, 10<br>Historical statements,    | changing a configuration, 108                            |
|   | 135                                   | deleting, 109                                            |
|   | HTML Output job, 18, 63               | Detail Extractor, 18, 80<br>EmailNotification, 17,<br>48 |
|   | Output views (static),<br>25          | failed, 101, 103                                         |
|   | view, 19, 89                          | HTML Output (static),<br>18, 63                          |
|   | HTML Output                           | Indexer, 16, 33                                          |
|   | publishing version sets for, 114, 120 | Purge App, 17, 57                                        |
| ı | , ,                                   | Purge Logs, 17, 61                                       |
| • | Index data                            | scheduling, 95                                           |
|   | creating, 16, 39                      | status, 99, 100                                          |
|   | purging, 57, 149                      | Туре, 99                                                 |
|   | Index Field List, 41                  | viewing output, 107                                      |

| L      | which to create, 15<br>XML Output (static), 18                                                                                                    | P | Password, changing<br>Administrator's, 150                                                                                                    |
|--------|----------------------------------------------------------------------------------------------------|---|----------------------------------------------------------------------------------------------------|
|        | Last Run, 99 Live retrieval, 16, 33, 113, 132 Load Method, 44, 88 Log data, purging, 61, 150 Logs (Error, Activity, Information), 104                |   | Presentation rules, 20 Production reports, 141 scheduling, 95 troubleshooting, 155 Publishing design files, 21 dynamic Web views, 27, 89, 113             |
| M      | MailNotification task, 55 Mapping a DDN to a datasource EJB, 33 Message logs, 104 Metadata, 39 Missing services, 111 Monitoring System Services, 110 |   | files with job configurations, 26 version sets, 114 what to publish, 26 Purge App job, 17, 57, 149 Purge Logs job, 17, 61, 150 PurgeActivityData task, 60 |
| N<br>O | New application creating, 31 process of setting up, 13 Next Run, 99 No operation, 101                                                                |   | PurgeEmailData task, 60 PurgeIndexData task, 60 PurgeLogs task, 62 Purging Index, email, reporting, and detail data, 57, 149 log data, 61, 150            |
| 0      | Old version sets, 135<br>Optional Field Count, 44<br>Output File Path, 39, 87                                                                        | R | Recurring, 100                                                                                                    |

|   | Removing data from the database Index, email, reporting, and detail data, 57,                                                                                                    |   | purging, 57 Summary page views, 19 Support, 11 System Services, 110                                                                                                    |
|---|----------------------------------------------------------------------------------------------------|---|----------------------------------------------------------------------------------------------------|
|   | log data, 61, 150 Reporting data, purging, 57, 149 Reports, 141 Reprocessing, 101 Rules for extracting data, 19 for presenting data, 20                                                                                                    | T | Task status, 101 Technical support, 11 Terms and acronyms, 183 Troubleshooting, 155                                                                                                    |
| 9 | Run Time, 99                                                                                                    | V | User statistics, 141 Using version sets, 113                                                                                                    |
| S | Scanner task, 38 Scheduling jobs, 95 Skip Rows, 43 Split Size, 43, 44 StatementsToIR task, 87 Static HTML Output job, 63 views, 25 StaticHtmlFormatter task, 71 Statistics bill, 145 user, 141 Status, 99 job, 100 task, 101 Sub-documents indexing, 16 | V | Version sets, 27, 113 browsing, 134 deleting, 138 historical, 135 how eaDirect selects for live retrieval, 132 publishing, 114 viewing file contents, 136 Viewing job output, 107 Views about, 19 Detail Extractor, 25 detail page, 19 dynamic HTML, CSV, XML, Chart, XSLT, XML Query, 19 EmailNotification, 24 |

publishing, 89 XML Output Static HTML Output, 25 publishing version sets for, 114, 125 summary page, 19 XML Query W view, 19, 89 Web views. See Views.. XMLFormatter task, 79 See Views. XSLT X view, 19, 89 **XML** XSLT style sheet, 25, 27, Output job, 18 80, 87 view, 19, 89